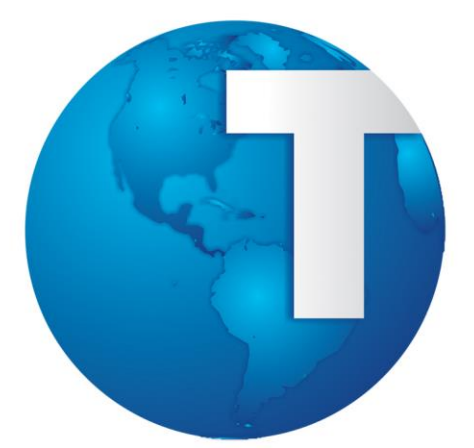

# TOTVS

**Manual Escrituração Fiscal Digital**

**OUTUBRO/2013**

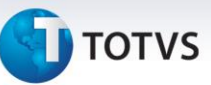

#### <span id="page-1-0"></span>**Sumário**

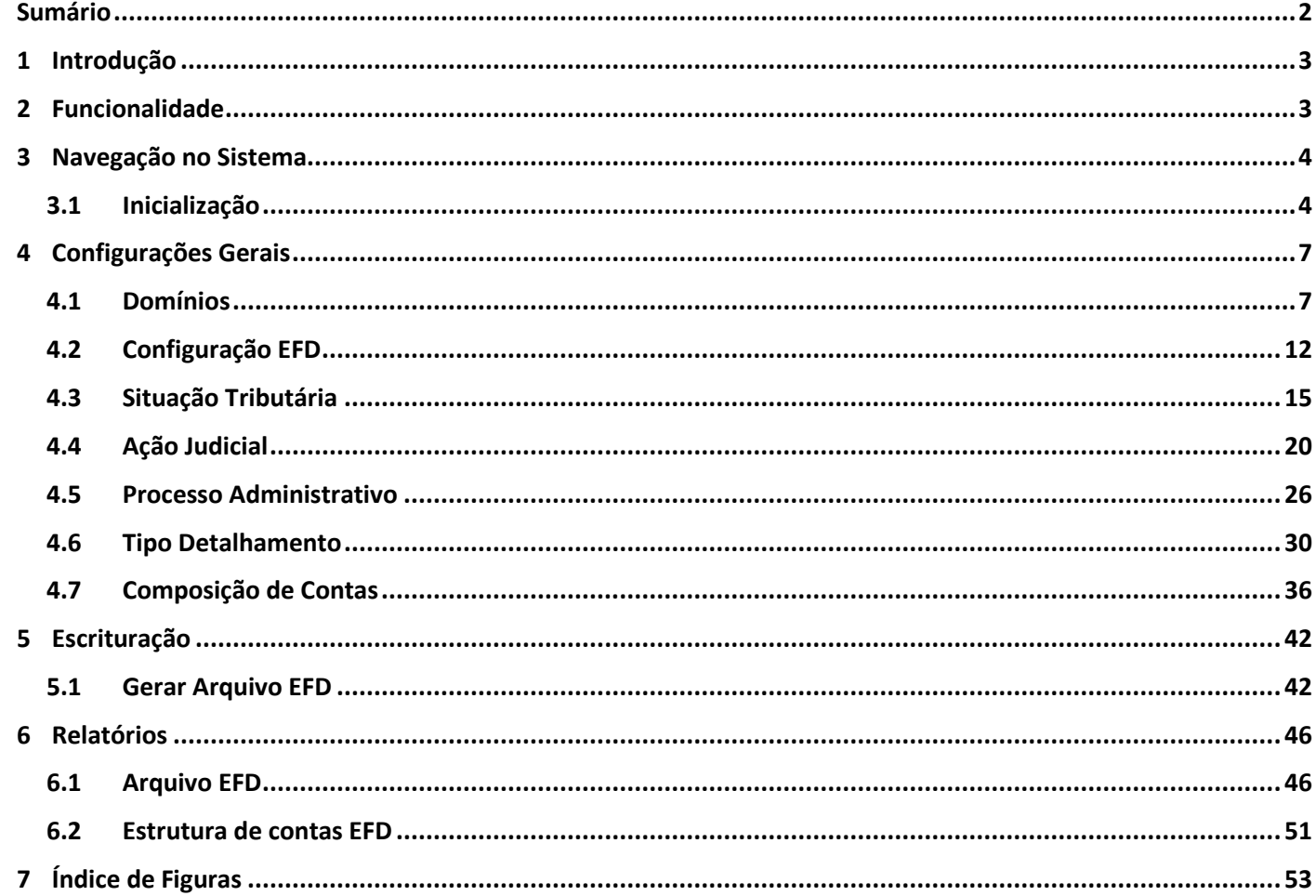

# **TOTVS**

#### <span id="page-2-0"></span>**1. Introdução**

O módulo de Escrituração Fiscal Digital, identificado pela sigla **EFD**, é o produto da TOTVS para o EFD Contribuições PIS/COFINS, concebida para atender exclusivamente às Instituições Financeiras e assemelhadas.

O objetivo deste produto, é gerar o arquivo EFD Contribuições PIS/COFINS, demanda do SPED Fiscal, exclusivamente no formato proposto para as pessoas jurídicas referidas nos §§ 6º, 8º e 9º do art. 3º da Lei nº 9.718, de 1998, dentre elas as Instituições Financeiras. Esta solução gera somente as informações exigidas no Bloco I do referido arquivo.

#### <span id="page-2-1"></span>**2. Funcionalidade**

Este produto, por sua vez, contém um conjunto de cadastros capazes de mapear a estrutura do arquivo EFD, do Bloco I, e os respectivos valores de movimentações realizadas em contas contábeis.

Todos os valores apurados estão efetivamente registrados no movimento Contábil, sendo esta solução integrada ao Sistema de Contabilidade Core Banking, também conhecido como Sistema de Contabilidade Totalbanco. Neste caso, a base de dados contábil será a fonte dos valores, enquanto a base de dados do novo sistema conterá as configurações necessárias à geração do EFD Contribuições PIS/COFINS.

Para a geração do arquivo EFD Contribuições PIS/COFINS, é necessário configurar as composições das situações tributárias com base nas contas do tipo de detalhamento sintéticas (tabelas 7.1.1 e 7.1.2 da RFB), e na atualização das contas analíticas (tabelas 7.1.3 e 7.1.4 da RFB) em suas correspondentes contas contábeis. O arquivo gerado no formato texto, será validado no correspondente PVA disponibilizado na página da Receita Federal na Internet.

**Configurações Gerais:** contempla o cadastro de domínios, a configuração para a geração do arquivo por empresa, a configuração da situação tributária, o cadastro das ações judiciais, o cadastro dos processos administrativos, o cadastro dos tipos de detalhamento e a configuração da composição de contas.

- Domínios
- Configuração EFD
- Situação Tributária
- Ação Judicial
- Processo Administrativo
- Tipo Detalhamento
- Composição de Contas

**Escrituração:** contempla a geração do arquivo EFD.

• Gerar Arquivo EFD

#### **Relatórios:** contempla os relatórios para o módulo **EFD**.

- Conferência EFD
- Estrutura de contas EFD

 $\odot$ 

Este documento é de propriedade da TOTVS. Todos os direitos reservados

<span id="page-3-0"></span>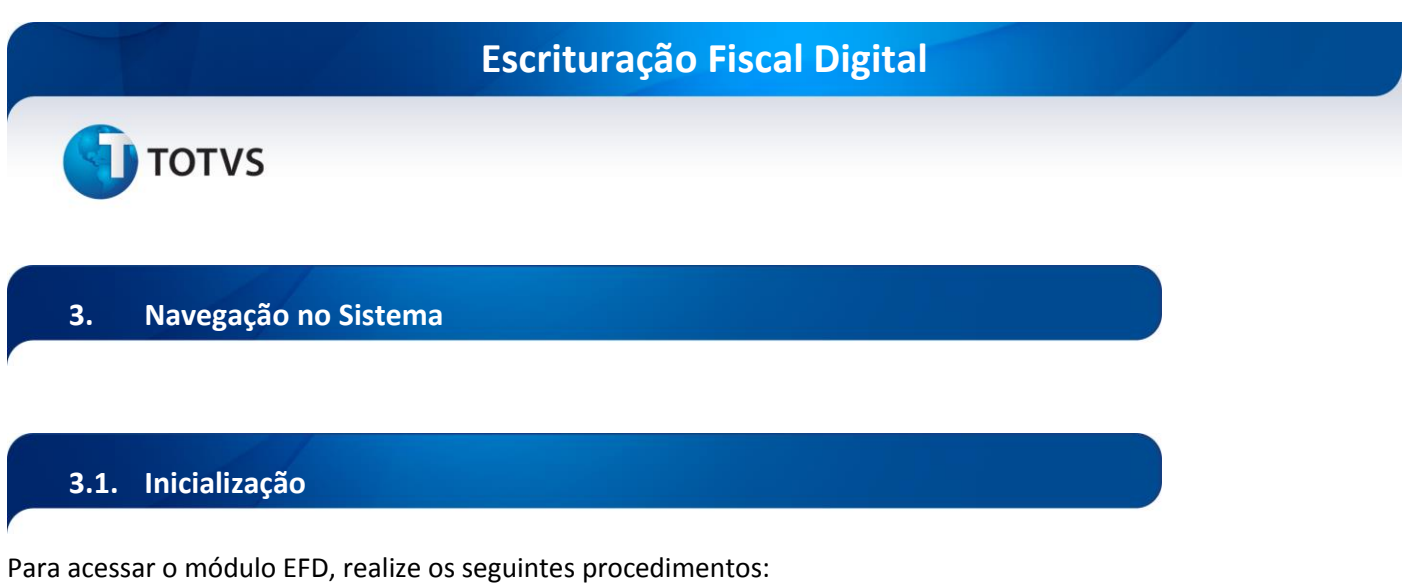

<span id="page-3-1"></span>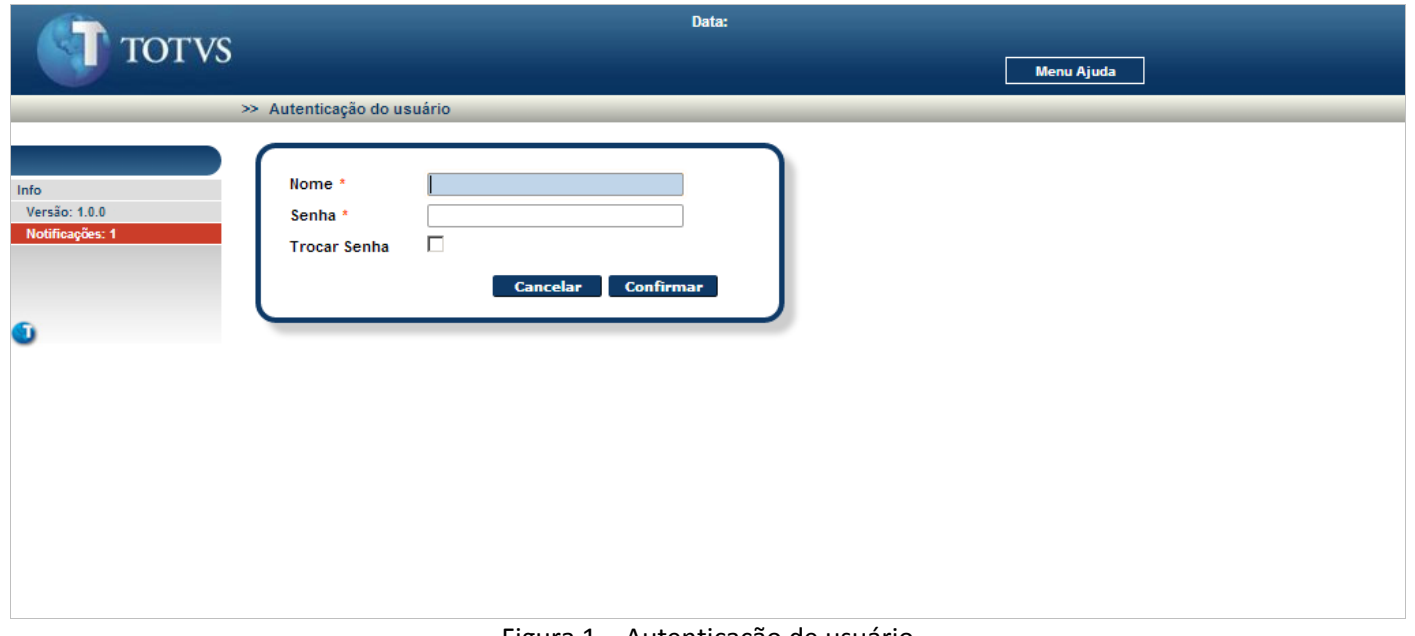

Figura 1 – Autenticação de usuário

<span id="page-3-2"></span>Informe o usuário e senha e clique no botão **Confirmar** 

Após a autenticação e confirmação do usuário informado, é visualizada a tela de módulos liberados.

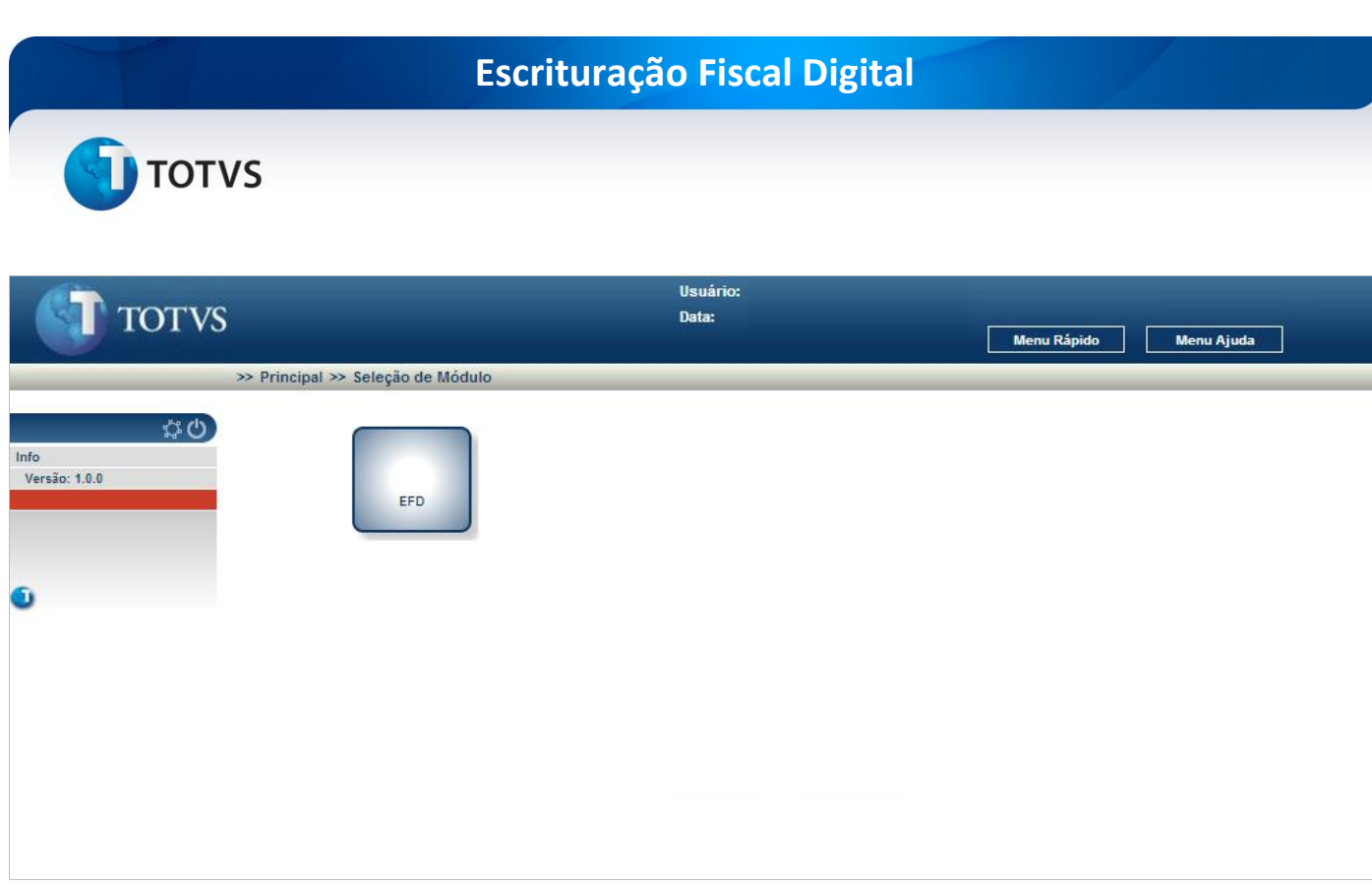

Figura 2 - Seleção de Módulo

#### <span id="page-4-0"></span>Clique no ícone [EFD] para acessar o módulo **EFD**.

<span id="page-4-1"></span>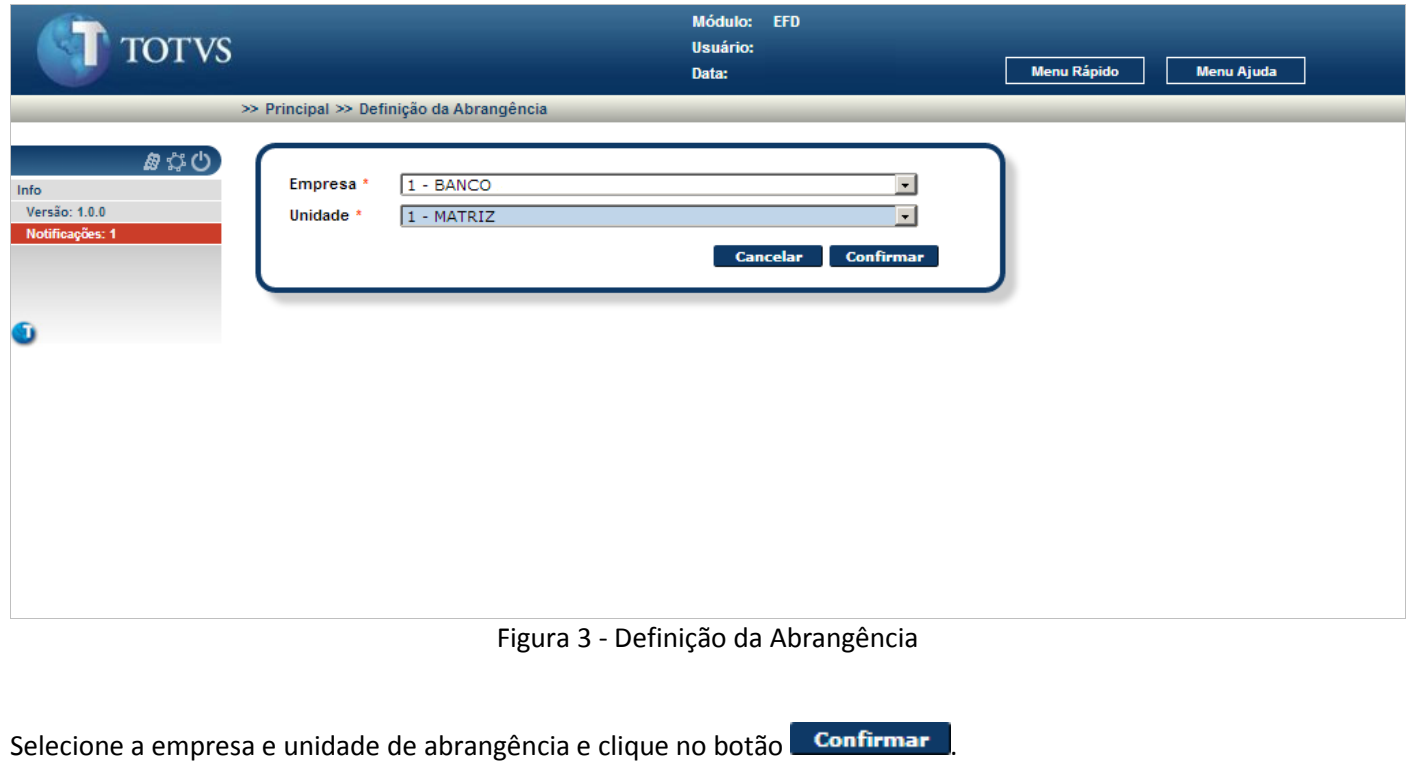

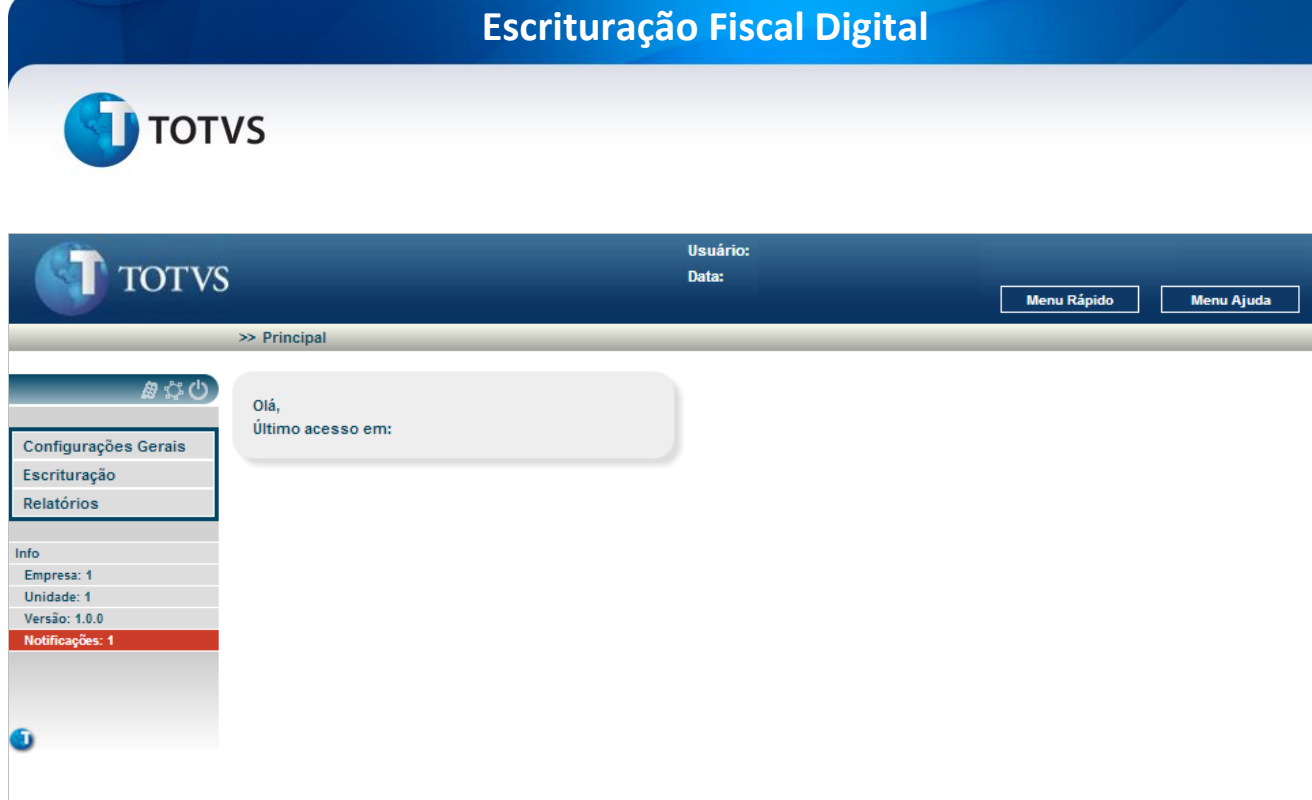

Figura 4 - Menu Inicial

<span id="page-5-0"></span>É apresentado o menu do módulo EFD.

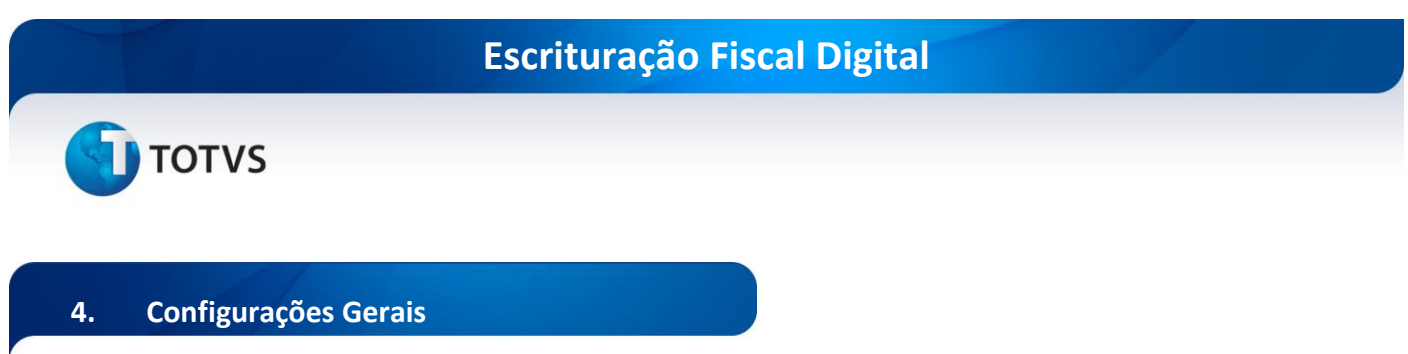

<span id="page-6-0"></span>Cadastramento e configuração dos parâmetros para a geração do arquivo EFD.

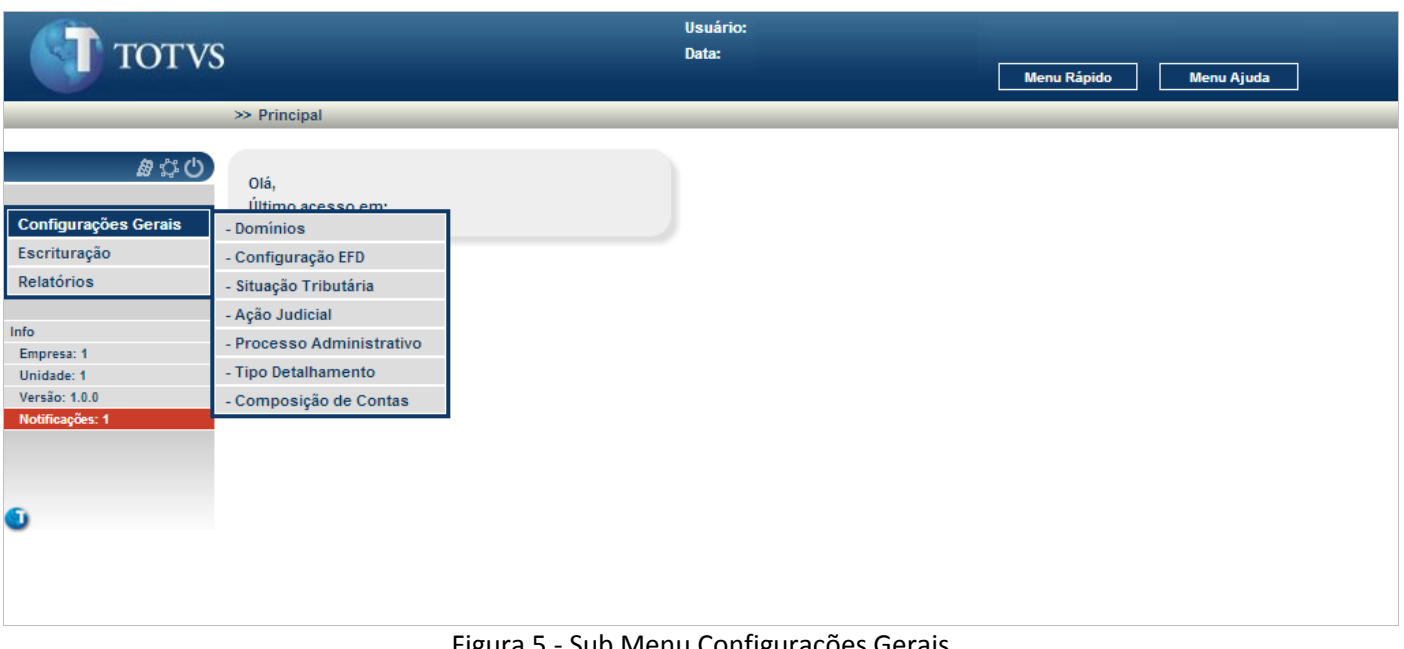

Figura 5 - Sub Menu Configurações Gerais

<span id="page-6-2"></span>No menu inicial selecione o **sub menu Configurações Gerais**.

#### <span id="page-6-1"></span>**4.1. Domínios**

Mantem as listas de códigos e descrições, utilizadas para complementar as demais informações nos cadastros e configurações do módulo EFD.

**TOTVS** 

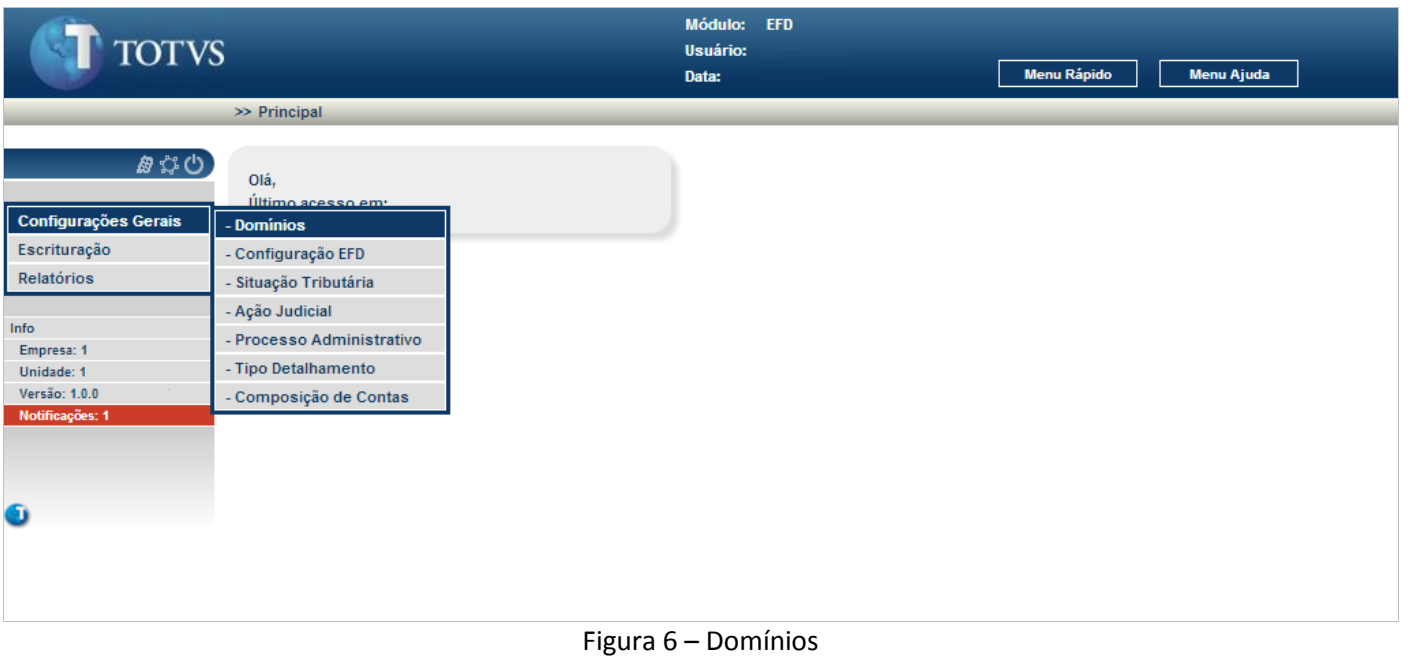

# <span id="page-7-0"></span>No menu Configurações Gerais selecione **Domínios.**

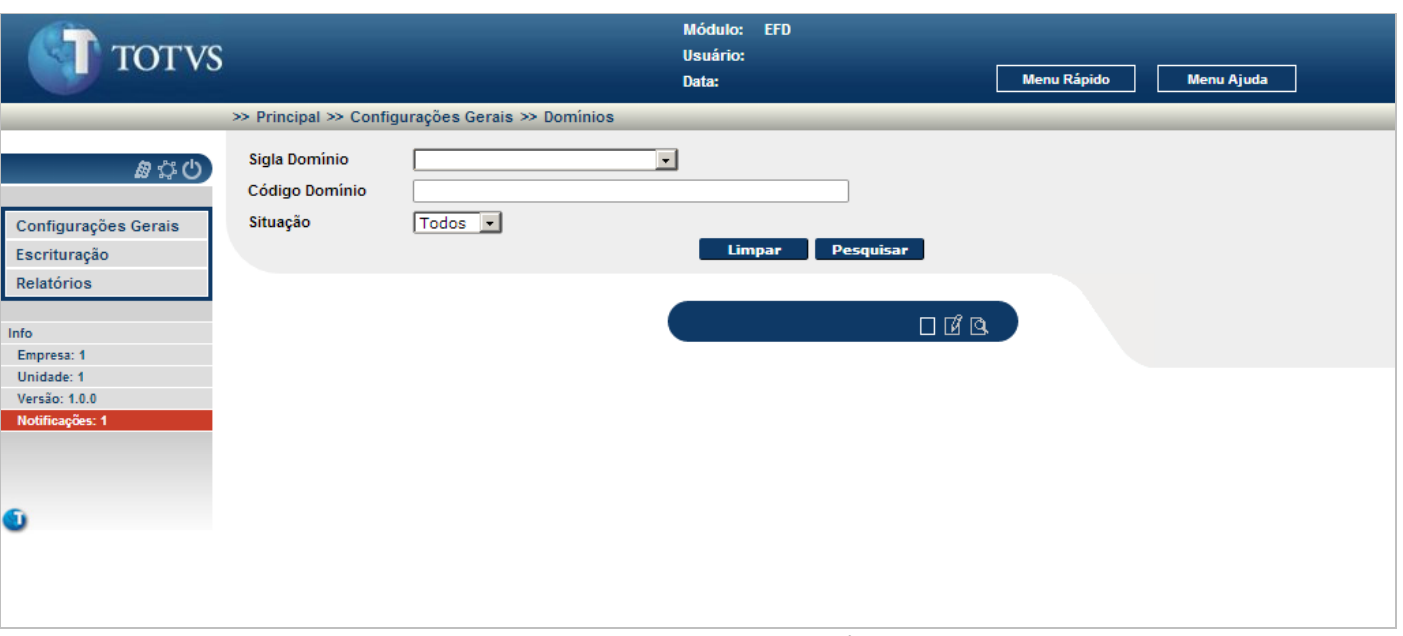

Figura 7 – Tela inicial de Domínios

<span id="page-7-1"></span>É apresentada a tela inicial para o cadastro dos domínios. A partir desta tela é possível incluir novos domínios ou pesquisar os domínios cadastrados.

Para incluir um registro novo, clique no ícone  $\Box$ 

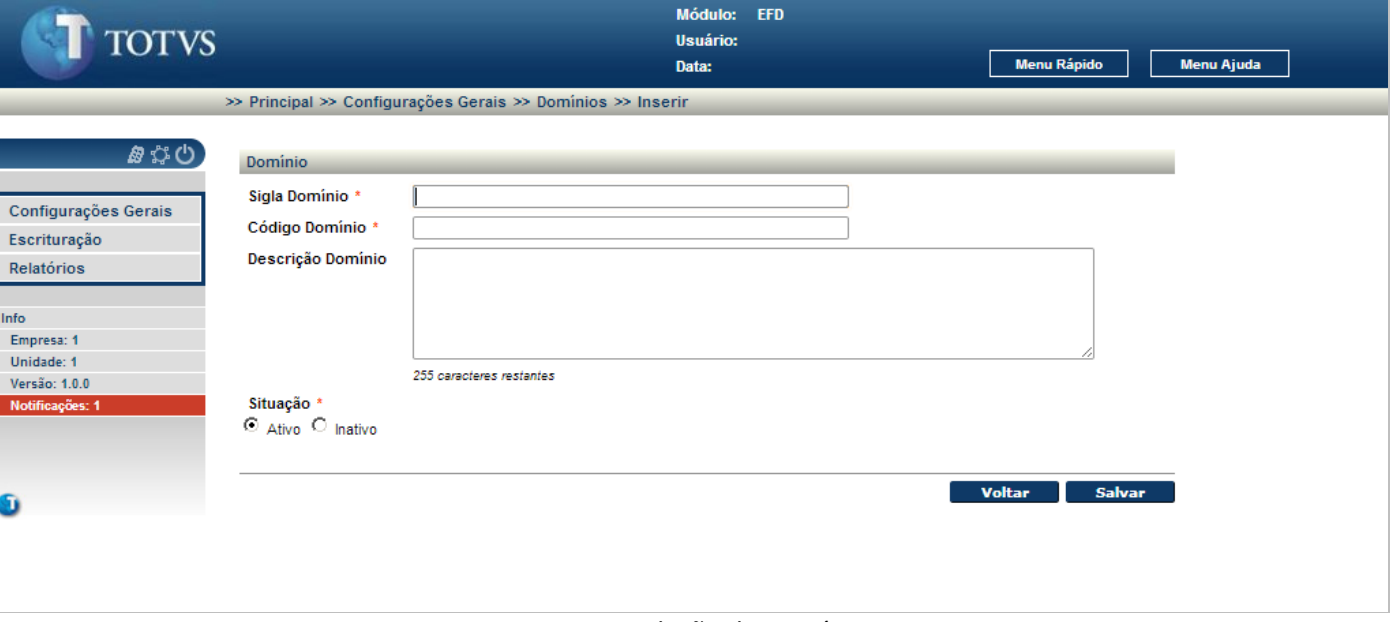

Figura 8 - Inclusão de Domínios

<span id="page-8-0"></span>Para incluir um novo domínio:

 Informe os campos identificados à direita com um (\*). Os campos não identificados com (\*) à direita são opcionais, podendo ou não serem informados.

Para gravar os dados do novo domínio, clique no botão **. Salvar .** Se o domínio já cadastrado, é visualizado a mensagem "**Código de domínio já cadastrado!**".

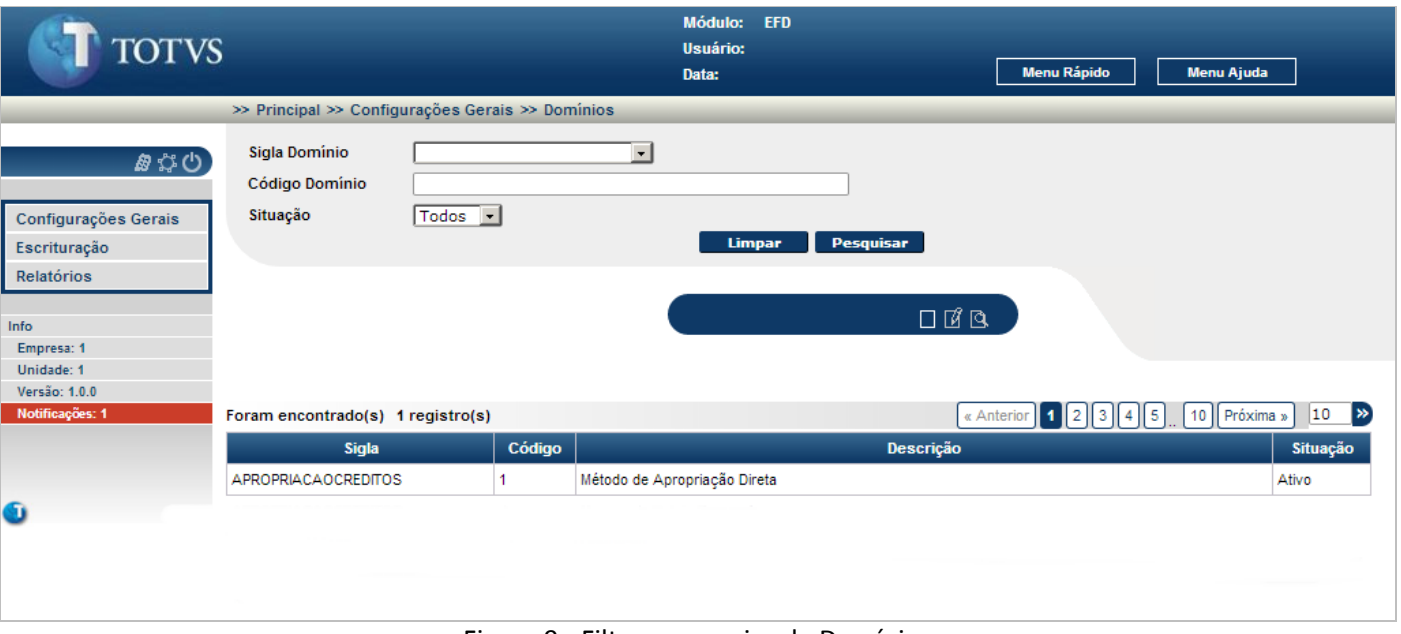

Figura 9 - Filtro e pesquisa de Domínios

#### <span id="page-8-1"></span>Para pesquisar um ou mais domínios cadastrados:

Informe os campos de filtros sendo o que o preenchimento destes campos é opcional e clique no botão . Se a pesquisa não retornar nenhum registro, é apresentado a mensagem "**Nenhum registro foi encontrado para os parâmetros informados**".

Quando retornado um ou mais registros para a pesquisa, estes são visualizados.

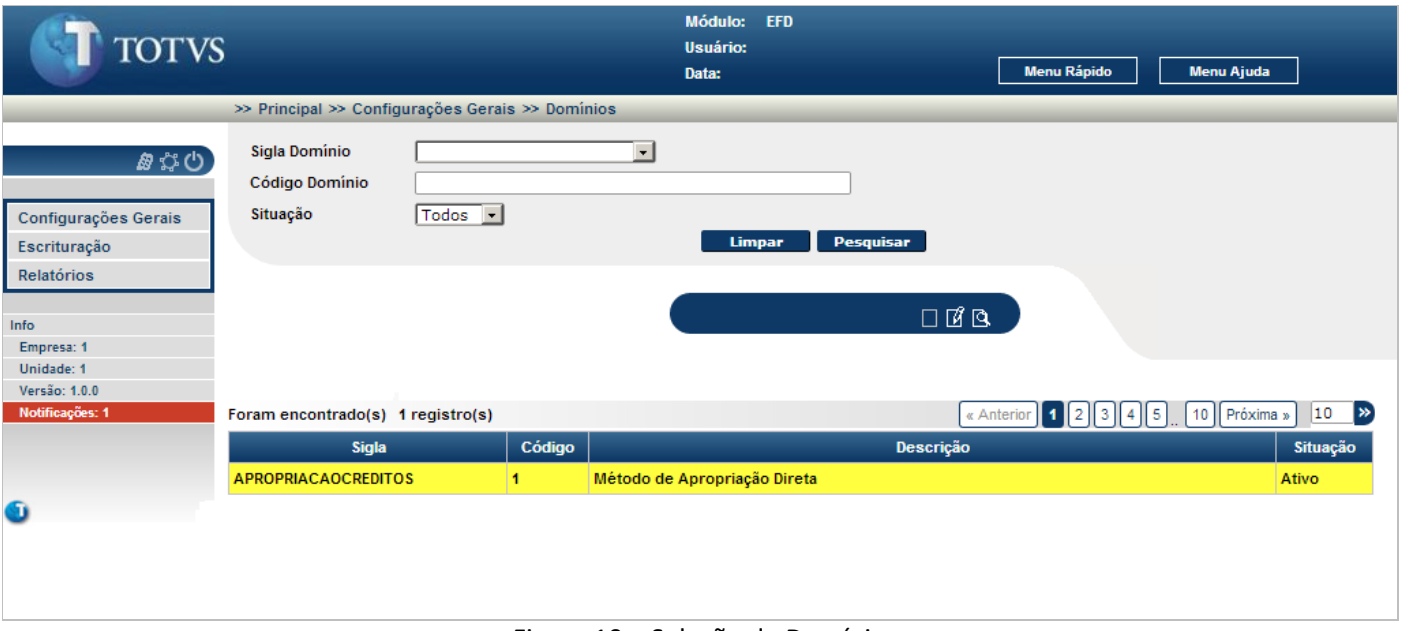

Figura 10 – Seleção de Domínio

<span id="page-9-0"></span>Para realizar a alteração ou a visualização de um domínio, este deve ser selecionado (clique sobre a linha do registro).

Para alterar o domínio selecionado, clique no ícone  $\mathbb{E}$ , e para visualizar todos os dados do domínio selecionado, clique no ícone  $\mathbf{Q}$ .

**TOTVS** 

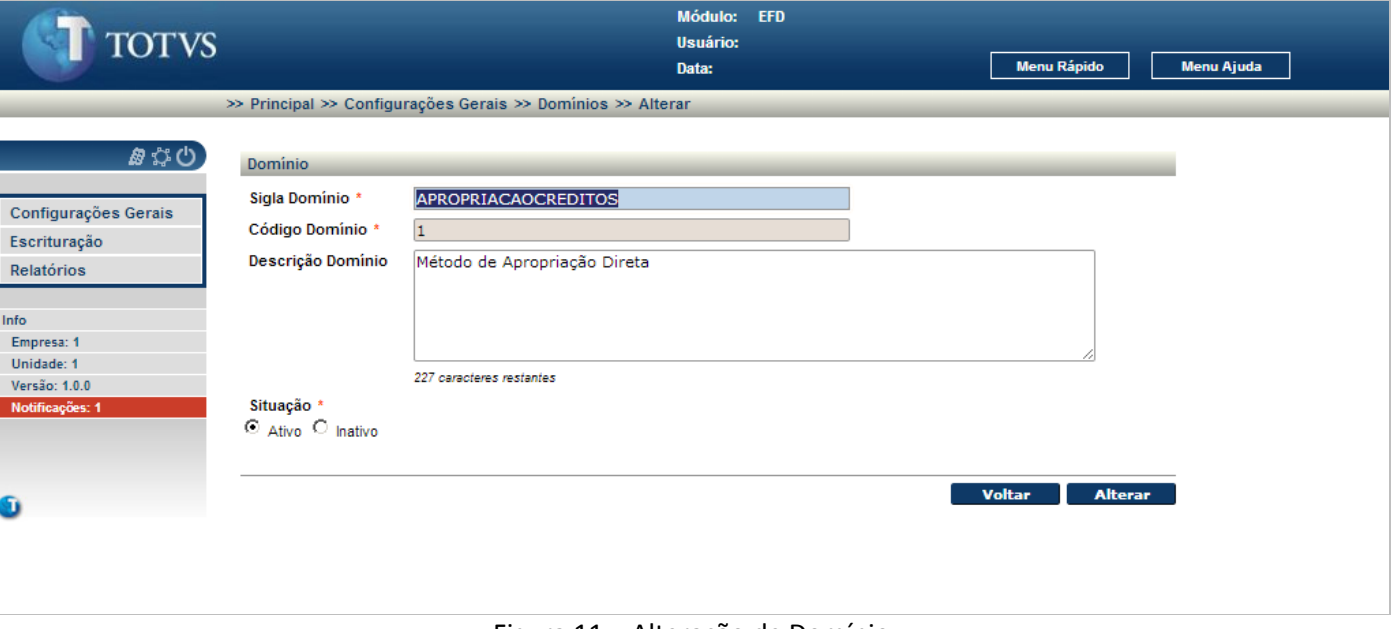

Figura 11 – Alteração de Domínio

<span id="page-10-0"></span>É visualizado todos os dados do domínio selecionado anteriormente. A exclusão de um domínio é lógica, informado através do campo Situação, marcado pela opção "**Inativo**".

Após a alteração de uma ou mais informações, clique no botão **Alterar** para confirmar as alterações.

Para retornar a tela inicial, sem modificar nenhum dado do domínio selecionado, clique no botão **... Voltar** 

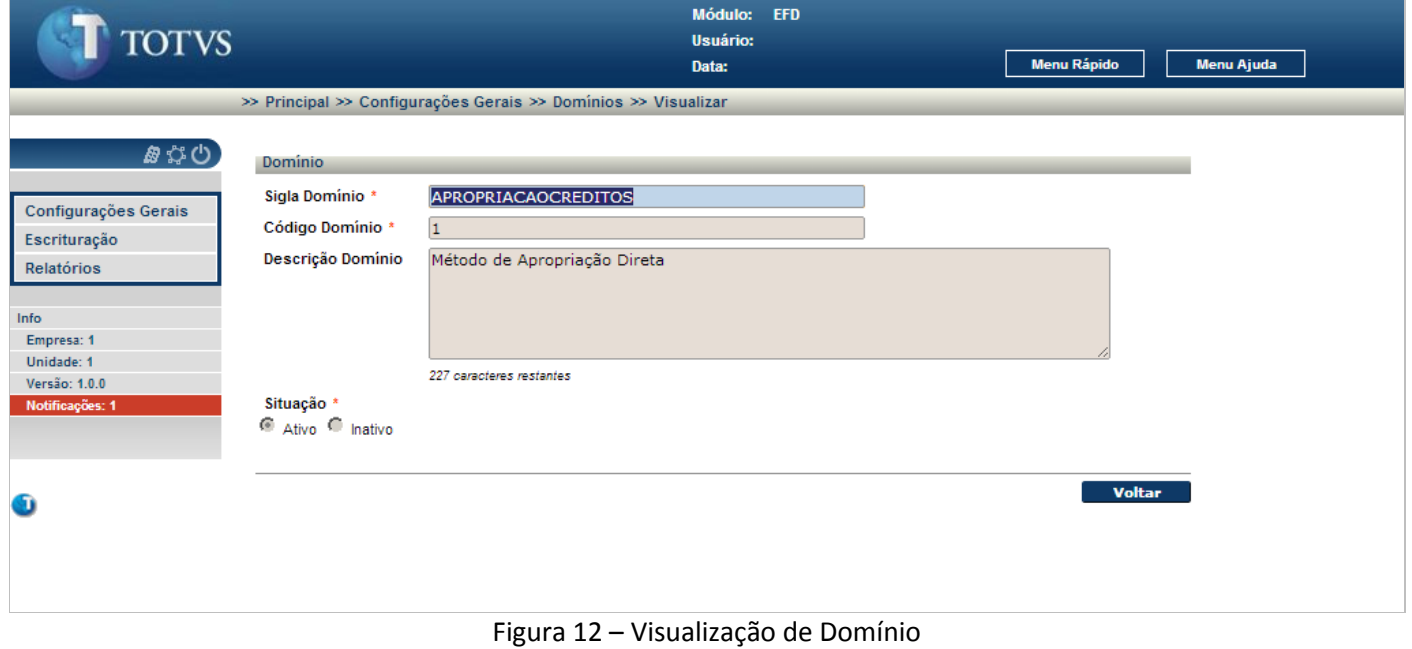

<span id="page-10-1"></span> $\overline{\circ}$ 

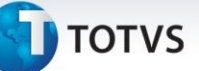

É visualizado todos os dados cadastrados para o domínio selecionado.

Para retornar a tela inicial, clique no botão **voltar** 

#### <span id="page-11-0"></span>**4.2. Configurações EFD**

Mantem a configuração dos dados gerais para a geração do arquivo EFD para a empresa selecionada na abrangência. No primeiro acesso será disponibilizado a tela para a inclusão dos dados, sendo que a partir do segundo acesso, esta tela será disponibilizado como alteração dos dados.

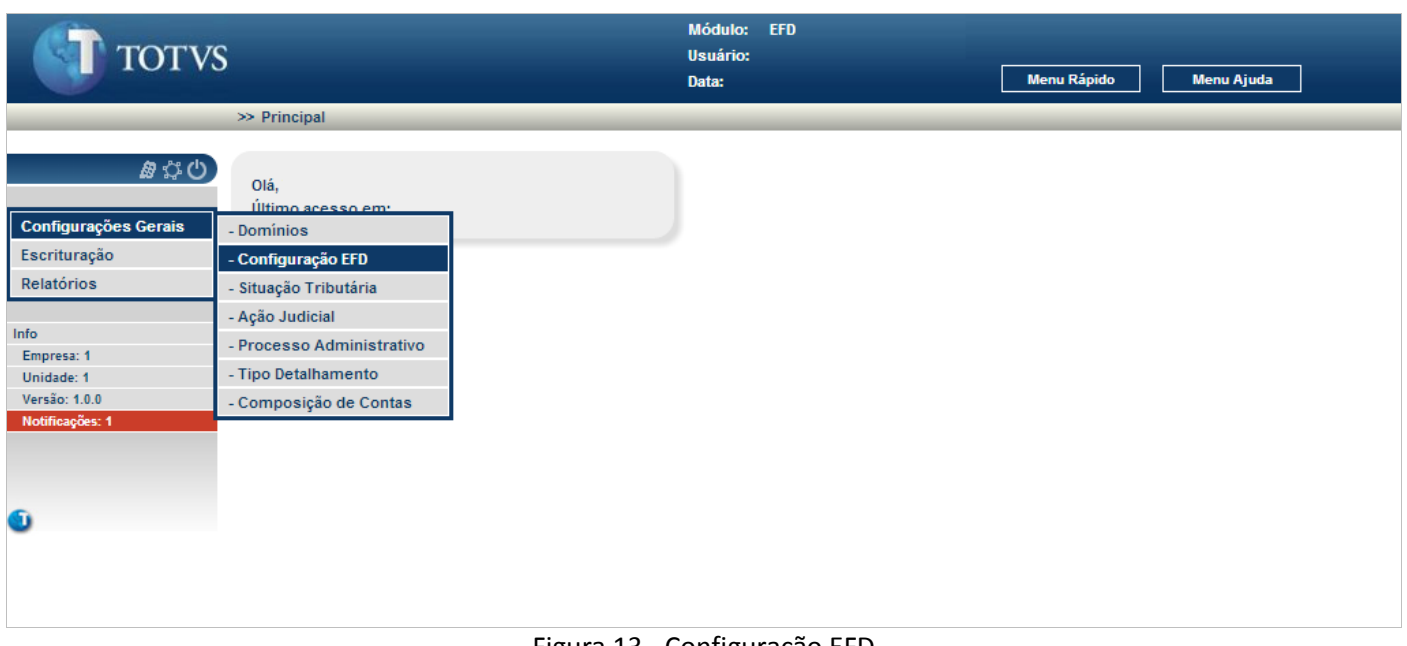

Figura 13 - Configuração EFD

Este documento é de propriedade da TOTVS. Todos os direitos reservados.

<span id="page-11-1"></span> $\odot$ 

#### No menu Configurações Gerais selecione **Configuração EFD.**

**TOTVS** 

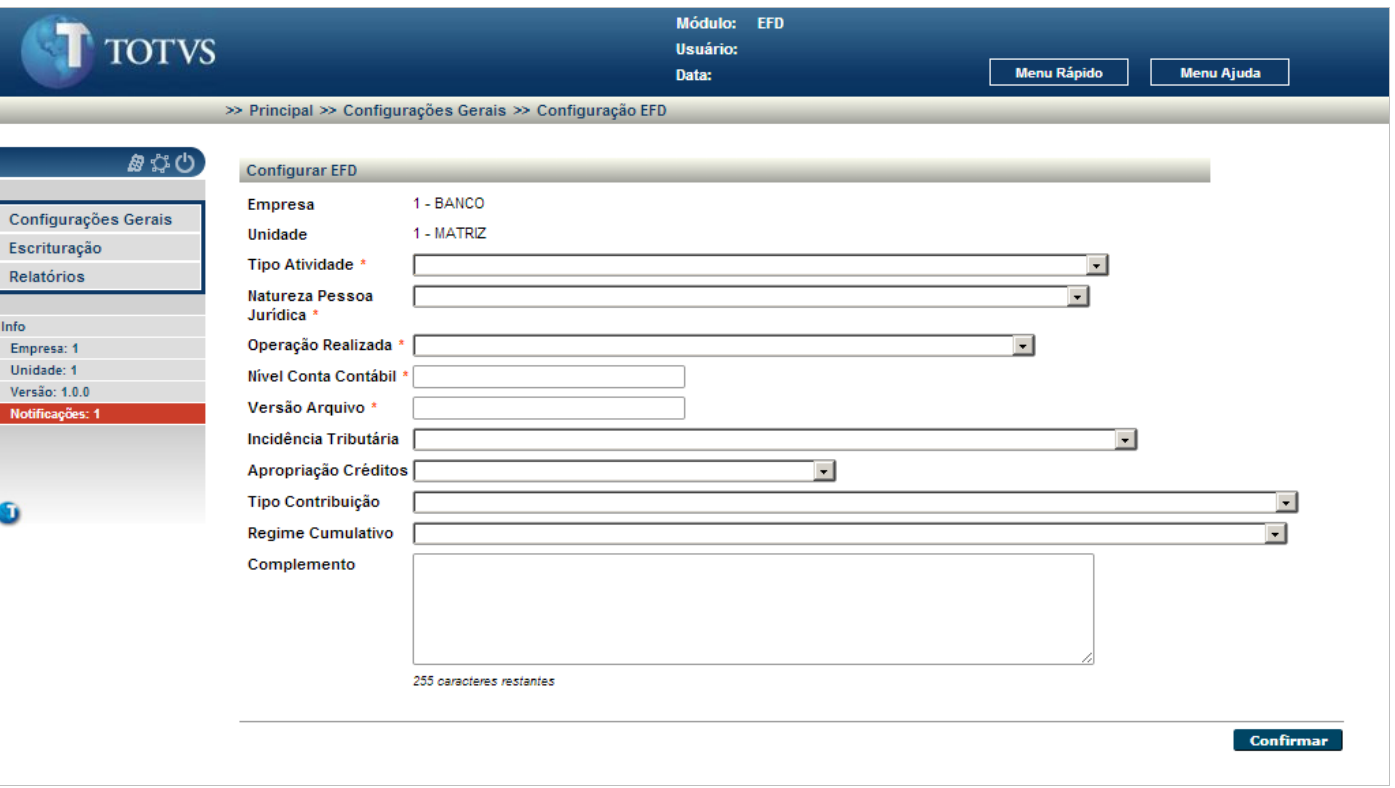

Figura 14 – Inclusão da Configuração EFD

<span id="page-12-0"></span>Para incluir a configuração EFD, somente no primeiro acesso:

 Informe os campos identificados à direita com um (\*). Os campos não identificados com (\*) à direita são opcionais, podendo ou não serem informados.

Para gravar os dados da configuração EFD, clique no botão **confirmar** 

**TOTVS** 

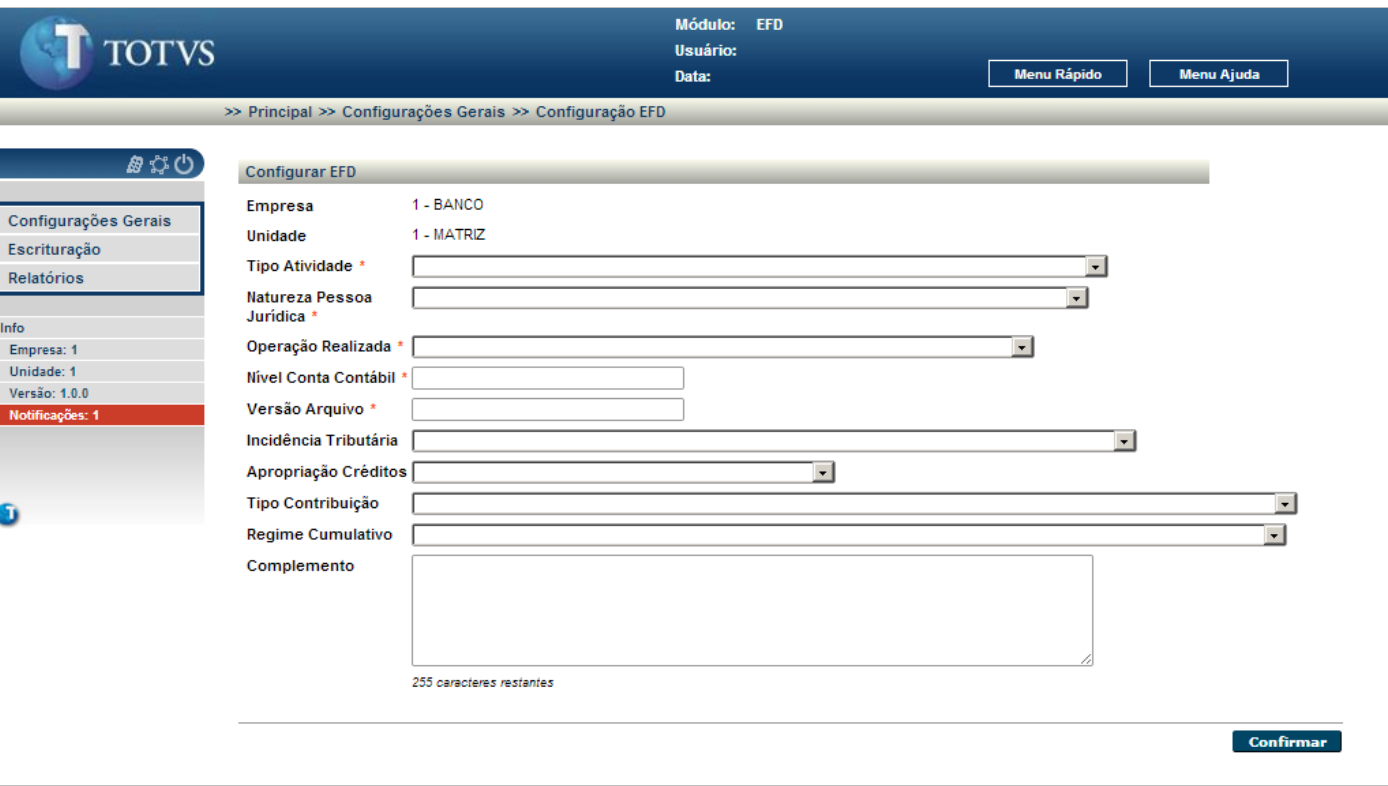

Figura 15 - Alteração da Configuração EFD

<span id="page-13-0"></span>É visualizado todos os dados da configuração EFD para a empresa selecionada na abrangência.

Após a alteração de uma ou mais informações, clique no botão **Alterar** para confirmar as alterações.

#### **TOTVS** B

#### <span id="page-14-0"></span>**4.3. Situação Tributária**

Mantem as configurações das situações tributárias com origem nos códigos e descrições das tabelas 4.1.3 e 4.1.4 da Receita Federal, na alíquota de Pis/Pasep e/ou na alíquota de Cofins para um determinado período de vigência. É valido cadastrar somente um mesmo código de situação tributária, uma mesma alíquota de Pis/Pasep e/ou uma mesma alíquota de Cofins para uma determinada vigência.

#### Ex.:

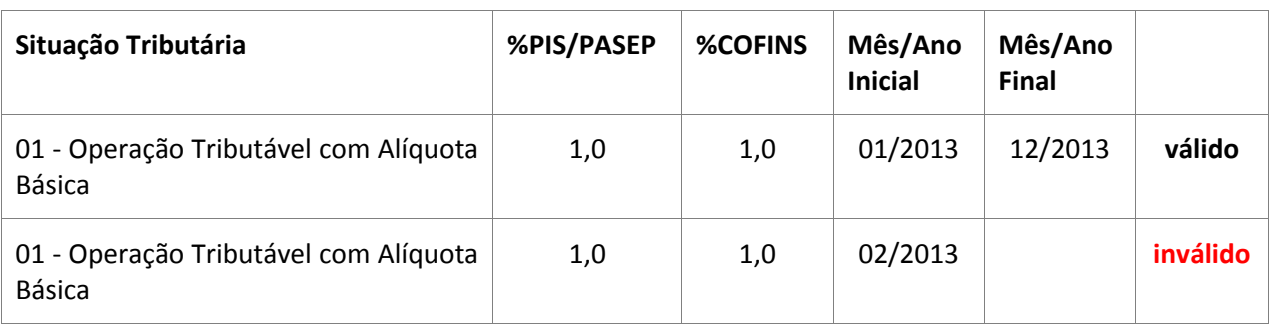

#### Módulo: EFD **TOTVS** Usuário: Menu Rápido Menu Ajuda Data:  $\gg$  Principal あなの Olá. **Configurações Gerais** - Domínios Escrituração - Configuração EFD Relatórios - Situação Tributária - Ação Judicial Info - Processo Administrativo Empresa: 1 - Tipo Detalhamento Unidade: 1 Versão: 1.0.0 - Composição de Contas Ó Figura 16 - Situação Tributária

#### <span id="page-14-1"></span>No menu Configurações Gerais selecione **Situação Tributária.**

Este documento é de propriedade da TOTVS. Todos os direitos reservados.

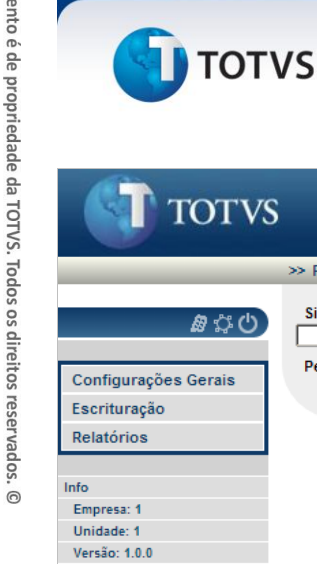

#### Módulo: EFD Usuário Data: Menu Rápido Menu Ajuda >> Principal >> Configurações Gerais >> Situação Tributária Situação Tributária  $\Box$  $\boxed{a}$  a To Período Limpar Pesquisar 口凶回飞

Figura 17 – Tela inicial de Situação Tributária

<span id="page-15-0"></span>É apresentada a tela inicial para o cadastro das situações tributárias. A partir desta tela é possível incluir novas situações tributárias ou pesquisar as situações tributárias cadastradas.

Para incluir um registro novo, clique no ícone  $\square$ 

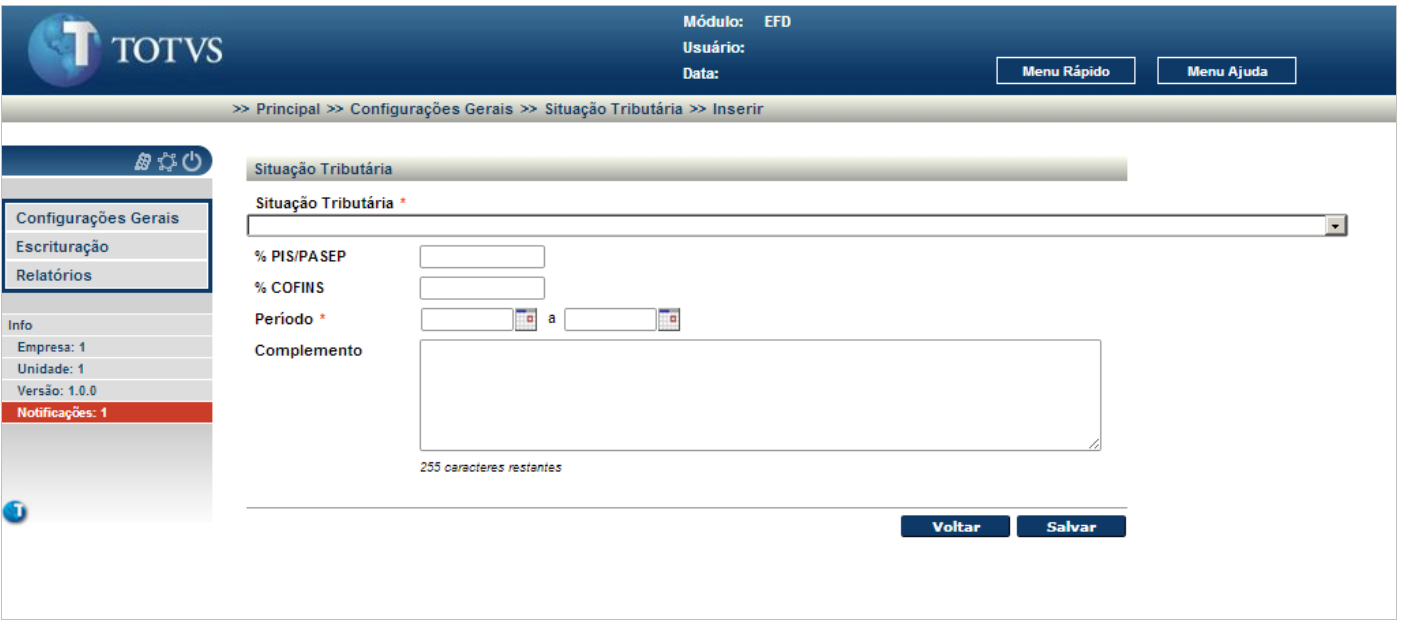

Figura 18 - Inclusão de Situação Tributária

<span id="page-15-1"></span>Para incluir uma nova situação tributária:

 Informe os campos identificados à direita com um (\*). Os campos não identificados com (\*) à direita são opcionais, podendo ou não serem informados. Se não informado, ou a alíquota de PIS/PASEP, ou a alíquota de COFINS, ou ambas as alíquotas, é visualizada a mensagem "**Informe no mínimo uma das alíquotas.**", ao solicitar a gravação do novo registro.

 $\odot$ 

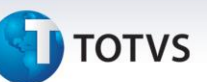

Para gravar os dados da nova situação tributária, clique no botão **Salvar de Salviaca**. Se a situação tributária já cadastrada, é visualizado a mensagem "**Configuração de Situação Tributária já cadastrada!**".

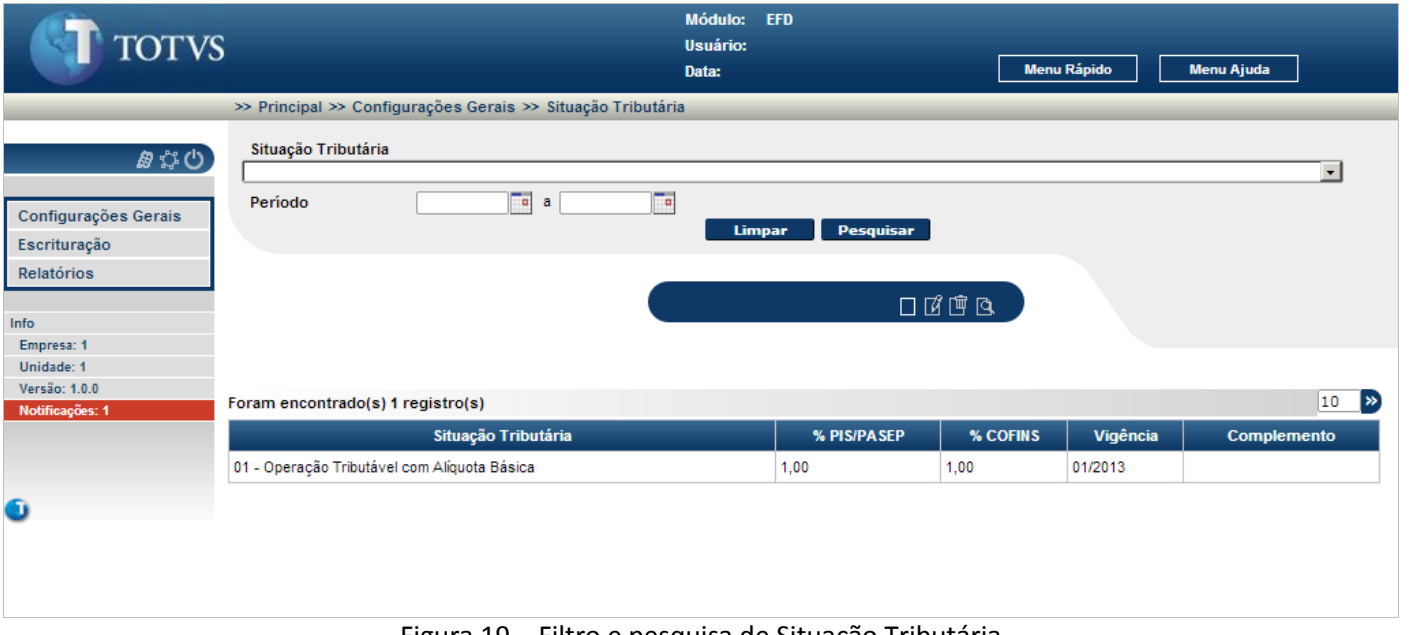

Figura 19 – Filtro e pesquisa de Situação Tributária

<span id="page-16-0"></span>Para pesquisar um ou mais registros:

 Informe os campos de filtros sendo que o preenchimento destes campos é opcional e clique no botão . Se a pesquisa não retornar nenhum registro, é apresentado a mensagem "**Nenhum registro foi encontrado para os parâmetros informados**".

Quando retornado um ou mais registros para a pesquisa, estes são visualizados.

 $\odot$ 

 $\overline{O}$ 

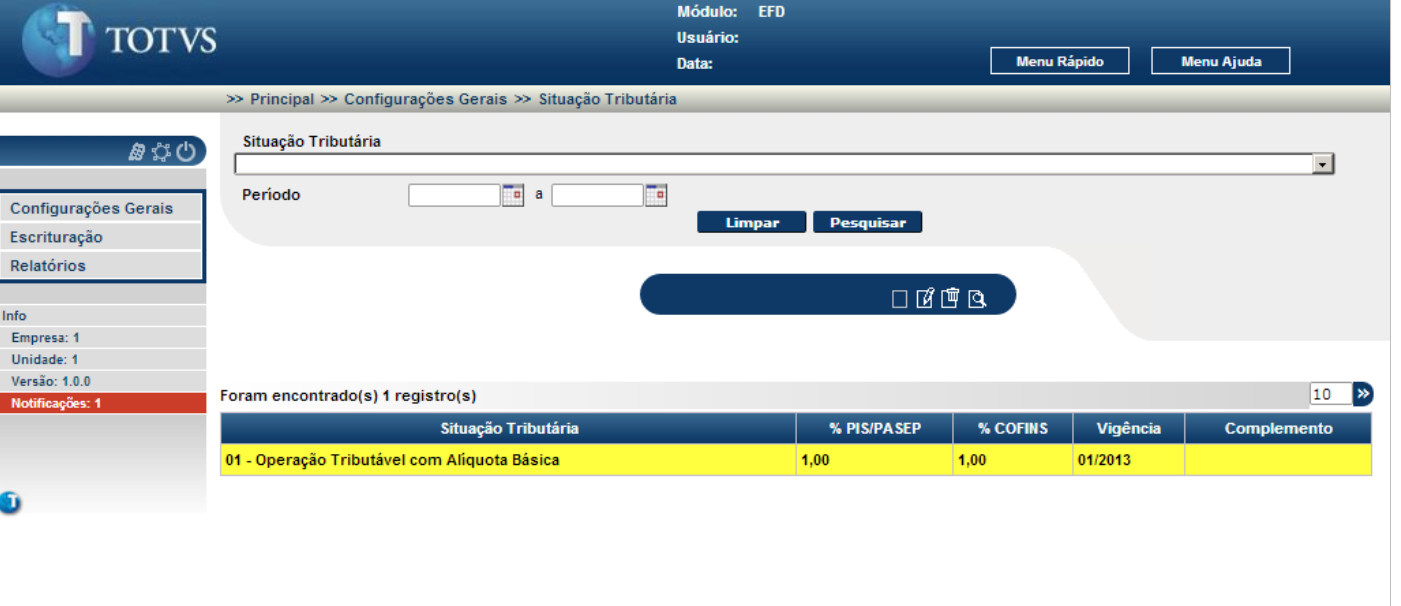

Figura 20 - Seleção de Situação Tributária

<span id="page-17-0"></span>Para realizar a alteração, a exclusão ou a visualização de uma situação tributária, esta deve ser selecionada (clique sobre a linha do registro).

Para alterar a situação tributária selecionada, clique no ícone  $\mathbb{E}$ , para excluir a situação tributária, clique no ícone  $\mathbb{F}_{\mathsf{e}}$  e para visualizar todos os dados da situação tributária selecionada, clique no ícone  $\mathbb{R}$ .

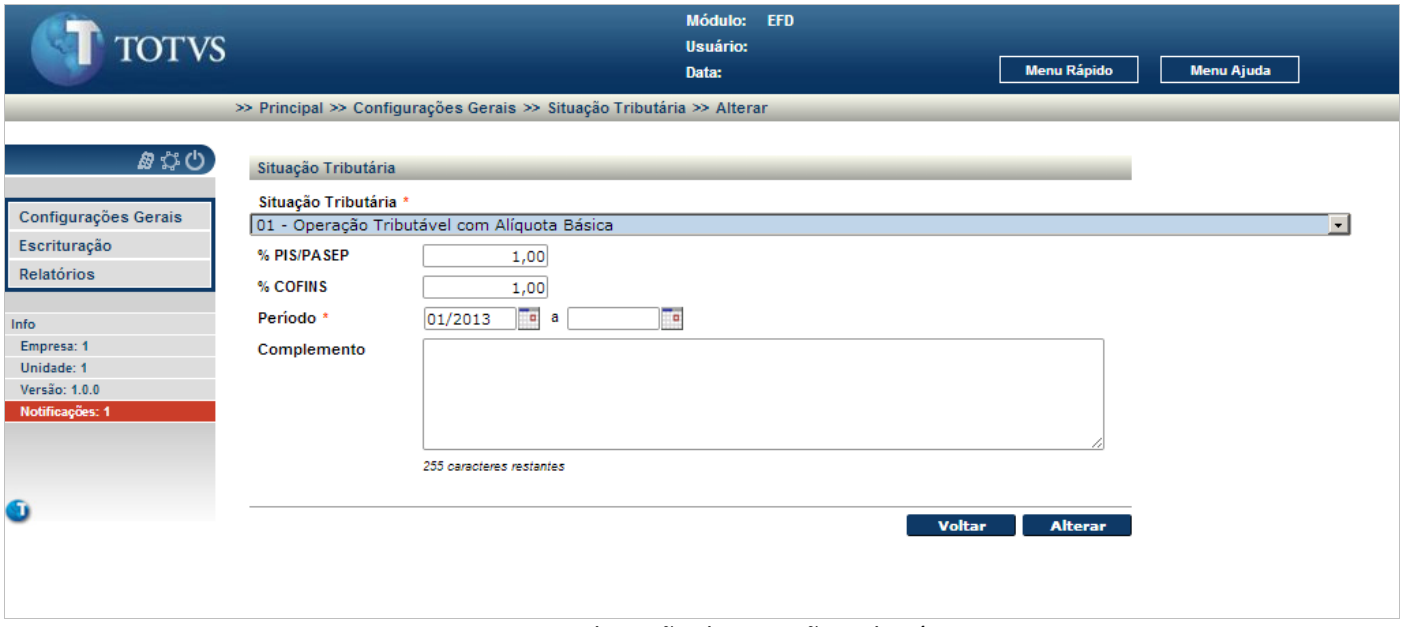

Figura 21 - Alteração de Situação Tributária

<span id="page-17-1"></span>É visualizado todos os dados da situação tributária selecionada anteriormente.

Após a alteração de uma ou mais informações, clique no botão **Alterar** para confirmar as alterações.

# **J** TOTVS

Para retornar a tela inicial, sem modificar nenhum dado da situação tributária selecionada, clique no botão **Voltar** .

Módulo:

**EFD** 

**Escrituração Fiscal Digital**

Este documento é de propriedade da TOTVS. Todos os direitos reservados.

 $\odot$ 

| <b>TOTVS</b><br>I           |                                                                        | <b>Usuário:</b> |          |               |                    |                   |
|-----------------------------|------------------------------------------------------------------------|-----------------|----------|---------------|--------------------|-------------------|
|                             |                                                                        | Data:           |          |               | <b>Menu Rápido</b> | <b>Menu Ajuda</b> |
|                             | >> Principal >> Configurações Gerais >> Situação Tributária >> Excluir |                 |          |               |                    |                   |
|                             |                                                                        |                 |          |               |                    |                   |
| $B$ $\circ$ $\circ$         | Situação Tributária                                                    | % PIS/PASEP     | % COFINS | Vigência      | Complemento        |                   |
|                             | 01 - Operação Tributável com Alíquota Básica                           | 1,50            | 3,00     | 01/1990       |                    |                   |
| Configurações Gerais        |                                                                        |                 |          |               |                    |                   |
| Escrituração                |                                                                        |                 |          | <b>Voltar</b> | <b>Confirmar</b>   |                   |
| Relatórios                  |                                                                        |                 |          |               |                    |                   |
|                             |                                                                        |                 |          |               |                    |                   |
| <b>nfo</b>                  |                                                                        |                 |          |               |                    |                   |
| Empresa: 1                  |                                                                        |                 |          |               |                    |                   |
| Unidade: 1<br>Versão: 1.0.0 |                                                                        |                 |          |               |                    |                   |
| Notificações: 1             |                                                                        |                 |          |               |                    |                   |
|                             |                                                                        |                 |          |               |                    |                   |
|                             |                                                                        |                 |          |               |                    |                   |
|                             |                                                                        |                 |          |               |                    |                   |
| D.                          |                                                                        |                 |          |               |                    |                   |
|                             |                                                                        |                 |          |               |                    |                   |
|                             |                                                                        |                 |          |               |                    |                   |
|                             |                                                                        |                 |          |               |                    |                   |
|                             |                                                                        |                 |          |               |                    |                   |

Figura 22 - Exclusão de Situação Tributária

<span id="page-18-0"></span>É visualizado os dados da situação tributária selecionada anteriormente.

Para confirmar a exclusão da situação tributária selecionada, clique no botão **confirmar** se a situação tributária estiver vinculada a uma ou mais composição da situação tributária, é apresentada a mensagem "**A configuração da situação tributária está associada a uma ou mais composições da situação tributária.**"

Para retornar a tela inicial, sem excluir a situação tributária selecionada, clique no botão **voltar** 

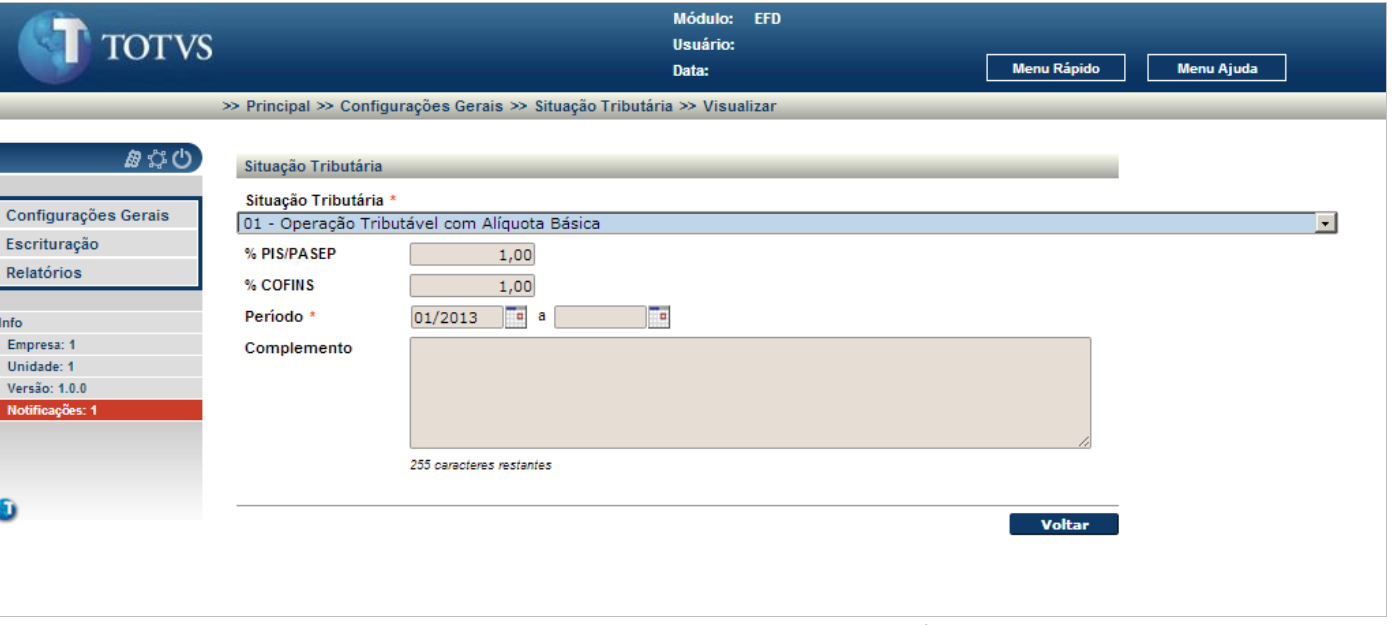

#### Figura 23 - Visualização de Situação Tributária

<span id="page-19-1"></span>É visualizado todos os dados cadastrados para a situação tributária selecionada.

Para retornar a tela inicial, clique no botão **voltar** 

#### <span id="page-19-0"></span>**4.4. Ação Judicial**

Mantem os dados das ações judiciais para um determinado período de vigência.

**TOTVS** 

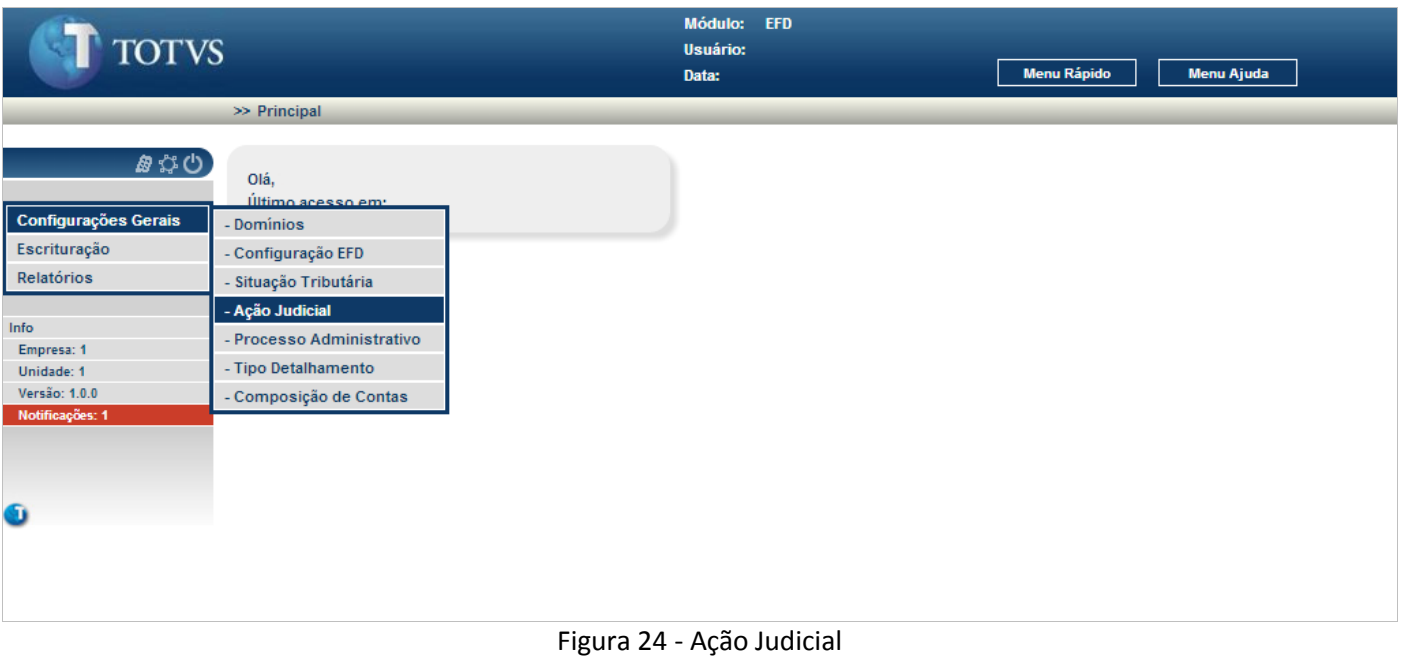

#### <span id="page-20-0"></span>No menu Configurações Gerais selecione **Ação Judicial.**

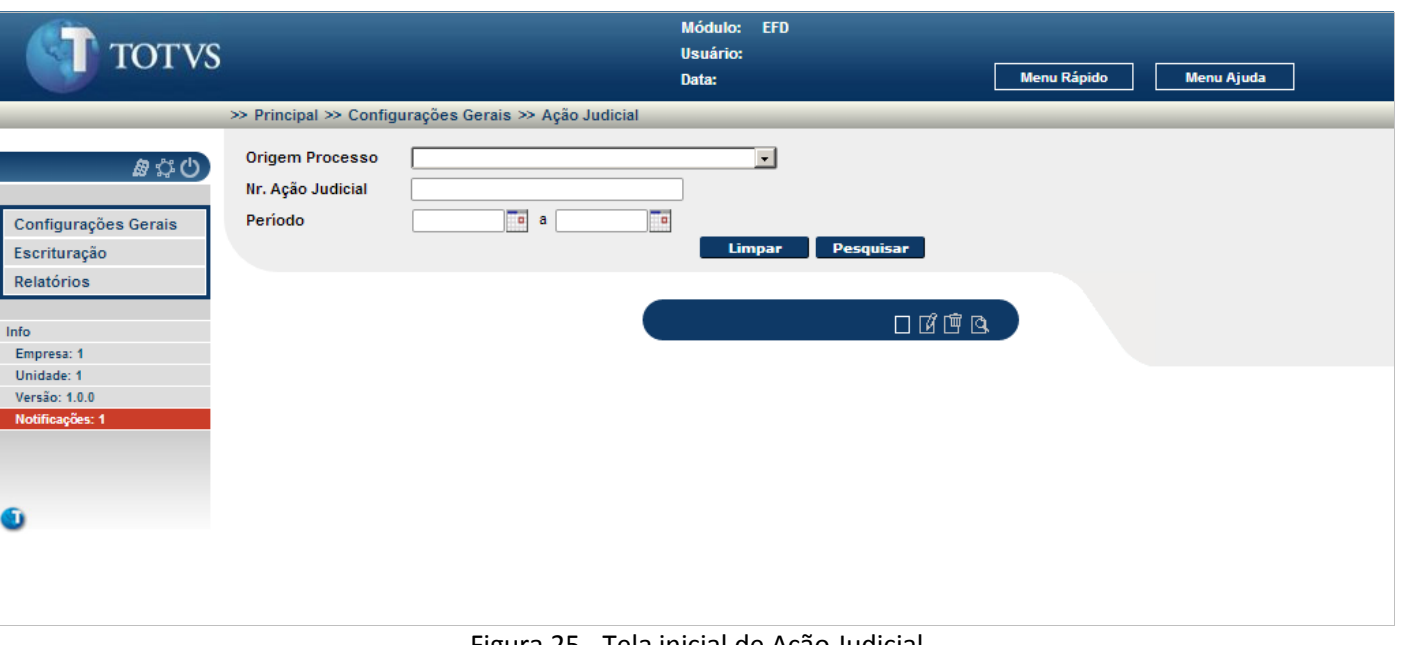

Figura 25 - Tela inicial de Ação Judicial

<span id="page-20-1"></span>É apresentada a tela inicial para o cadastro das ações judiciais. A partir desta tela é possível incluir novas ações judiciais ou pesquisar as ações judiciais cadastradas.

Para incluir um registro novo, clique no ícone  $\Box$ .

**TOTVS** 

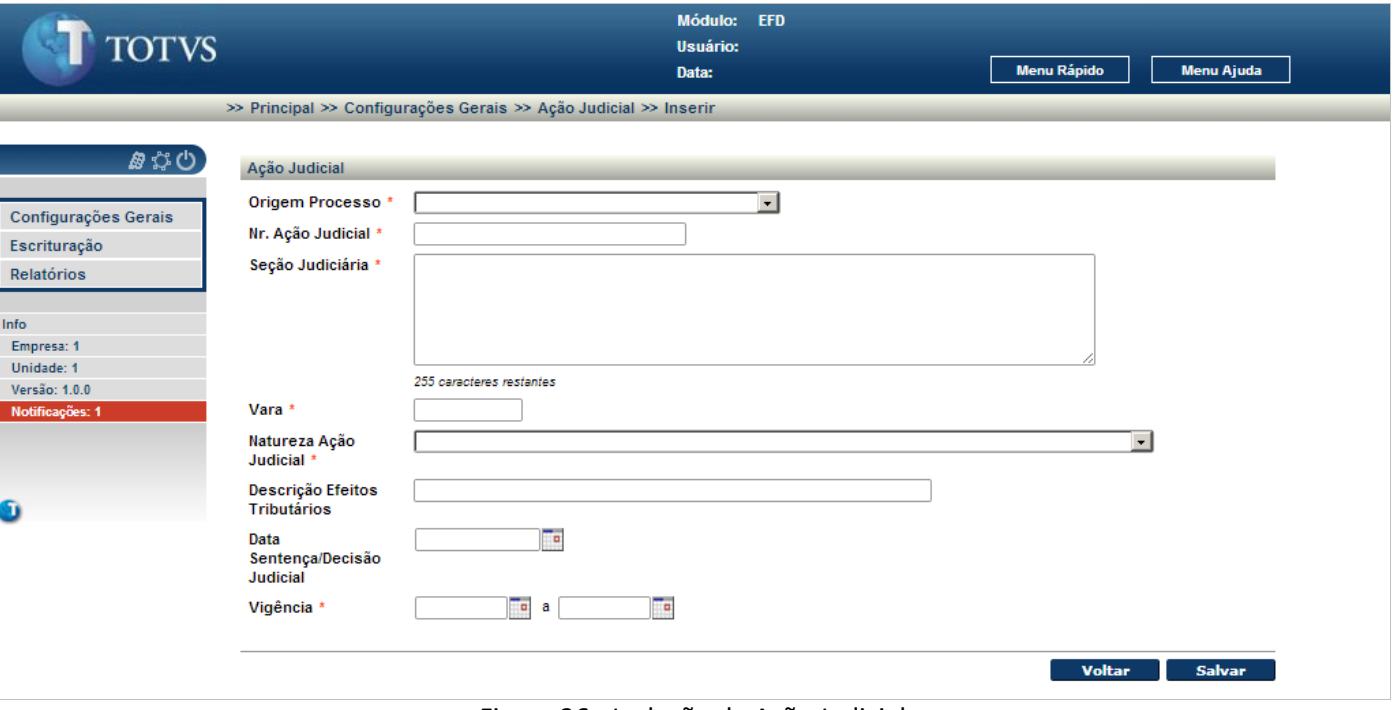

Figura 26 - Inclusão de Ação Judicial

<span id="page-21-0"></span>Para incluir uma nova ação judicial:

 Informe os campos identificados à direita com um (\*). Os campos não identificados com (\*) à direita são opcionais, podendo ou não serem informados.

Para gravar os dados da nova ação judicial, clique no botão **salvar de Salvical**. Se a ação judicial já cadastrada, é visualizado a mensagem "**Ação judicial já cadastrada!**".

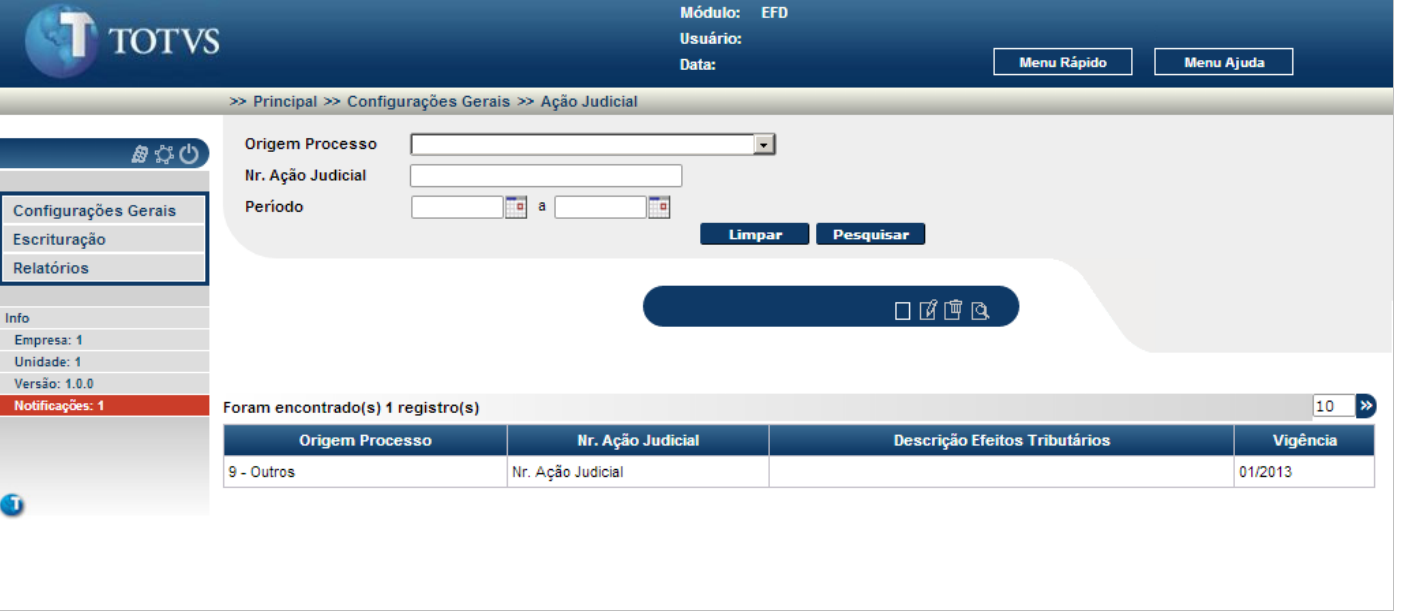

#### Figura 27 - Filtro e pesquisa de Ação Judicial

<span id="page-22-0"></span>Para pesquisar um ou mais registros:

 Informe os campos de filtros sendo o que o preenchimento destes campos é opcional e clique no botão . Se a pesquisa não retornar nenhum registro, é apresentado a mensagem "**Nenhum registro foi encontrado para os parâmetros informados**".

Quando retornado um ou mais registros para a pesquisa, estes são visualizados.

<span id="page-22-1"></span>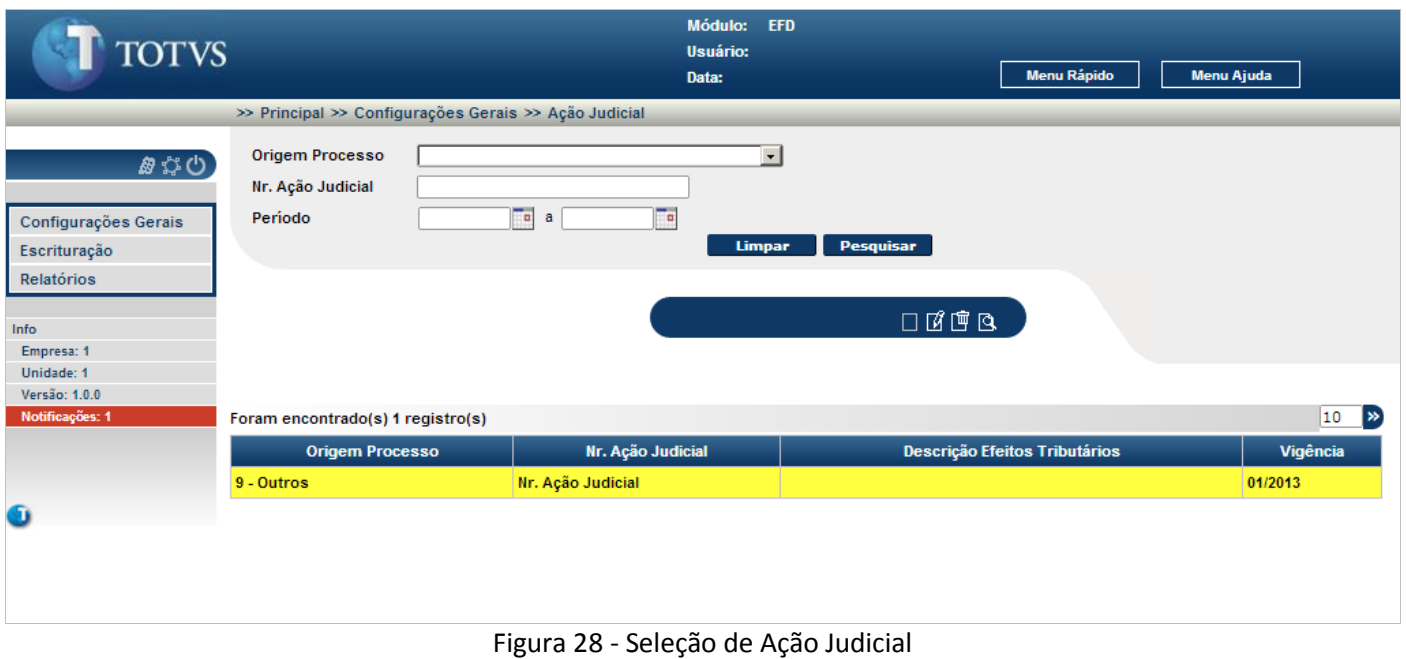

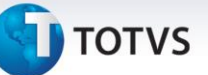

Para realizar a alteração ou a visualização de uma ação judicial, esta deve ser selecionada (clique sobre a linha do registro).

Para alterar a ação judicial selecionada, clique no ícone  $\frac{p}{q}$ , para excluir a ação judicial, clique no ícone  $\frac{p}{q}$  e para visualizar todos os dados da ação judicial selecionada, clique no ícone  $\mathbb{R}$ .

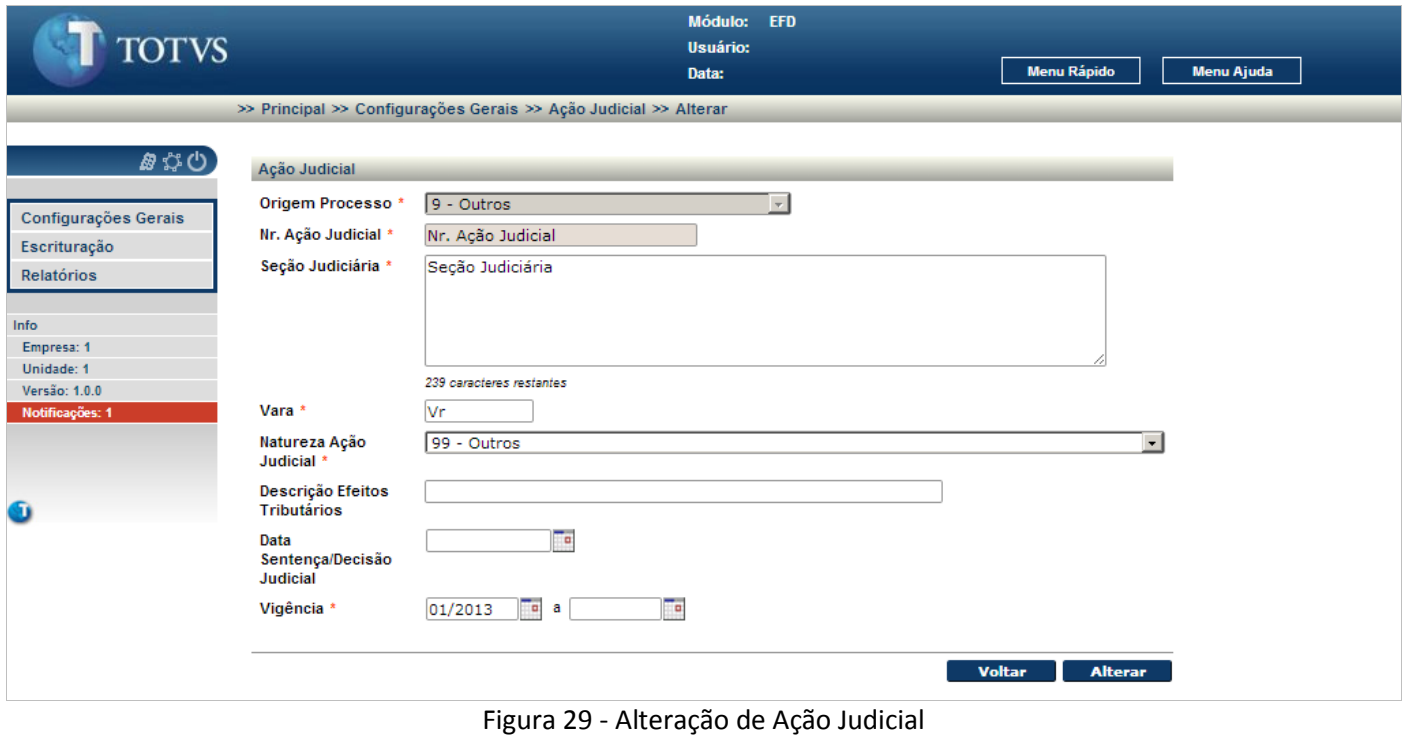

<span id="page-23-0"></span>É visualizado todos os dados da ação judicial selecionada anteriormente.

Após a alteração de uma ou mais informações, clique no botão **Alterar** para confirmar as alterações.

Para retornar a tela inicial, sem modificar nenhum dado da ação judicial selecionada, clique no botão **voltar** 

Este documento é de propriedade da TOTVS. Todos os direitos reservados.

 $\odot$ 

# **J** TOTVS

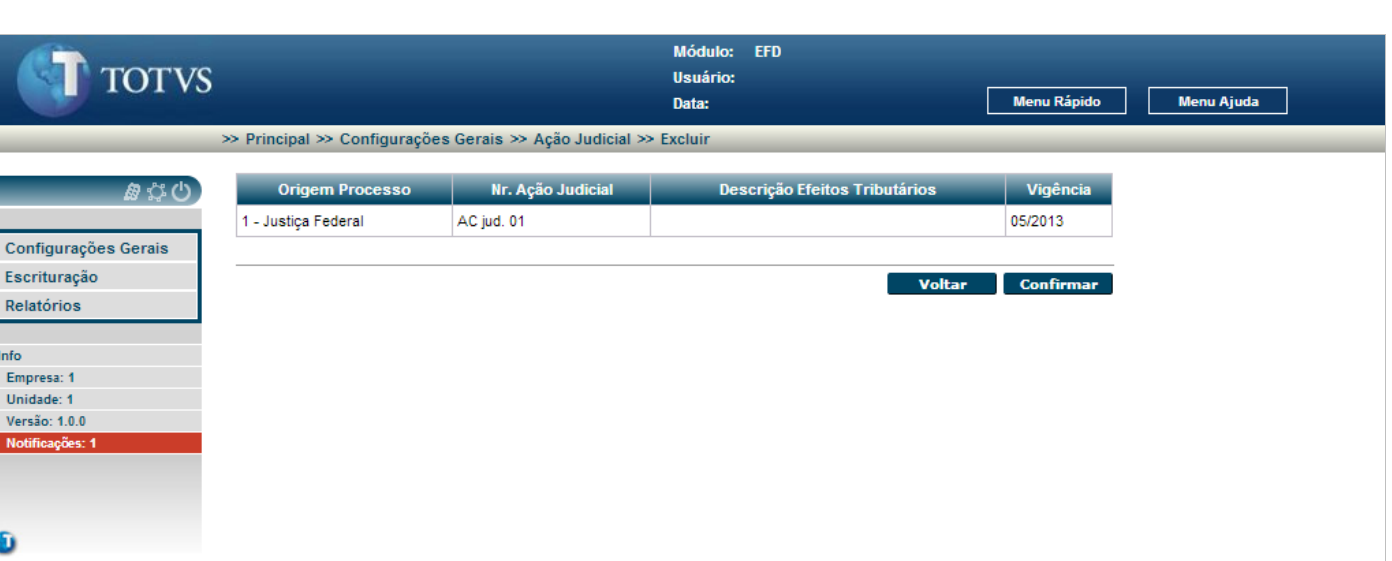

**Escrituração Fiscal Digital**

#### Figura 30 - Exclusão de Ação Judicial

<span id="page-24-0"></span>É visualizado os dados da ação judicial selecionada anteriormente.

Para confirmar a exclusão da ação judicial selecionada, clique no botão **confirmar** se a ação judicial estiver vinculada a uma ou mais composição da situação tributária, é apresentada a mensagem "**A ação judicial está associada a uma ou mais composições da situação tributária**".

Para retornar a tela inicial, sem excluir a ação judicial selecionada, clique no botão **voltar** 

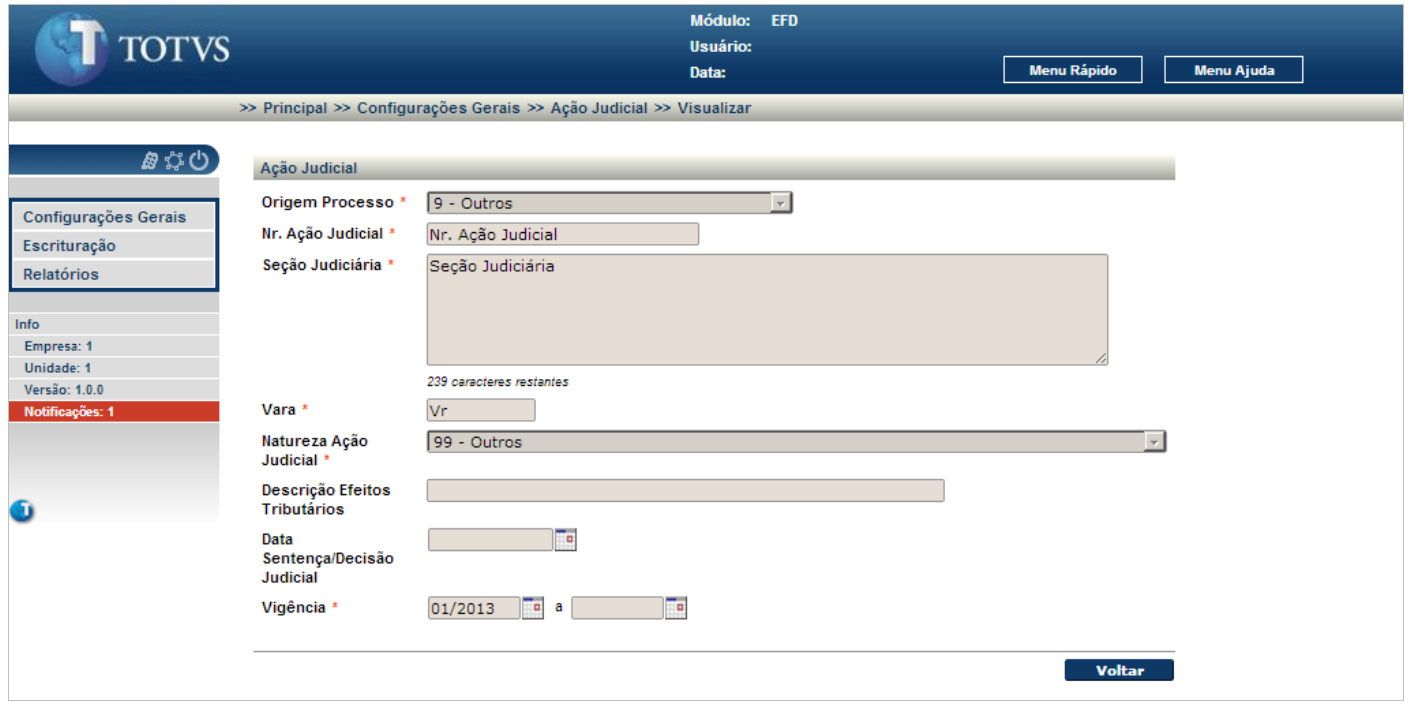

<span id="page-24-1"></span>Figura 31 - Visualização de Ação Judicial

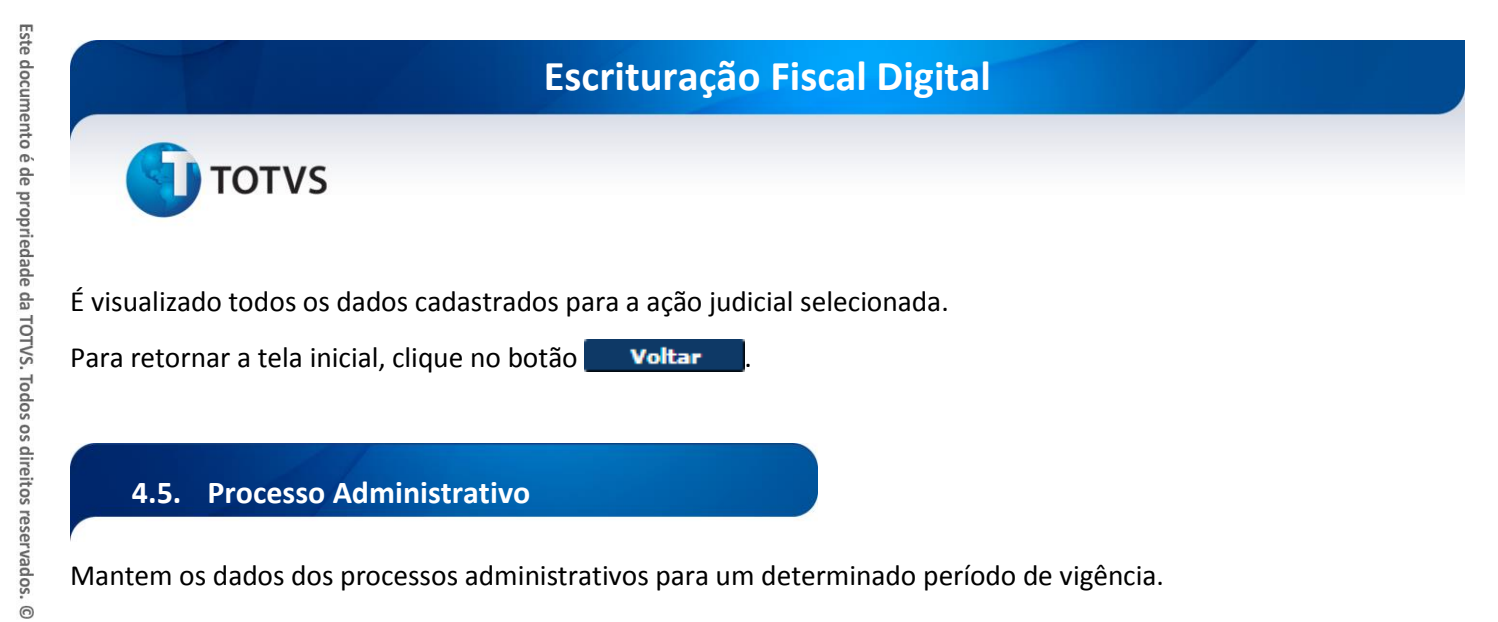

<span id="page-25-0"></span>Mantem os dados dos processos administrativos para um determinado período de vigência.

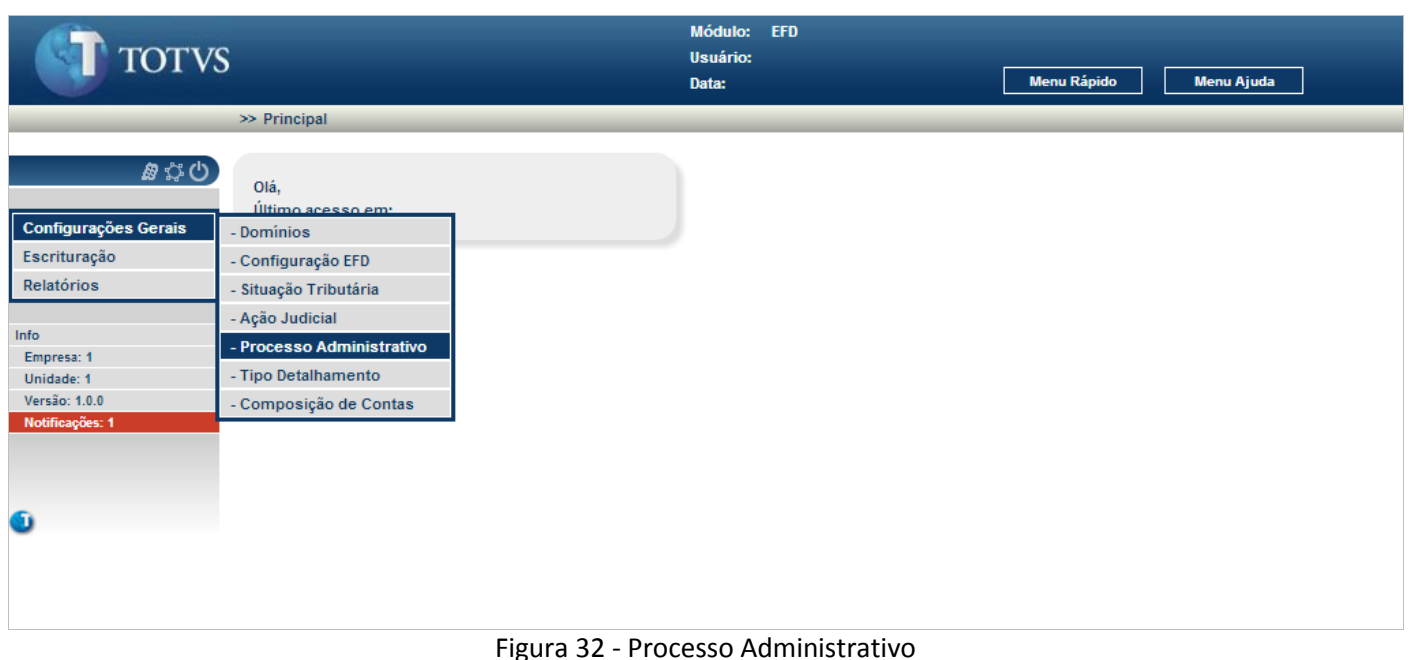

#### <span id="page-25-1"></span>No menu Configurações Gerais selecione **Processo Administrativo.**

Este documento é de propriedade da TOTVS. Todos os direitos reservados. ©

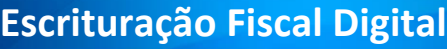

# **TOTVS**

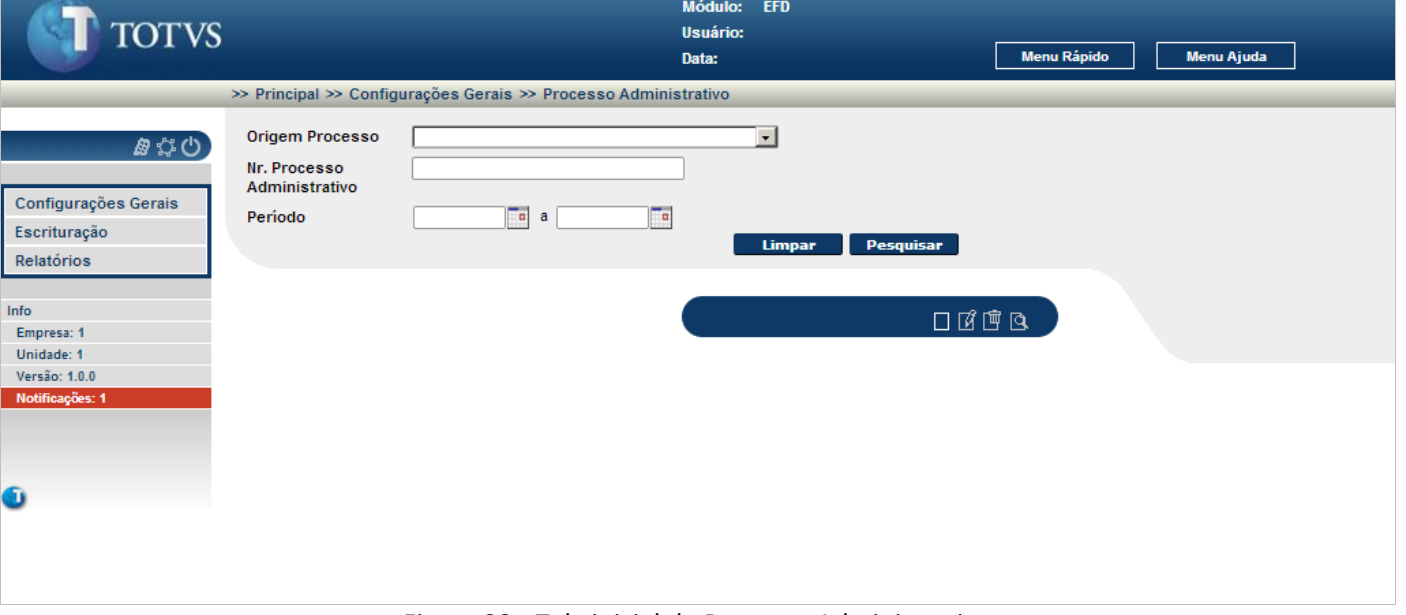

Figura 33 - Tela inicial de Processo Administrativo

<span id="page-26-0"></span>É apresentada a tela inicial para o cadastro dos processos administrativos. A partir desta tela é possível incluir novos processos administrativos ou pesquisar os processos administrativos cadastrados.

Para incluir um registro novo, clique no ícone  $\Box$ 

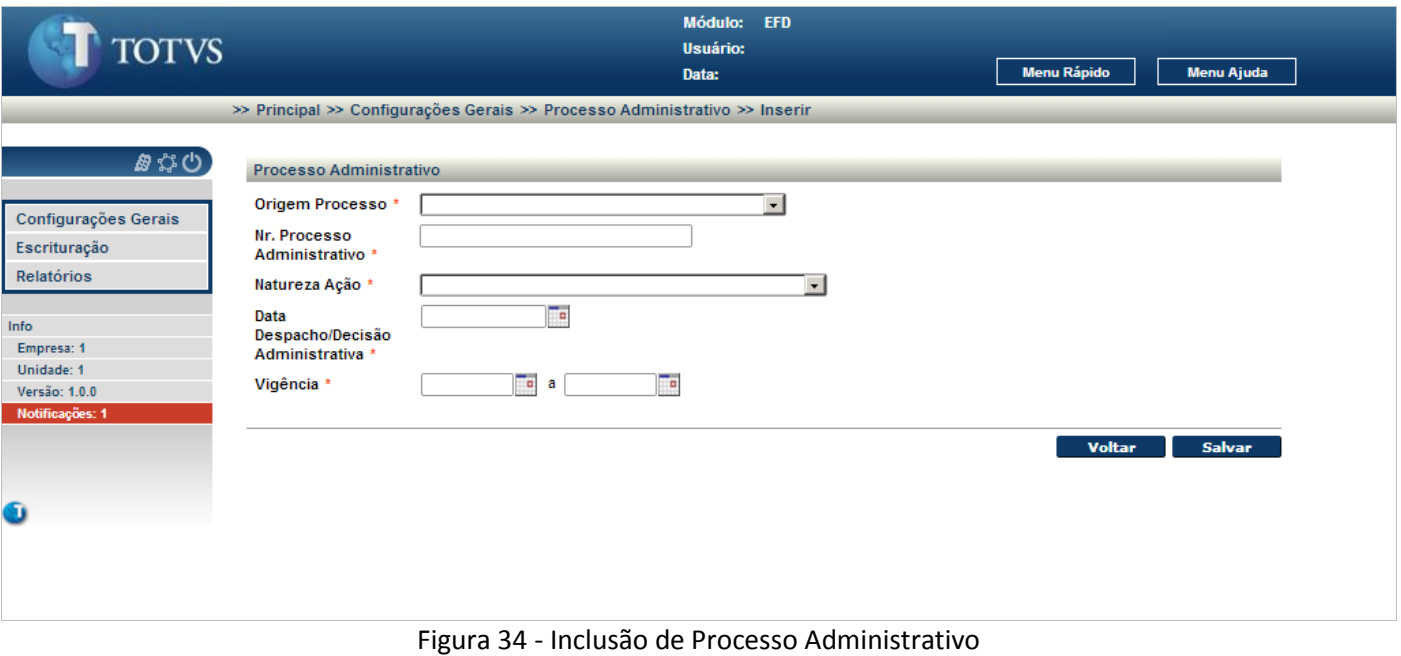

<span id="page-26-1"></span>Para incluir um novo processo administrativo:

 Informe os campos identificados à direita com um (\*). Os campos não identificados com (\*) à direita são opcionais, podendo ou não serem informados.

 $\odot$ 

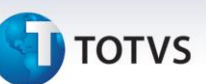

Para gravar os dados do novo processo administrativo, clique no botão **... Salvar ...** Se o processo administrativo já cadastrado, é visualizado a mensagem "**Processo administrativo já cadastrado!**".

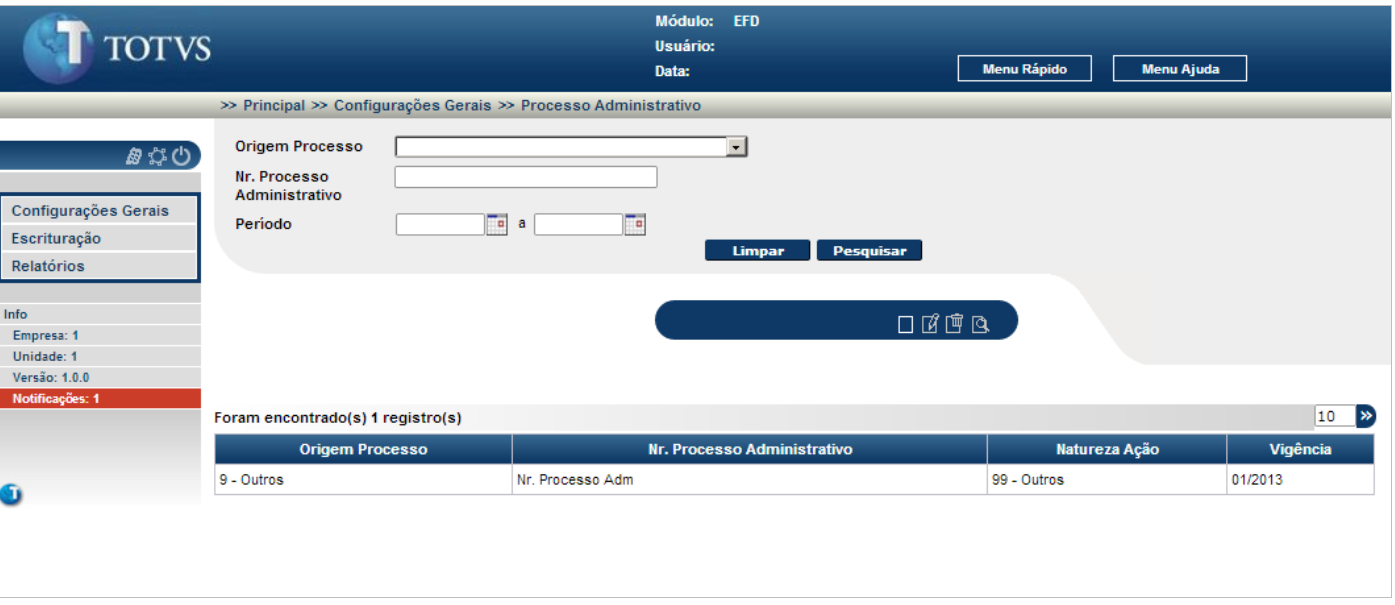

Figura 35 - Filtro e pesquisa de Processo Administrativo

#### <span id="page-27-0"></span>Para pesquisar um ou mais registros:

Informe os campos de filtros sendo o que o preenchimento destes campos é opcional e clique no botão . Se a pesquisa não retornar nenhum registro, é apresentado a mensagem "**Nenhum registro foi encontrado para os parâmetros informados**".

Quando retornado um ou mais registros para a pesquisa, estes são visualizados.

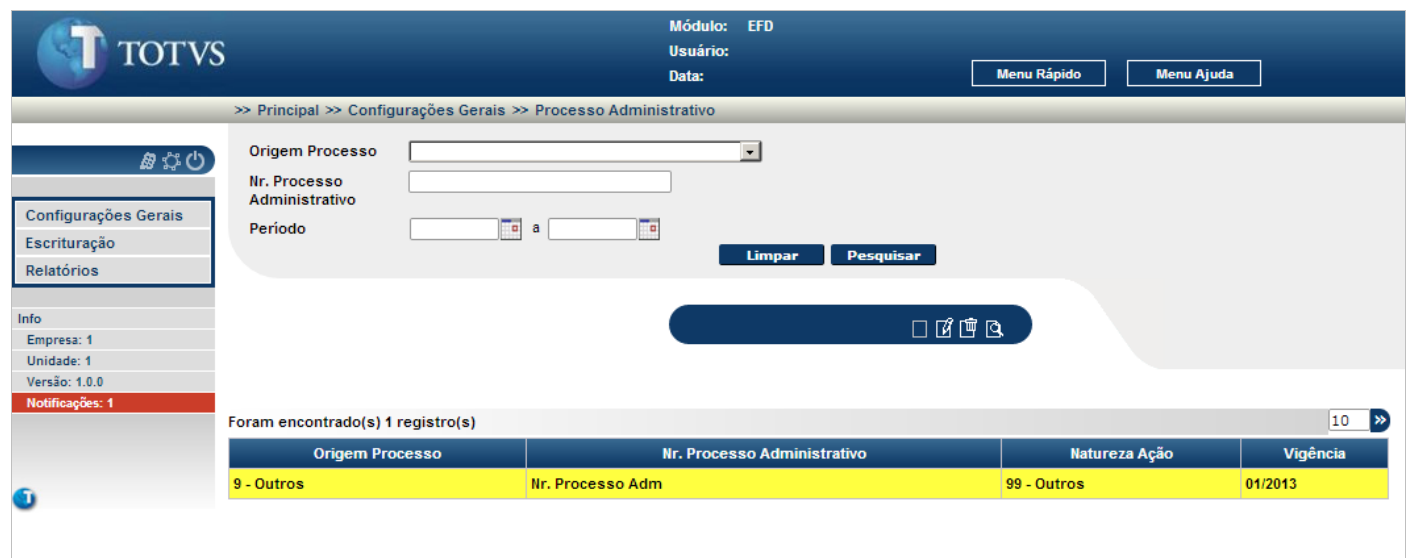

#### Figura 36 – Seleção de Processo Administrativo

 $\odot$ 

<span id="page-27-1"></span> $\overline{O}$ 

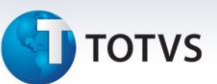

Para realizar a alteração ou a visualização de um processo administrativo, este deve ser selecionado (clique sobre a linha do registro).

Para alterar o processo administrativo selecionado, clique no ícone  $\mathbb{E}$ , para excluir o processo administrativo, clique no ícone  $\mathbf{F}$  e para visualizar todos os dados do processo administrativo selecionado, clique no ícone  $\mathbf{E}$ .

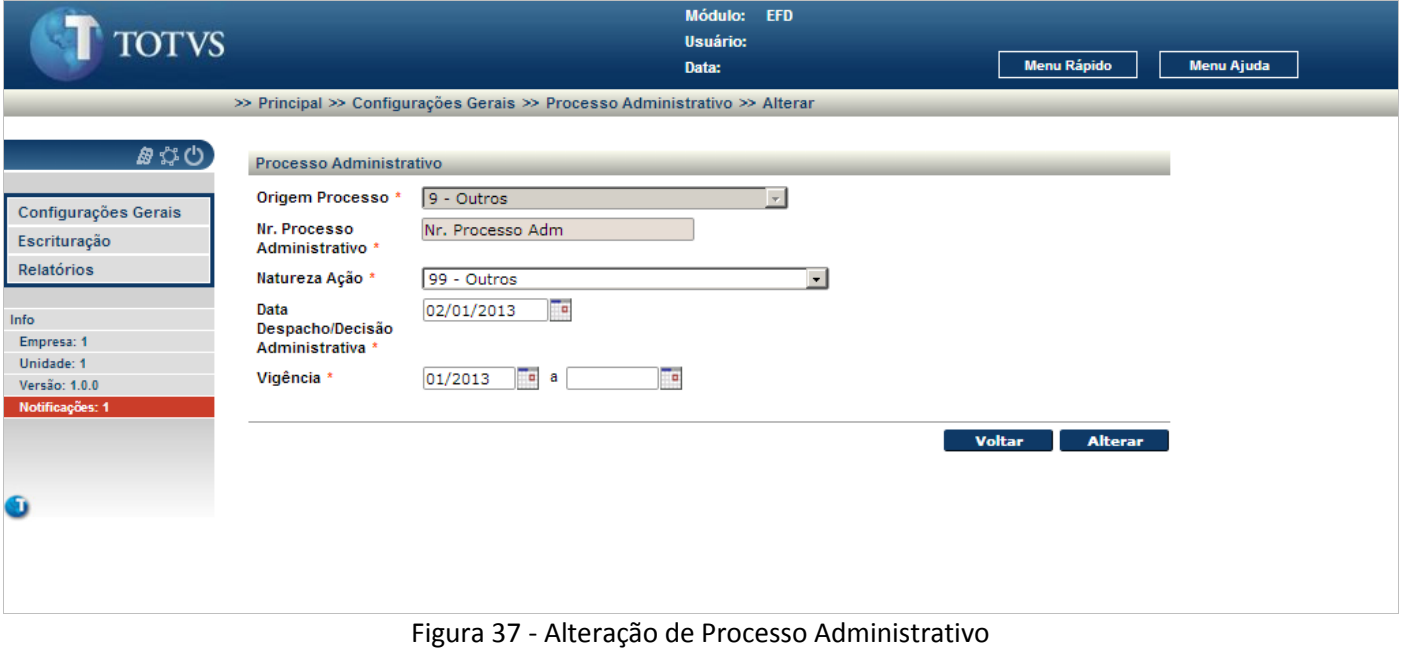

<span id="page-28-0"></span>É visualizado todos os dados do processo administrativo selecionado anteriormente.

Após a alteração de uma ou mais informações, clique no botão **Alterar** para confirmar as alterações.

Para retornar a tela inicial, sem modificar nenhum dado do processo administrativo selecionado, clique no botão Voltar .

Este documento é de propriedade da TOTVS. Todos os direitos reservados.

<span id="page-29-1"></span> $\odot$ 

# **J** TOTVS

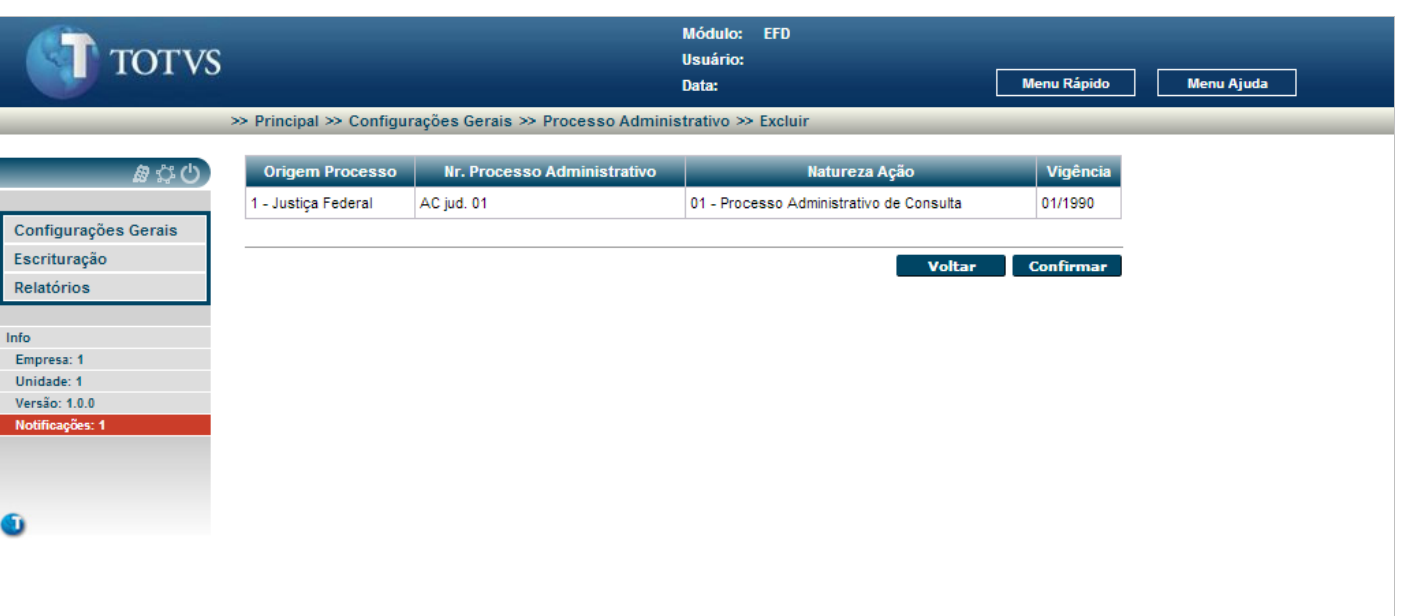

**Escrituração Fiscal Digital**

Figura 38 - Exclusão de Processo Administrativo

<span id="page-29-0"></span>É visualizado os dados do processo administrativo selecionado anteriormente.

Para confirmar a exclusão do processo administrativo selecionado, clique no botão **Confirmar**, Se o processo administrativo estiver vinculado a uma ou mais composição da situação tributária, é apresentada a mensagem "**O processo administrativo está associado a uma ou mais composições da situação tributária.**"

Para retornar a tela inicial, sem excluir o processo administrativo selecionado, clique no botão **voltar** 

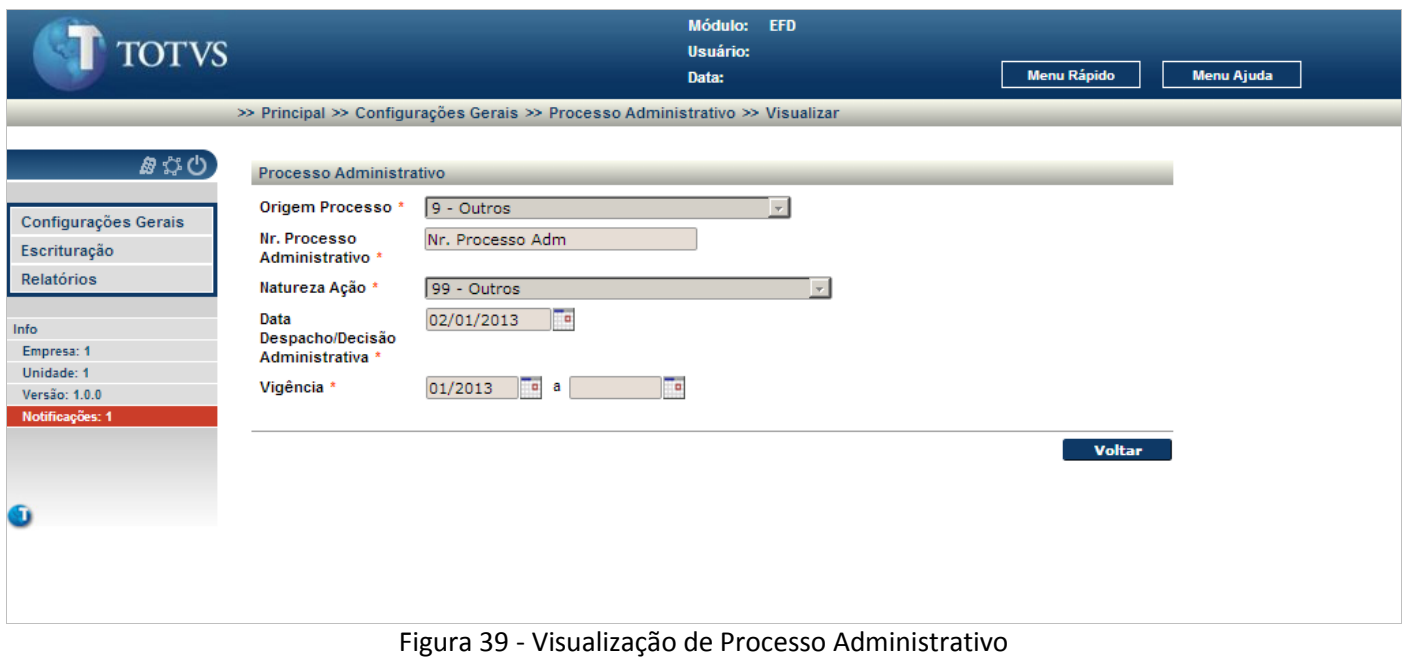

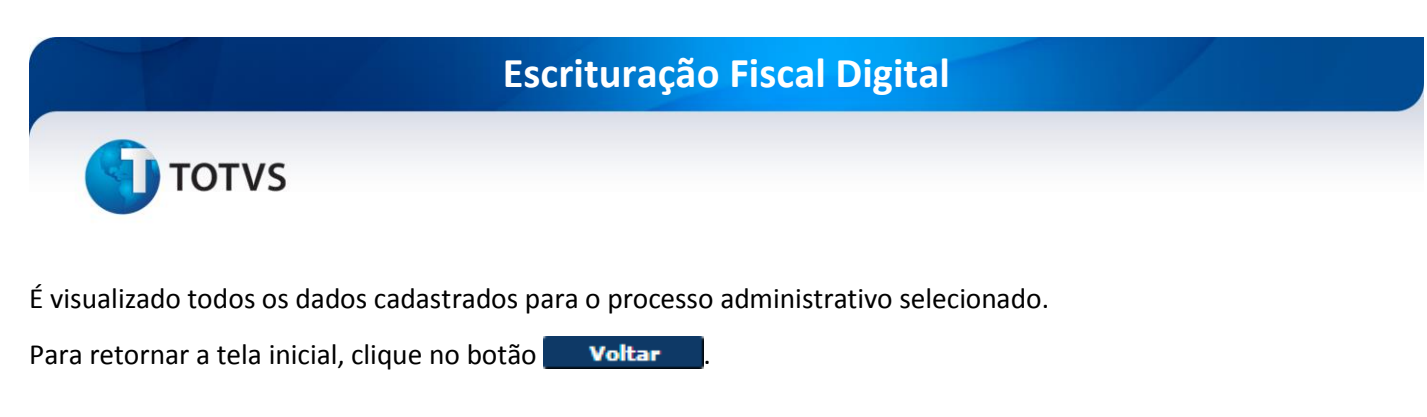

#### <span id="page-30-0"></span>**4.6. Tipo Detalhamento**

Mantem os dados dos tipos de detalhamento com origem nos códigos, descrições e tipos de valores das tabelas 7.1.1 e 7.1.2 da Receita Federal.

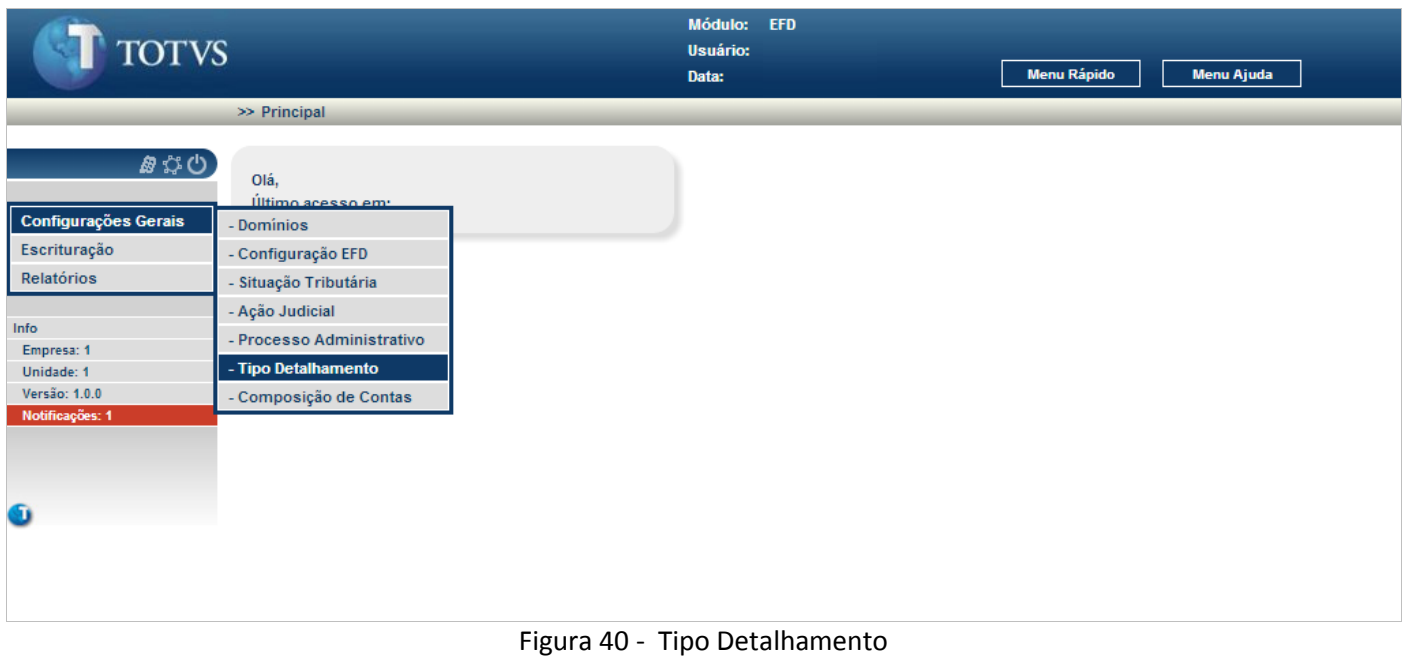

#### <span id="page-30-1"></span>No menu Configurações Gerais selecione **Tipo Detalhamento.**

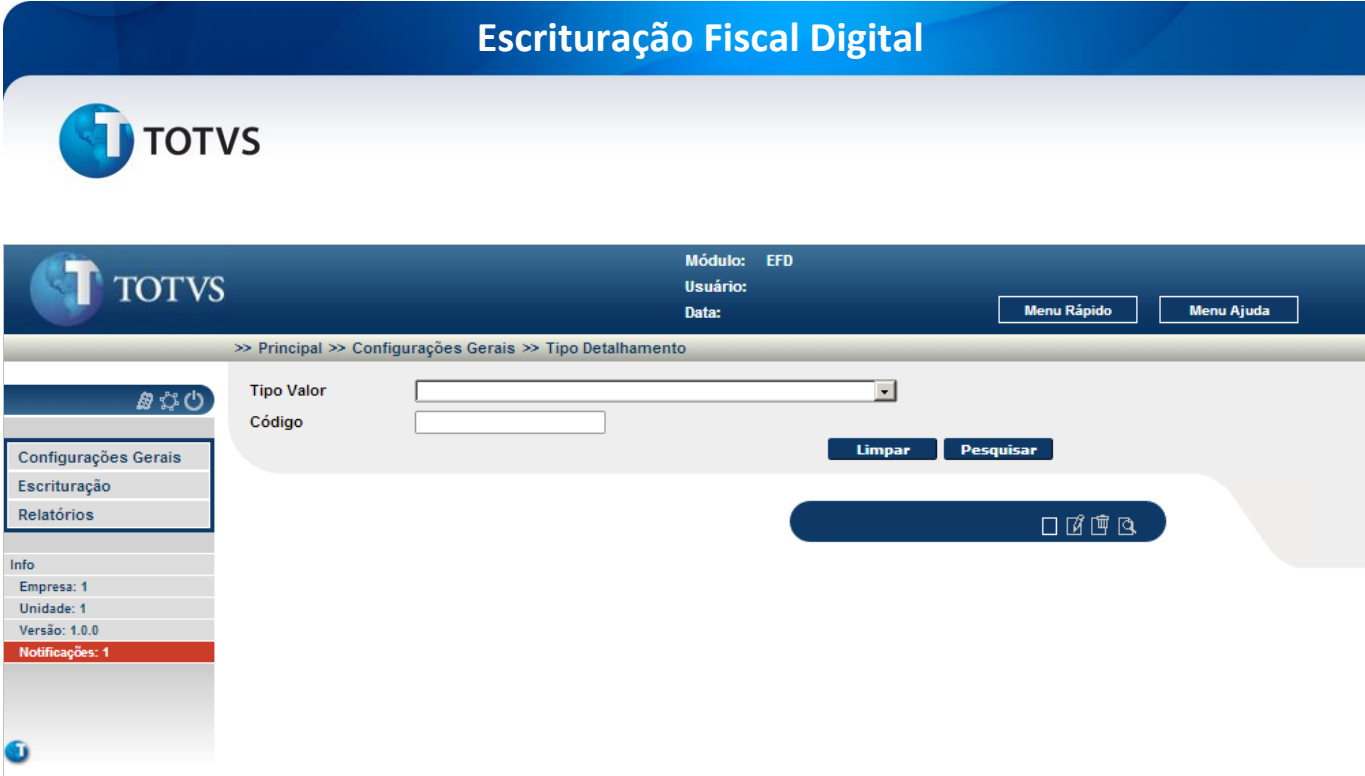

Figura 41 - Tela inicial de Tipo Detalhamento

<span id="page-31-0"></span>É apresentada a tela inicial para o cadastro dos tipos de detalhamento. A partir desta tela é possível incluir novos tipos de detalhamento ou pesquisar os tipos de detalhamento cadastrados.

Para incluir um registro novo, clique no ícone  $\Box$ 

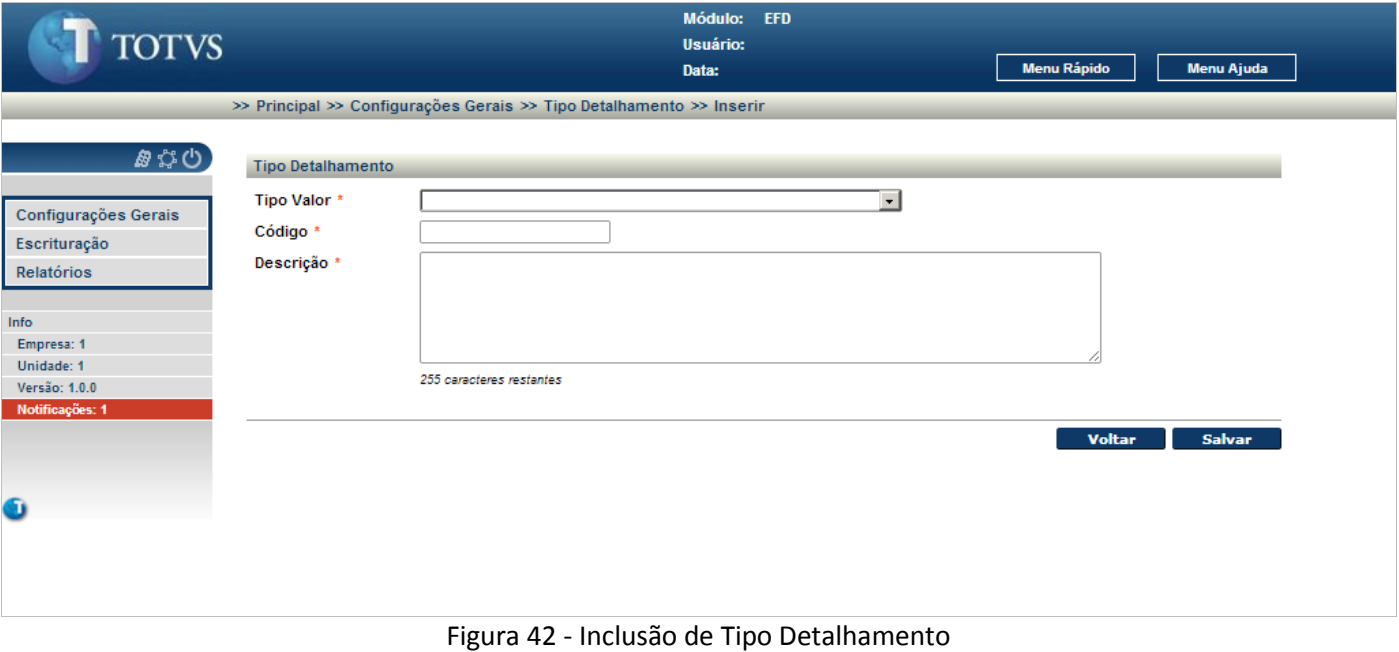

<span id="page-31-1"></span> Informe os campos identificados à direita com um (\*). Os campos não identificados com (\*) à direita são opcionais, podendo ou não serem informados.

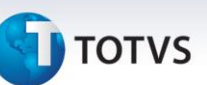

Para gravar os dados do novo tipo de detalhamento, clique no botão **salvar** . Se o tipo de detalhamento já cadastrado, é visualizado a mensagem "**Tipo de Detalhamento já cadastrado!**".

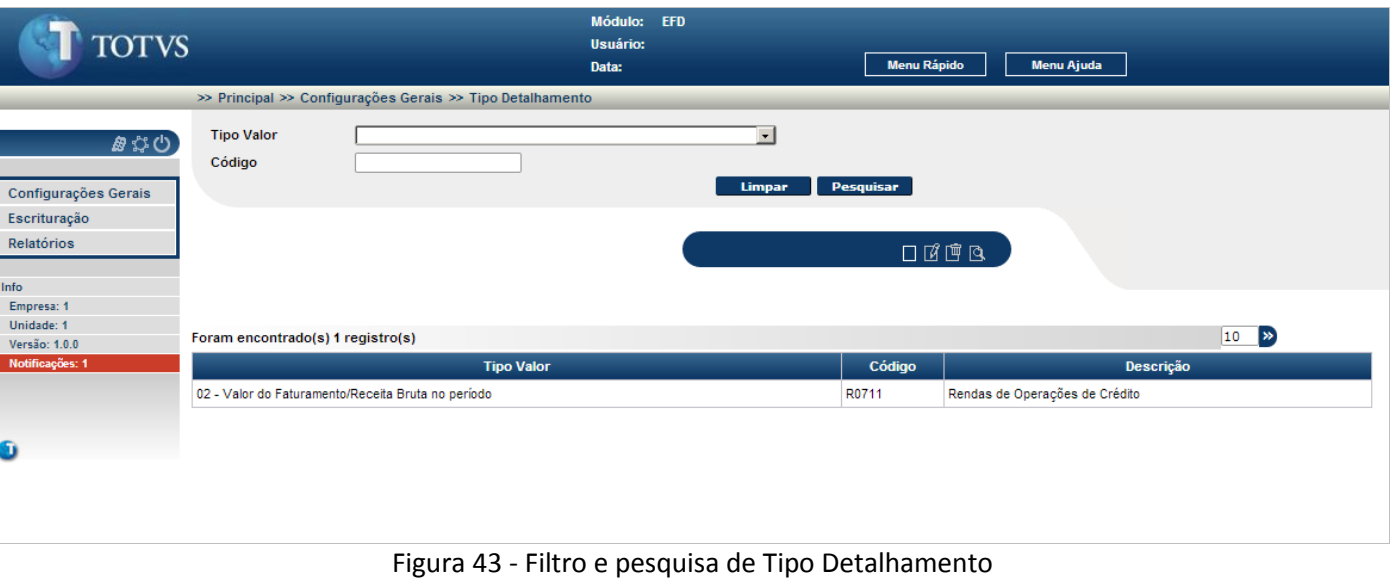

#### <span id="page-32-0"></span>Para pesquisar um ou mais registros:

Informe os campos de filtros sendo o que o preenchimento destes campos é opcional e clique no botão . Se a pesquisa não retornar nenhum registro, é apresentado a mensagem "**Nenhum registro foi encontrado para os parâmetros informados**".

Quando retornado um ou mais registros para a pesquisa, estes são visualizados.

<span id="page-32-1"></span>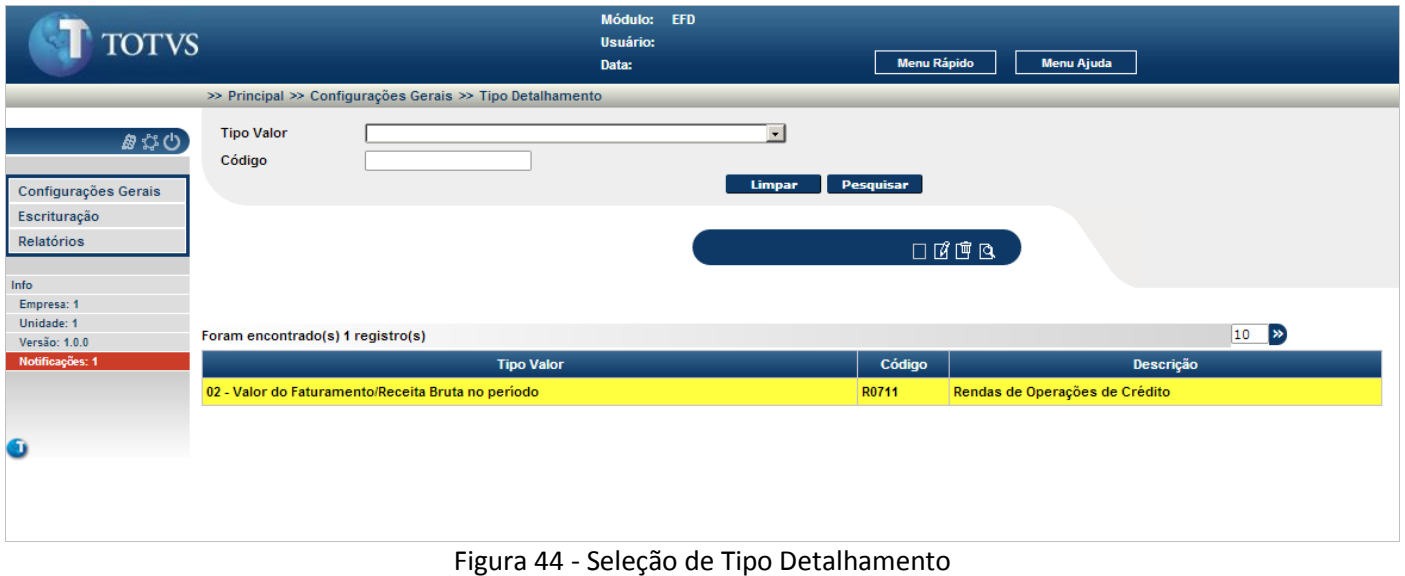

 $\odot$ 

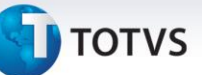

Para realizar a alteração, a exclusão ou a visualização de um tipo de detalhamento, este deve ser selecionado (clique sobre a linha do registro).

Para alterar o tipo de detalhamento selecionado, clique no ícone  $\mathbb{E}$ , para excluir o tipo de detalhamento, clique no ícone  $\overline{P}$  e para visualizar todos os dados do tipo de detalhamento selecionada, clique no ícone  $\overline{Q}$ .

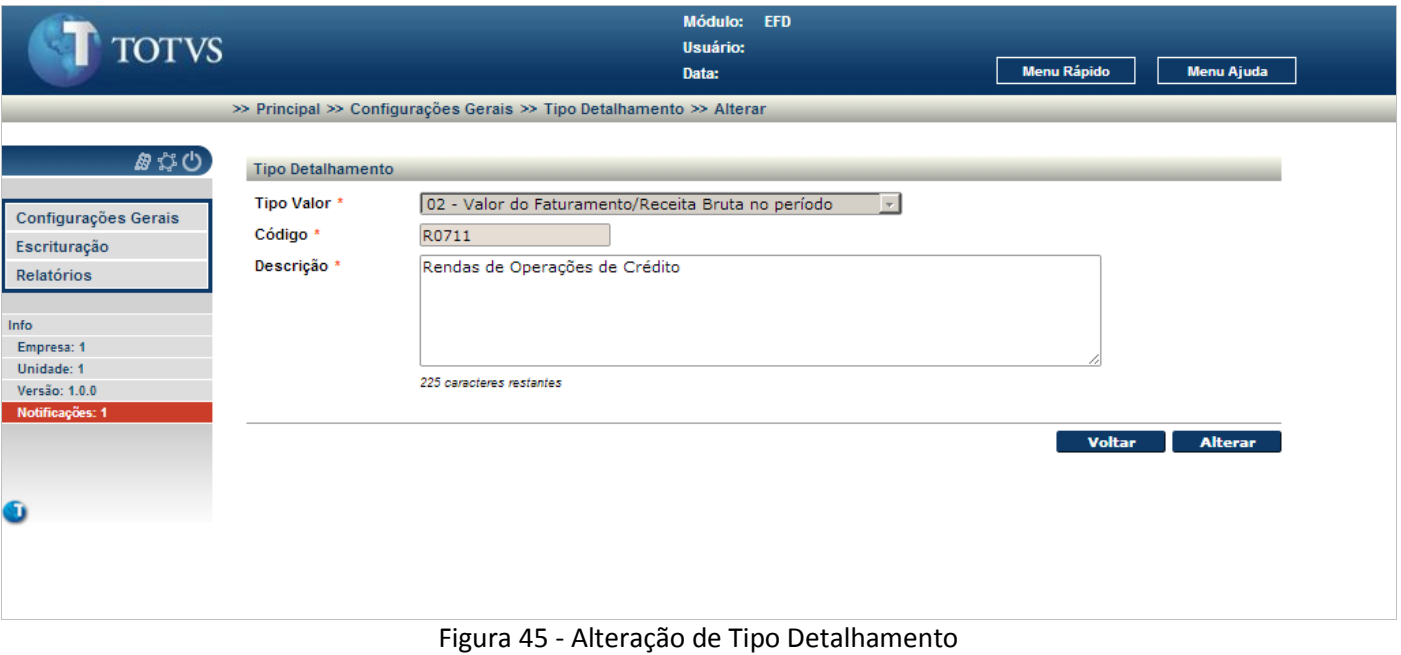

<span id="page-33-0"></span>É visualizado todos os dados do tipo de detalhamento selecionado anteriormente.

Após a alteração de uma ou mais informações, clique no botão **Alterar** para confirmar as alterações.

Para retornar a tela inicial, sem modificar nenhum dado do tipo de detalhamento selecionado, clique no botão **Voltar** .

**TOTVS** 

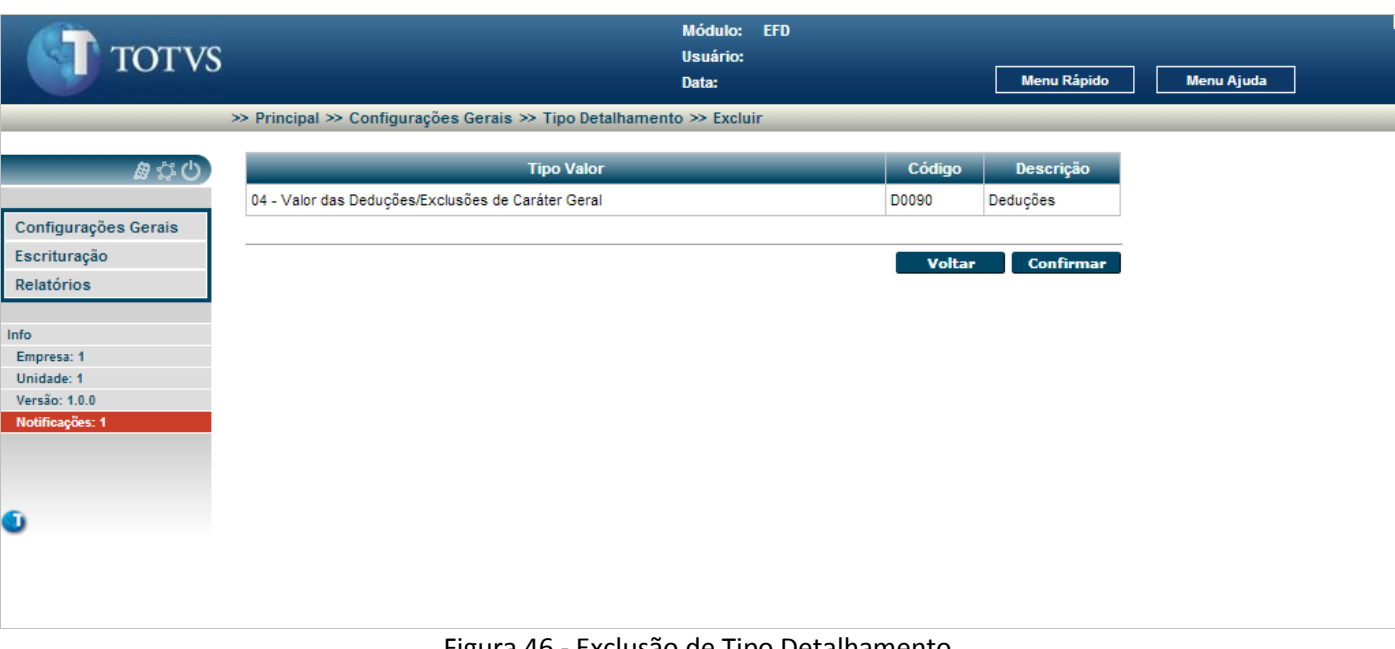

**Escrituração Fiscal Digital**

#### Figura 46 - Exclusão de Tipo Detalhamento

<span id="page-34-0"></span>É visualizado os dados do tipo de detalhamento selecionado anteriormente.

Para confirmar a exclusão do tipo de detalhamento selecionado, clique no botão **confirmar** se o tipo de detalhamento estiver vinculado a uma ou mais composição da situação tributária, é apresentada a mensagem "**O tipo de detalhamento está associado a uma ou mais composições da situação tributária.**"

Para retornar a tela inicial, sem excluir o tipo de detalhamento selecionado, clique no botão **voltar** 

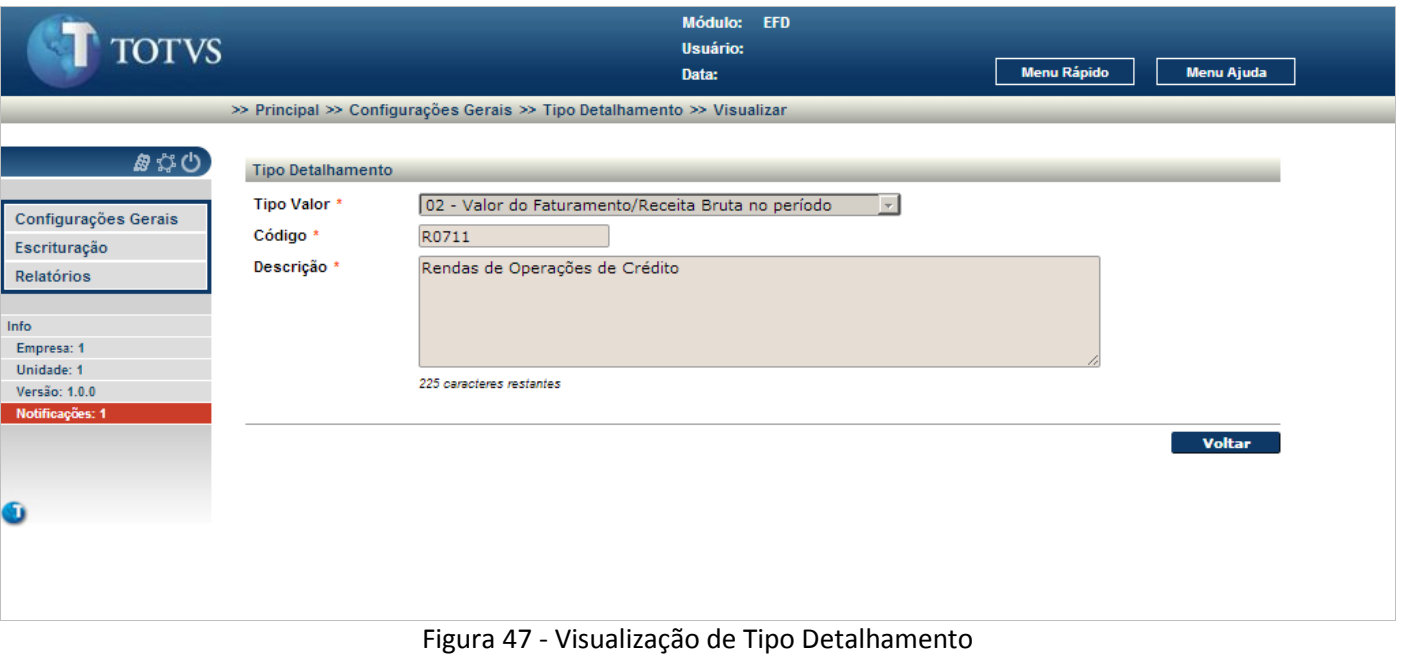

<span id="page-34-1"></span>É visualizado todos os dados cadastrados para o tipo de detalhamento selecionado.

Para retornar a tela inicial, clique no botão **voltar** 

 $\dot{\circ}$ 

Este documento é de propriedade da TOTVS. Todos os direitos reservados.

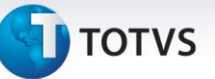

#### **3.1.1 Contas Analíticas EFD**

Mantem as contas analíticas de escrituração fiscal digital no cadastro do plano de contas, com origem nos códigos das tabelas 7.1.3 e 7.1.4 da Receita Federal.

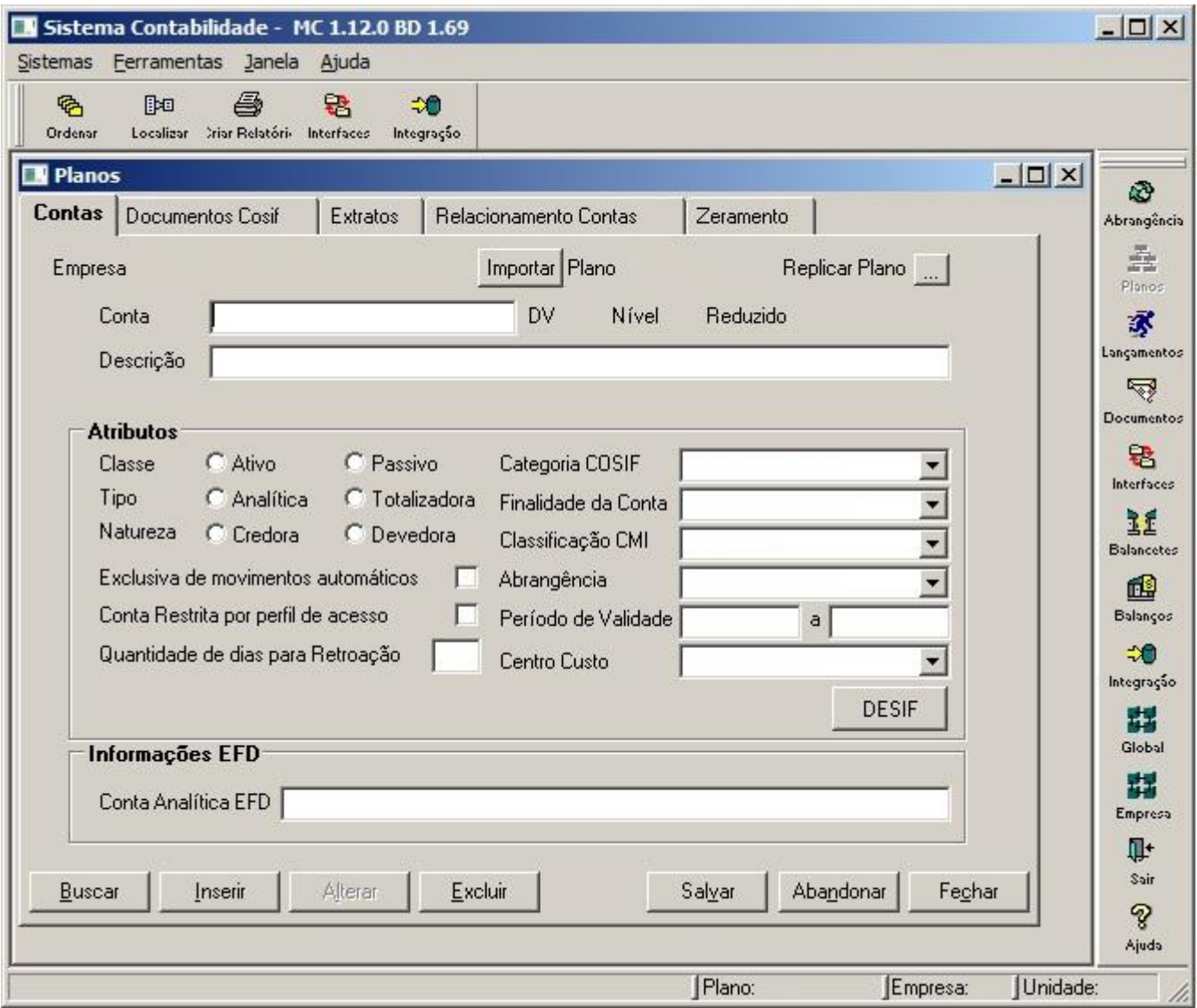

Figura 48 - Cadastramento de Contas Contábies

<span id="page-35-0"></span>Selecione o ícone **Planos** a partir da barra de ferramentas e selecione a aba "Contas".

Selecione a conta contábil e informe o código da conta analítica EFD a ser vinculada. Clique no botão **Salvar** para confirmar a alteração.

#### <span id="page-36-0"></span>**4.7. Composição de Contas**

Mantem as composições das situações tributárias com origem nas contas contábeis para um determinado período de vigência. É valido cadastrar somente uma conta contábil para uma determinada vigência.

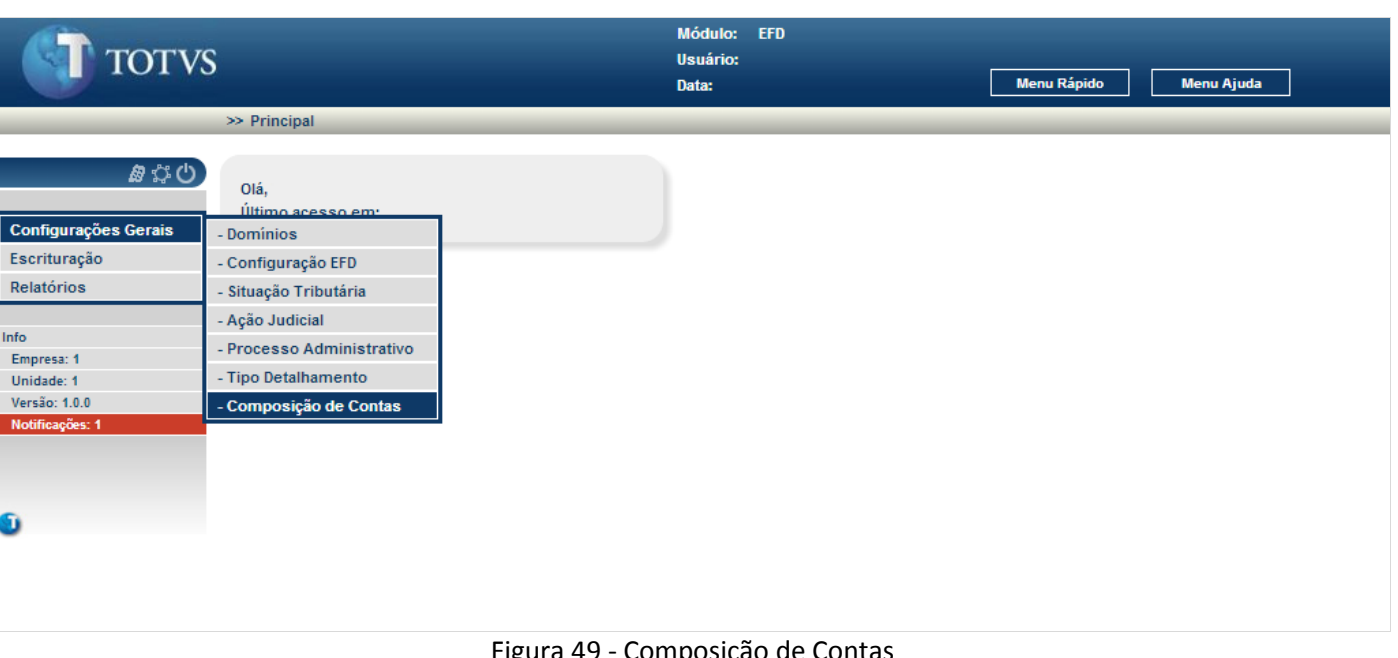

Figura 49 - Composição de Contas

<span id="page-36-1"></span>No menu Configurações Gerais selecione **Composição de Contas.**

<span id="page-36-2"></span>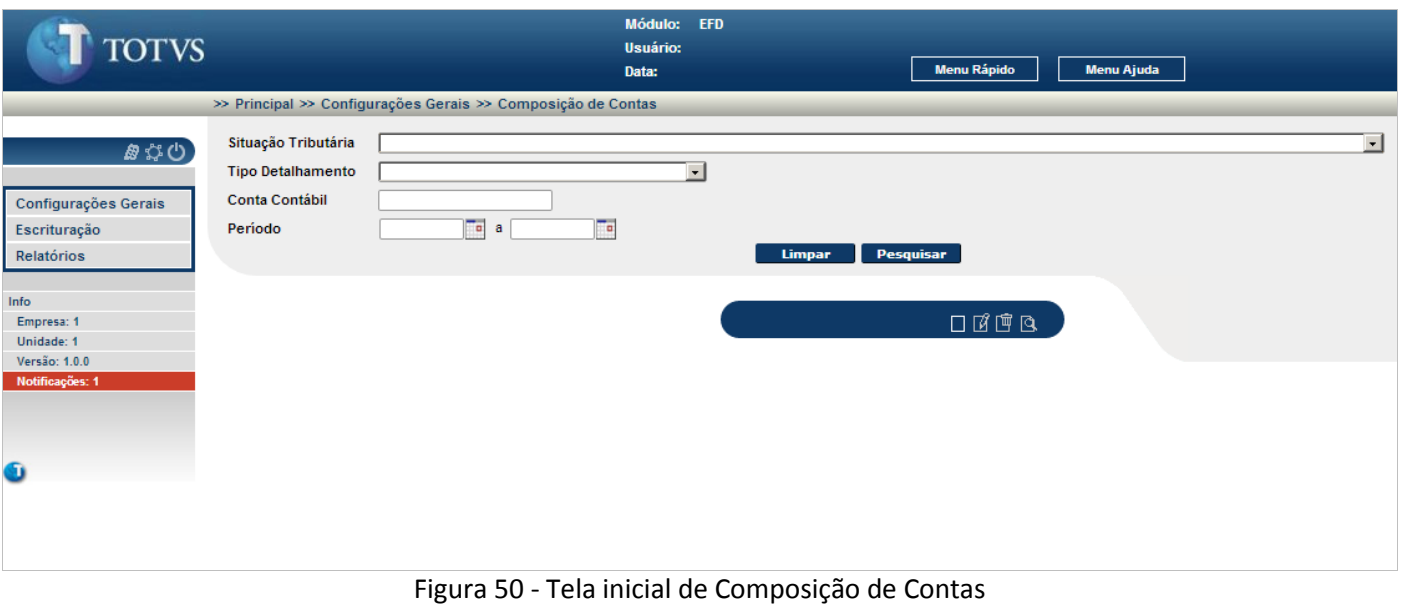

# **TOTVS**

É apresentada a tela inicial para o cadastro das composições de situações tributárias. A partir desta tela é possível incluir novas composições de situações tributárias ou pesquisar as composições de situações tributárias cadastradas.

Para incluir um registro novo, clique no ícone  $\Box$ 

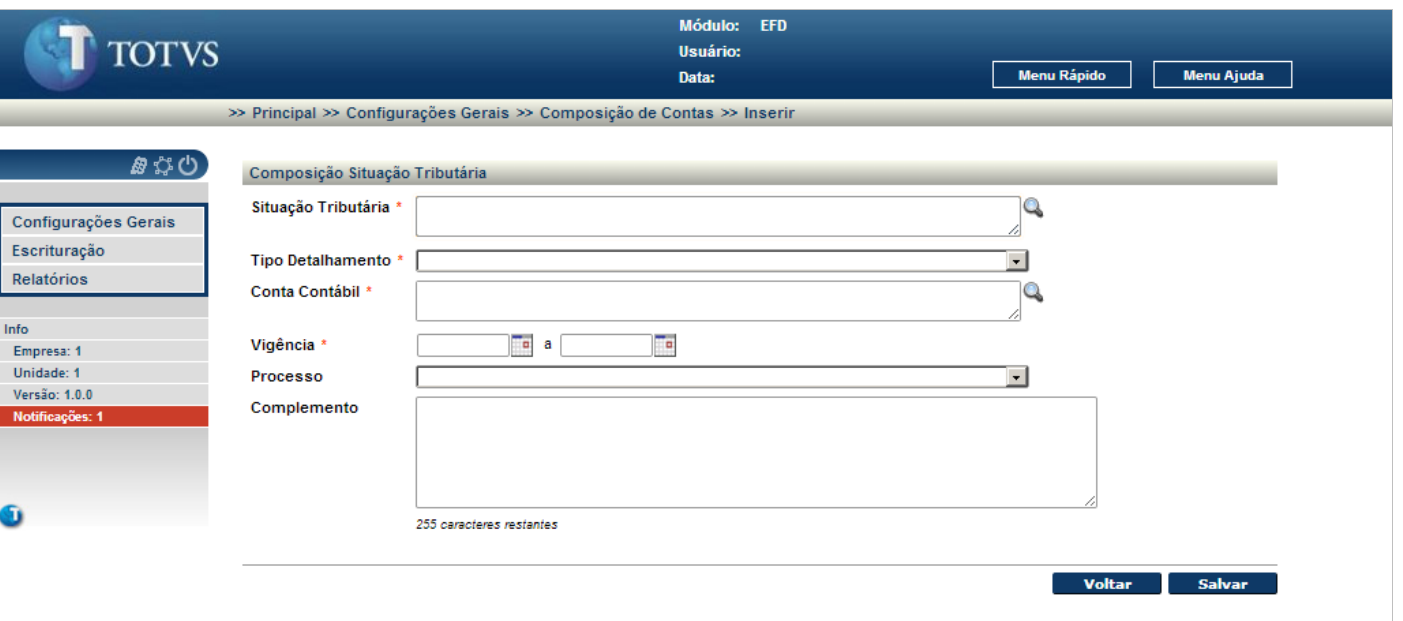

Figura 51 - Inclusão de Composição de Situação Tributária

<span id="page-37-0"></span>Para incluir uma nova composição de situação tributária:

 Informe os campos identificados à direita com um (\*). Os campos não identificados com (\*) à direita são opcionais, podendo ou não serem informados.

Para gravar os dados da nova composição de situação tributária, clique no botão **Salvar** l. Se a composição de situação tributária já cadastrada, é visualizado a mensagem "**Composição de Situação Tributária já cadastrada!**".

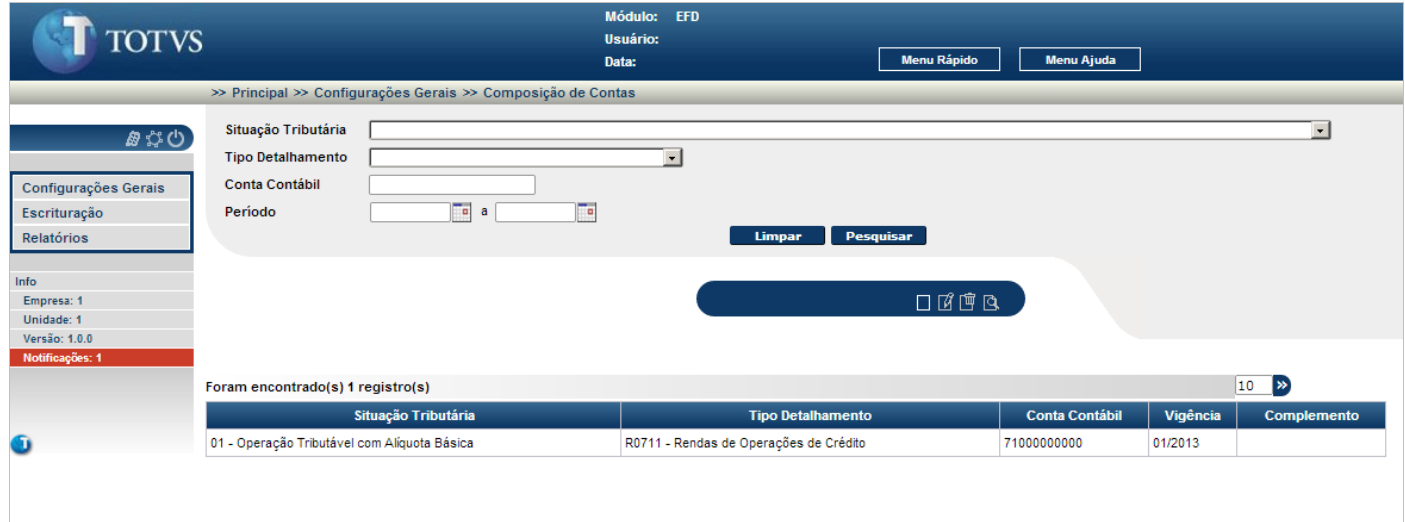

<span id="page-37-1"></span>Figura 52 - Filtro e pesquisa de Composição de Situação Tributária

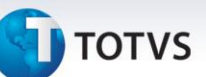

Para pesquisar um ou mais registros:

Informe os campos de filtros sendo o que o preenchimento destes campos é opcional e clique no botão . Se a pesquisa não retornar nenhum registro, é apresentado a mensagem "**Nenhum registro foi encontrado para os parâmetros informados**".

Quando retornado um ou mais registros para a pesquisa, estes são visualizados.

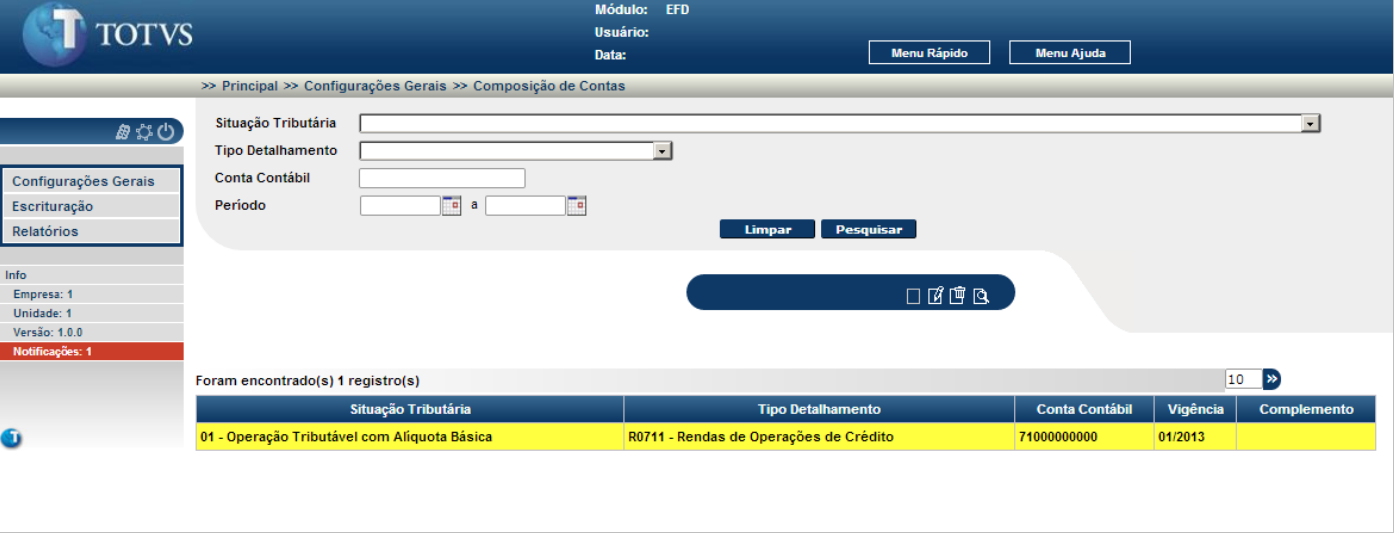

Figura 53 - Seleção de Composição de Situação Tributária

<span id="page-38-0"></span>Para realizar a alteração, a exclusão ou a visualização de uma composição de situação tributária, esta deve ser selecionada (clique sobre a linha do registro).

Para alterar a composição de situação tributária selecionada, clique no ícone , para excluir a composição de situação tributária, clique no ícone  $\overline{w}$  e para visualizar todos os dados da composição de situação tributária selecionada, clique no ícone q.

 $\overline{O}$ 

# **TOTVS**

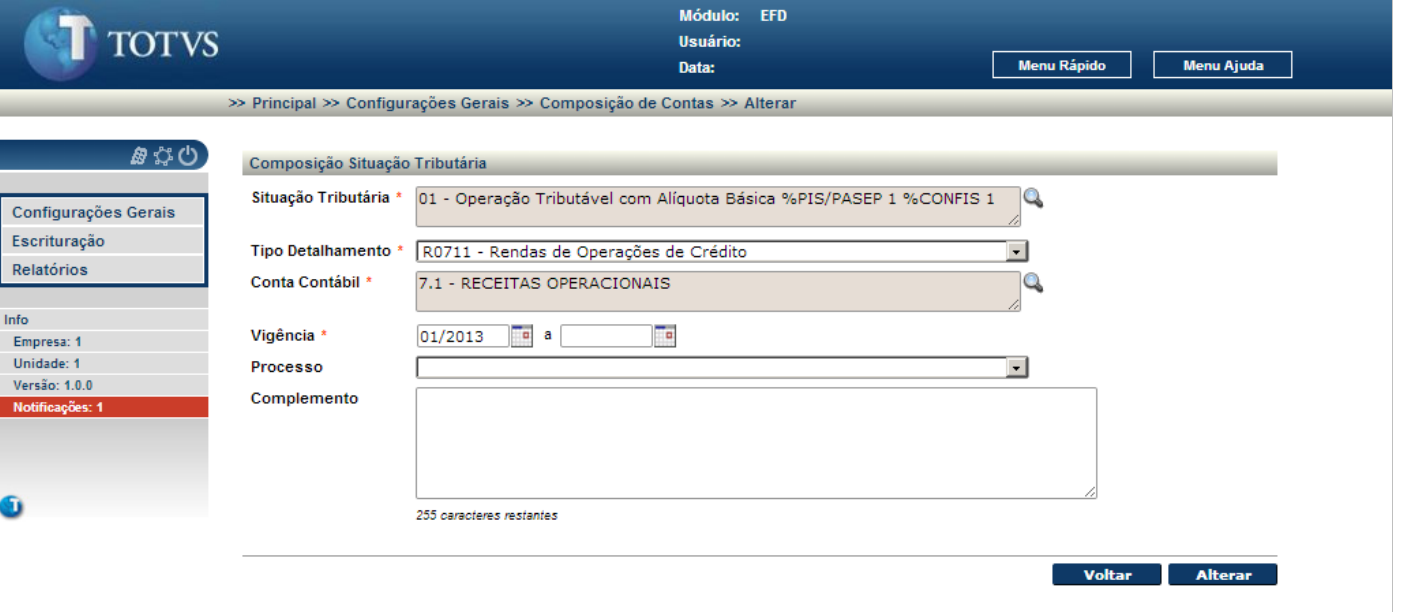

Figura 54 - Alteração de Composição de Situação Tributária

<span id="page-39-0"></span>É visualizado todos os dados da composição de situação tributária selecionada anteriormente.

Após a alteração de uma ou mais informações, clique no botão **Alterar** para confirmar as alterações.

Para retornar a tela inicial, sem modificar nenhum dado da composição de situação tributária selecionada, clique no botão **Voltar** 

<span id="page-39-1"></span>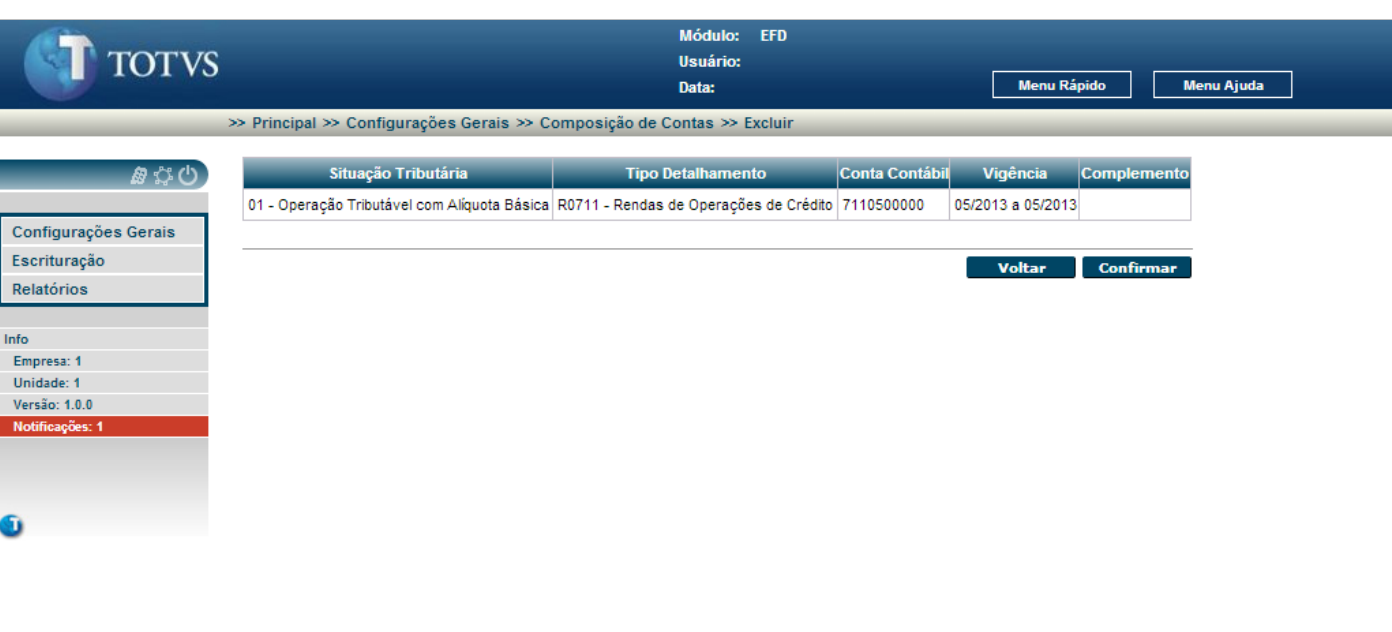

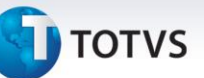

É visualizado os dados da composição de situação tributária selecionada anteriormente.

Para confirmar a exclusão da composição de situação tributária selecionada, clique no botão **confirmar** se a composição de situação tributária estiver vinculada a um ou mais arquivos gerados é apresentado a mensagem "**A composição da situação tributária está associada a um ou mais arquivos de escrituração fiscal digital.**"

Para retornar a tela inicial, sem excluir a composição de situação tributária selecionada, clique no botão **Voltar** .

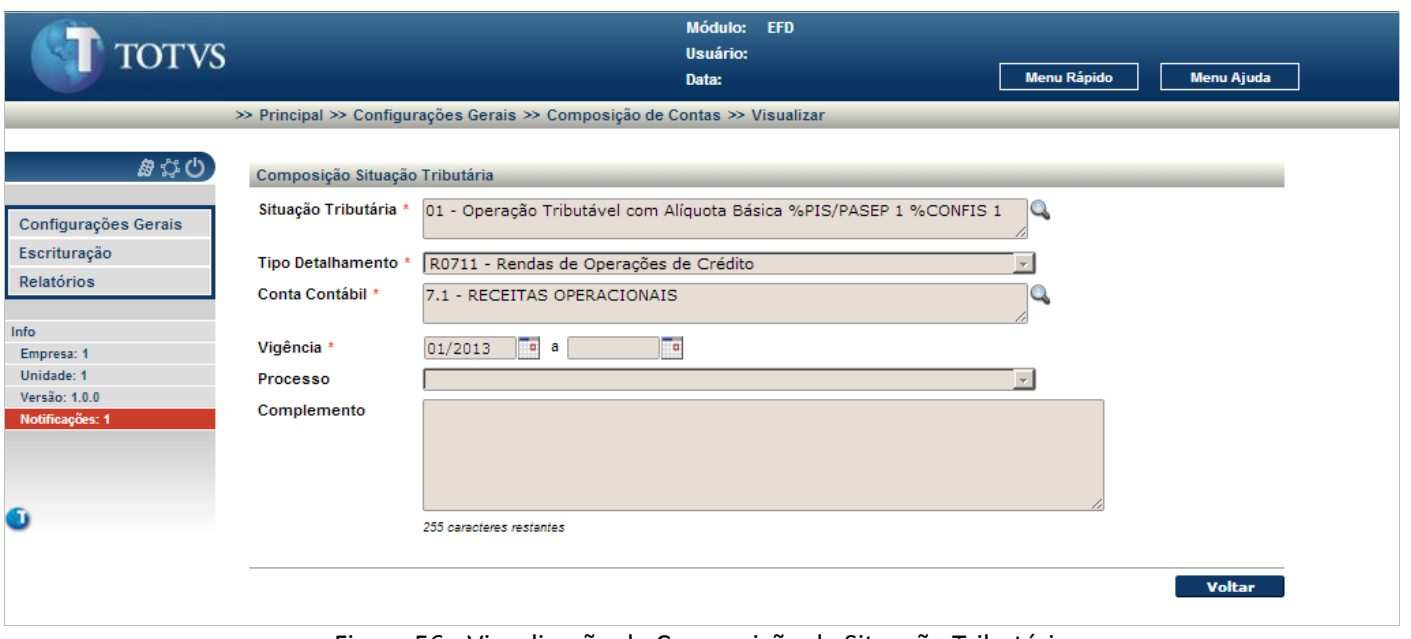

Figura 56 - Visualização de Composição de Situação Tributária

<span id="page-40-0"></span>É visualizado todos os dados cadastrados para a composição de situação tributária selecionada.

Para retornar a tela inicial, clique no botão **voltar** 

 $\overline{O}$ 

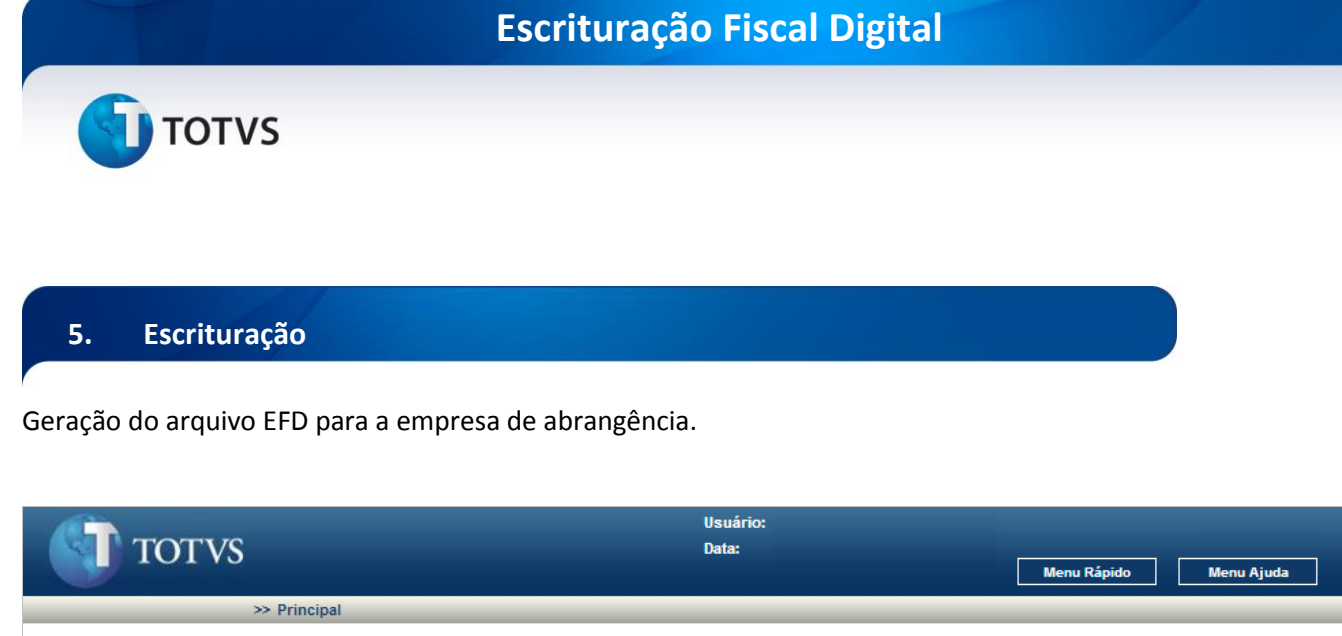

<span id="page-41-0"></span>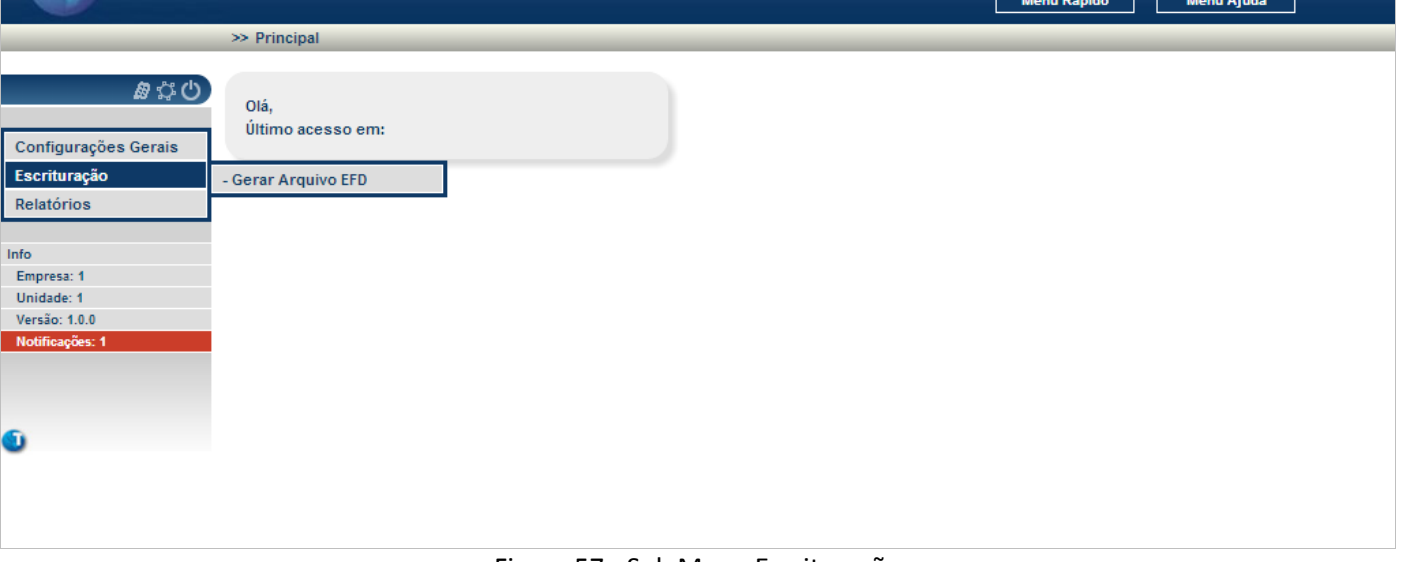

Figura 57 - Sub Menu Escrituração

<span id="page-41-2"></span>No menu inicial selecione o **sub menu Escrituração**.

#### <span id="page-41-1"></span>**5.1. Gerar Arquivo EFD**

Geração do arquivo de escrituração fiscal digital para a competência informada. O arquivo gerado é no formato texto.

Este documento é de propriedade da TOTVS. Todos os direitos reservados. ©

Este documento é de propriedade da TOTVS. Todos os direitos reservados. ©

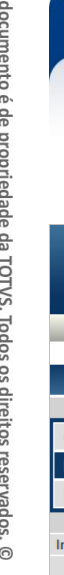

Este

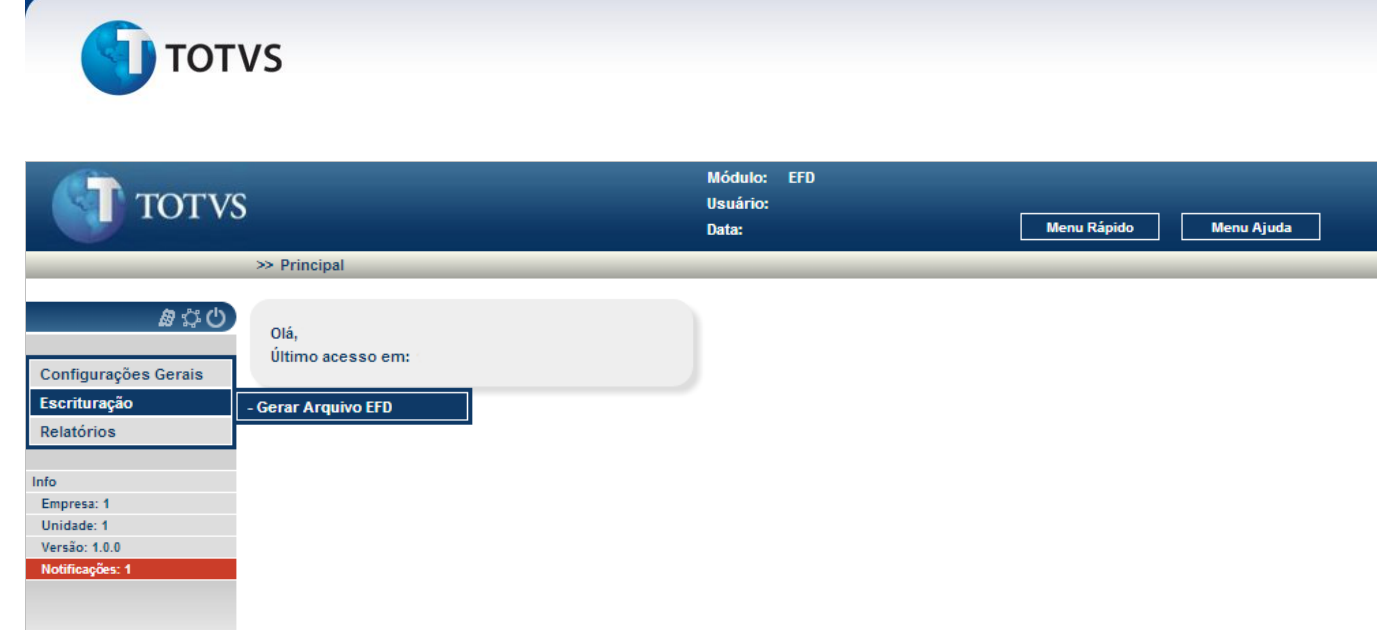

**Escrituração Fiscal Digital**

 $\overline{\circ}$ 

Đ

#### <span id="page-42-0"></span>No menu Escrituração selecione **Gerar Arquivo EFD.**

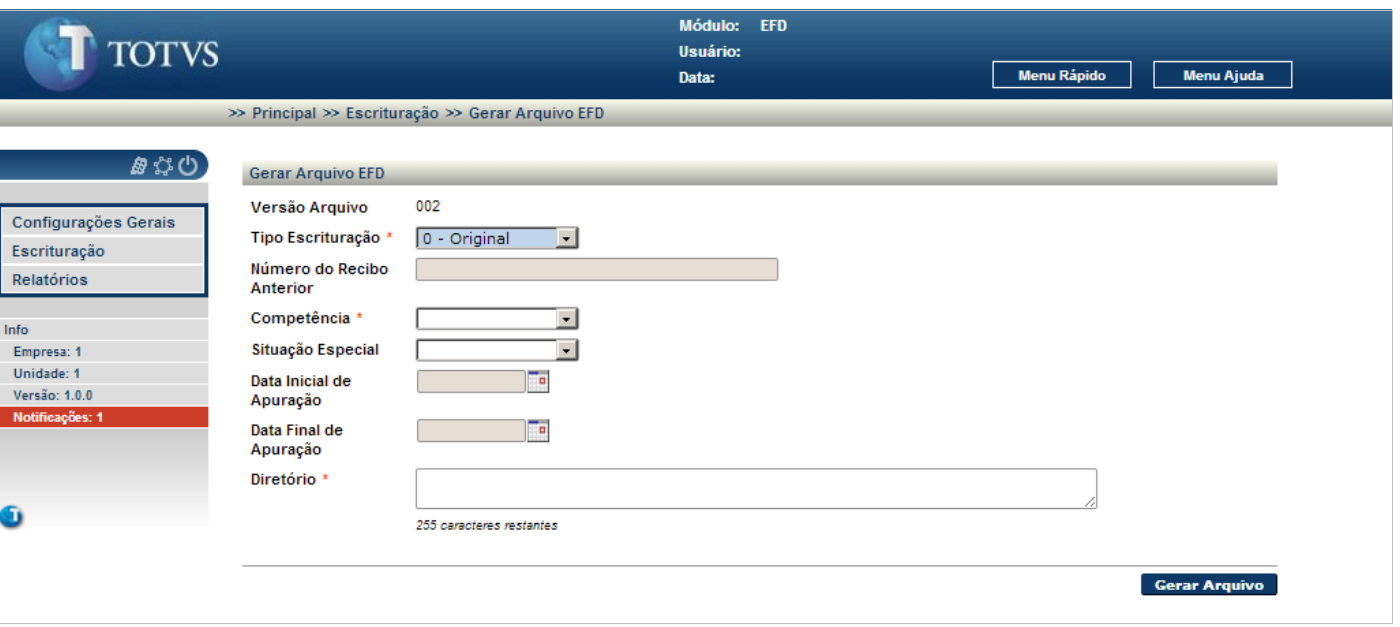

Figura 58 - Gerar Arquivo EFD

Figura 59 - Tela inicial de Gerar Arquivo EFD

<span id="page-42-1"></span>É apresentada a tela inicial para a geração do arquivo EFD.

Para executar a geração do arquivo EFD:

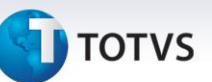

Tipo Escrituração: tipo de escrituração para a geração do arquivo:

- 0 (Original) gera um arquivo novo e,
- 1 (Retificadora) gera um arquivo retificador de um arquivo anterior enviado para a RFB.

Número do Recibo Anterior: número do recibo referente a entrega na Receita Federal, de um arquivo EFD enviado anteriormente, e que são substituídas pelas informações geradas por este arquivo retificador, somente quando informado o tipo de escrituração igual a 1 (Retificadora);

Competência: mês e ano de competência das informações a serem geradas no arquivo;

Situação Especial: situação especial decorrente de abertura, cisão, fusão, incorporação ou encerramento da pessoa jurídica;

Data inicial de Apuração: quando informado uma situação especial para a geração do arquivo EFD, é disponibilizado o primeiro dia do mês e ano de competência informado no campo Competência, podendo ser alterado conforme a data inicial da situação especial informada;

Data final de Apuração: quando informado uma situação especial para a geração do arquivo EFD, é disponibilizado o último dia do mês e ano de competência informado no campo Competência, podendo ser alterado conforme a data final da situação especial informada;

Diretório: diretório no qual será gerado a arquivo, com as informações de escrituração fiscal para a competência informada.

O nome do arquivo gerado, é composto pela sigla 'EFD', o código do tipo de escrituração, o caractere '\_', o ano e mês de competência, o caractere '\_' e o código da empresa de abrangência.

Ex.:

- **EFD0\_201301\_1** (arquivo gerado para o tipo de escrituração igual a **0** (Original), para a competência onde o ano é igual a **2013**, o mês é igual a **01** e o código da empresa é igual a **1**);
- **EFD1\_201301\_1** (arquivo gerado para o tipo de escrituração igual a **1** (Retificadora), para a competência onde o ano é igual a **2013**, o mês é igual a **01** e o código da empresa é igual a **1**).

Para gerar o arquivo EFD, clique no botão **Gerar Arquivo** 

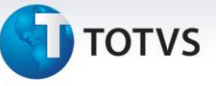

| 0000  002  0   01012012 31012012 BANCO  9999999999999  AA  9999999  00  3 |
|---------------------------------------------------------------------------|
| 10001101                                                                  |
| 0110                                                                      |
| 10140111BANCO19999999999999991AA119999999111                              |
| 10990151                                                                  |
| 1001 0                                                                    |
| 101019999999999999910111                                                  |
| 1100 1000000 01   1000000 ,65 6500 1000000 3 30000                        |
| I200 01 R0711 1000000 71105000000                                         |
| I300 R071101 1000000 71105000001                                          |
| 11990161                                                                  |
| 1001 1                                                                    |
| 11990121                                                                  |
| 19001101                                                                  |
| 1990010000111                                                             |
| 1990010001111                                                             |
| 1990010110111                                                             |
| 1990010140111                                                             |
| 1990010990111                                                             |
| 199001I001111                                                             |
| 199001I010111                                                             |
| 199001I100111                                                             |
| 1990011200111                                                             |
| 199001I300111                                                             |
| 1990011990111                                                             |
| 1990011001111                                                             |
| 1990011990111                                                             |
| 1990019001111                                                             |
| 1990019990111                                                             |
| 1990019999111                                                             |
| 9900   9900   17                                                          |
| 199901201                                                                 |
| 199991331                                                                 |

<span id="page-44-0"></span>Figura 60 - Arquivo EFD formato texto gerado

# **Escrituração Fiscal Digital TOTVS 6. Relatórios**

<span id="page-45-0"></span>Emissão dos relatórios do módulo EFD.

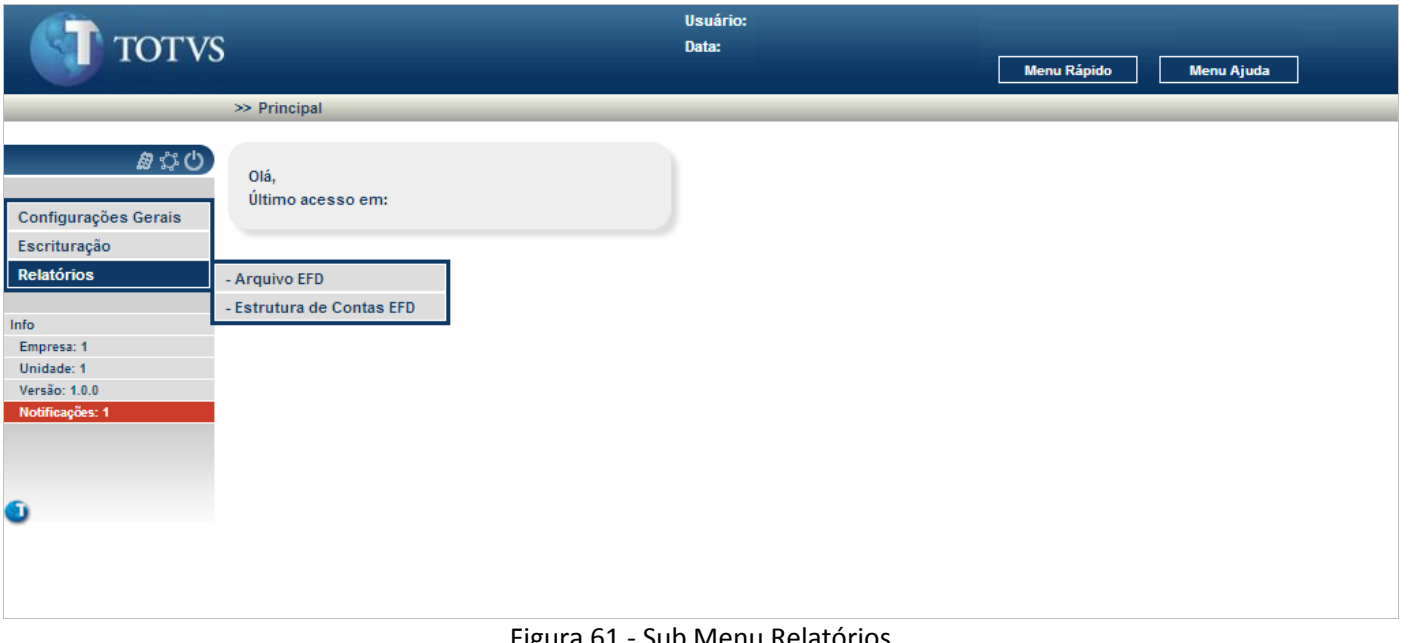

Figura 61 - Sub Menu Relatórios

<span id="page-45-2"></span>No menu inicial selecione o **sub menu Relatórios**.

# <span id="page-45-1"></span>**6.1. Arquivo EFD**

Emite a lista dos dados gerados para uma competência informada ou, regera o arquivo no formato texto para uma competência informada.

Este documento é de propriedade da TOTVS. Todos os direitos reservados. ©

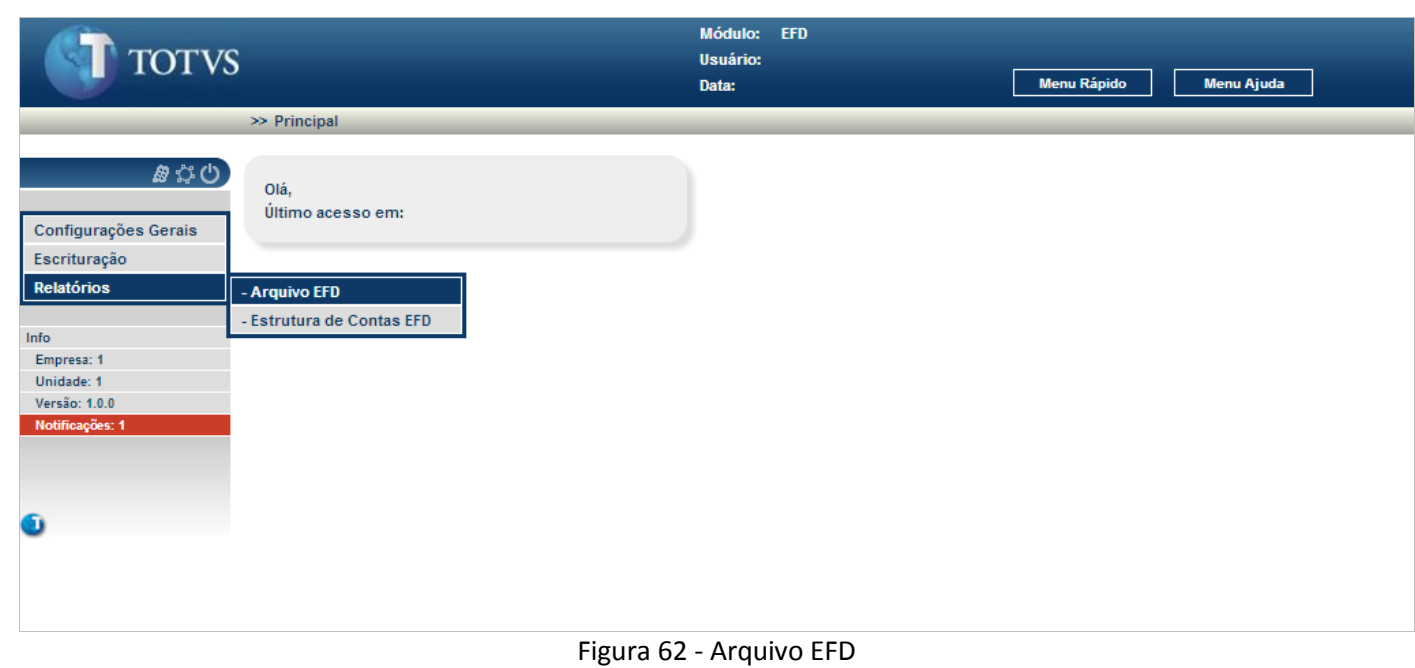

#### <span id="page-46-0"></span>No menu Relatórios selecione **Arquivo EFD.**

**TOTVS** 

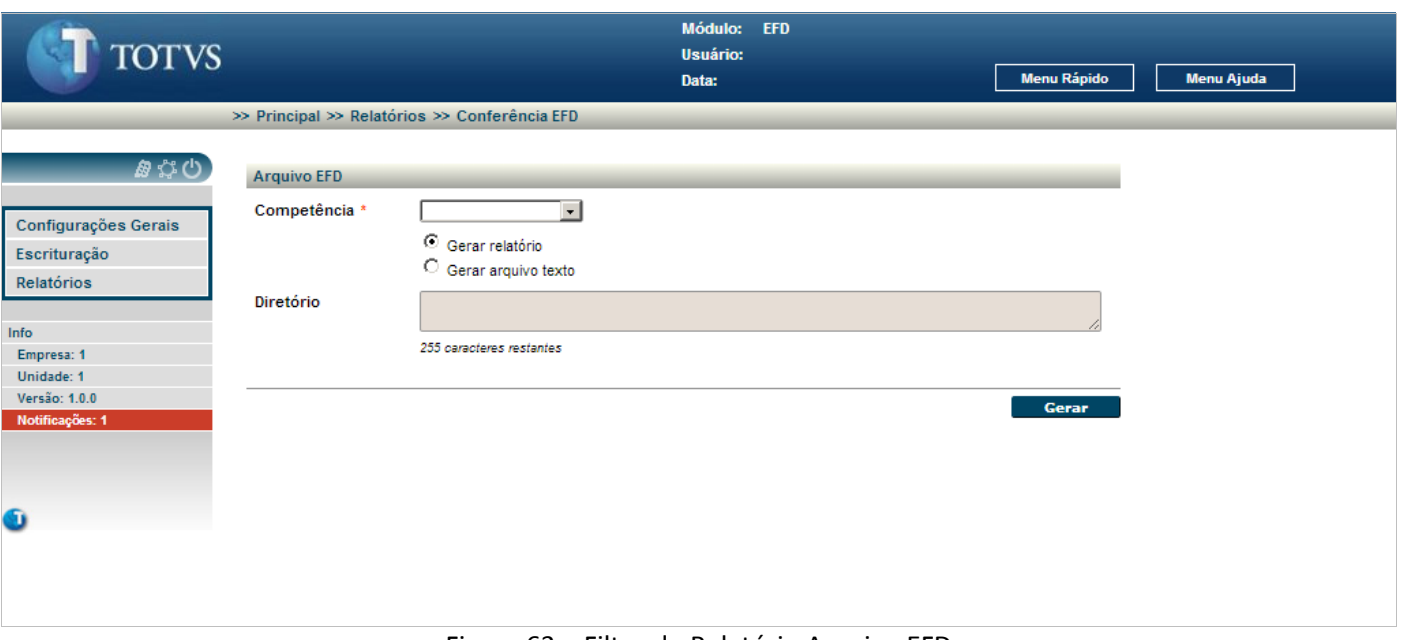

#### Figura 63 – Filtro do Relatório Arquivo EFD

<span id="page-46-1"></span>É apresentada a tela inicial para o relatório arquivo EFD dos dados gerados para uma competência.

Para executar a geração do relatório ou do arquivo EFD:

Informe os campos:

Competência: mês e ano de competência das informações geradas;

Tipo do relatório

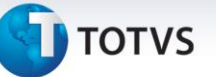

- Gerar relatório emite o relatório em formato pdf, para conferência dos dados gerados para a competência informada,
- Gerar arquivo texto regera o arquivo EFD em formato texto, com os dados gerados para a competência informada.

Diretório: diretório no qual será regerado a arquivo, com as informações de escrituração fiscal para a competência informada, somente se solicitado **Gerar arquivo texto.** Para a gravação dos arquivos EFD, informe o diretório disponibilizado e compartilhado no servidor de aplicação.

O nome do arquivo gerado, é composto pela sigla '**EFD**', o **código** do tipo de escrituração, o caractere '**\_**', o **ano** e **mês** de competência, o caractere '**\_**' e o **código** da empresa de abrangência.

Ex.:

- **EFD0\_201301\_1** (arquivo gerado para o tipo de escrituração igual a **0** (Original), para a competência onde o ano é igual a **2013**, o mês é igual a **01** e o código da empresa é igual a **1**);
- **EFD1\_201301\_1** (arquivo gerado para o tipo de escrituração igual a **1** (Retificadora), para a competência onde o ano é igual a **2013**, o mês é igual a **01** e o código da empresa é igual a **1**).

Para regerar o arquivo EFD ou, gerar o relatório dos dados gerados, clique no botão **cerar** 

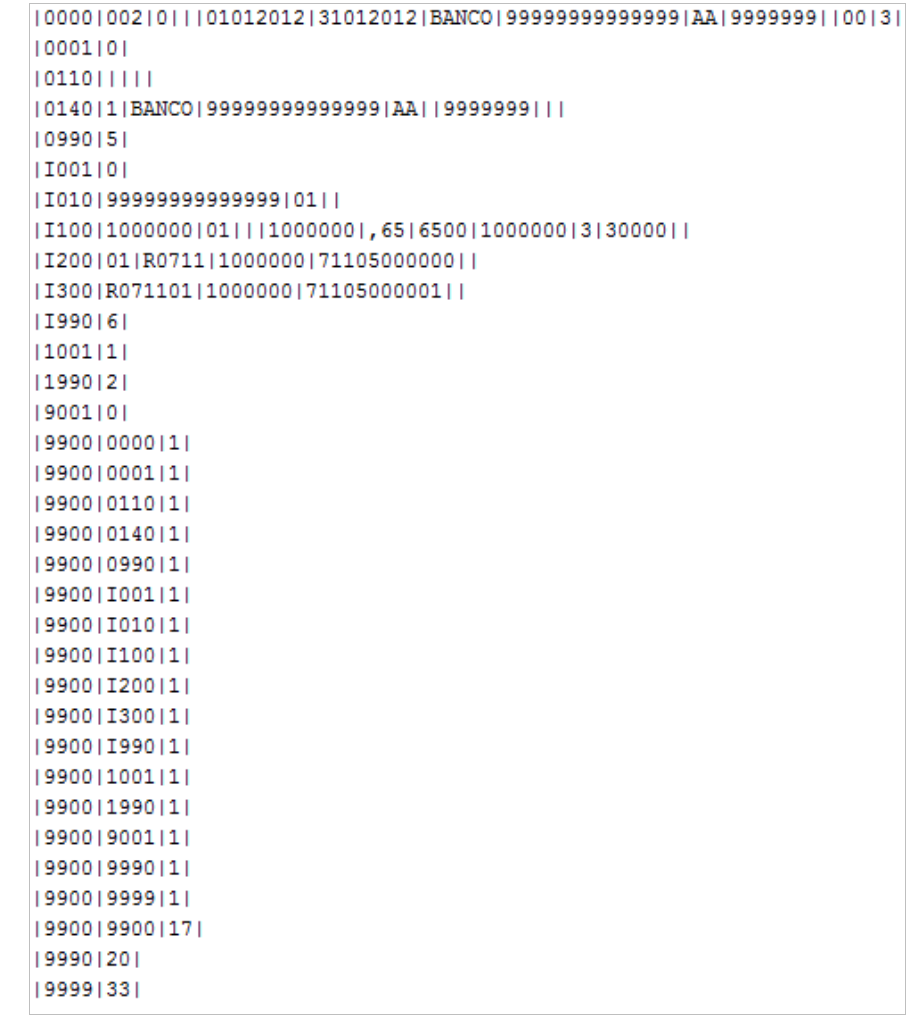

#### Figura 64 - Arquivo EFD formato texto regerado

<span id="page-47-0"></span> $\odot$ 

Este documento é de propriedade da TOTVS. Todos os direitos reservados.

**TOTVS** 

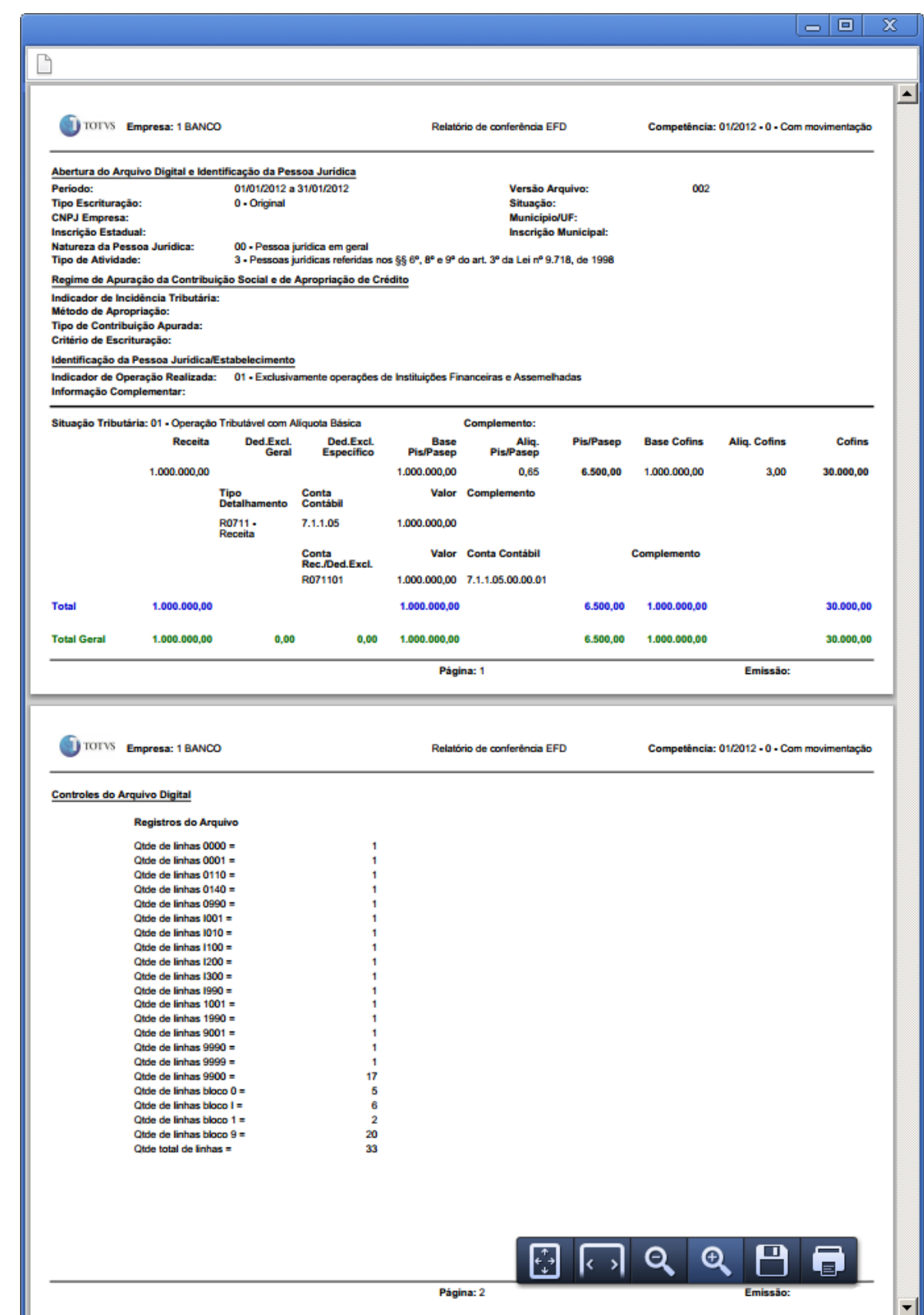

<span id="page-48-0"></span>Figura 65 - Relatório de conferência EFD

# **TOTVS**

Para salvar o relatório de conferência EFD gerado, clique no ícone . A pasta de destino e o nome sugerido para o arquivo PDF poderão ser alterados, conforme o exemplo da figura a seguir.

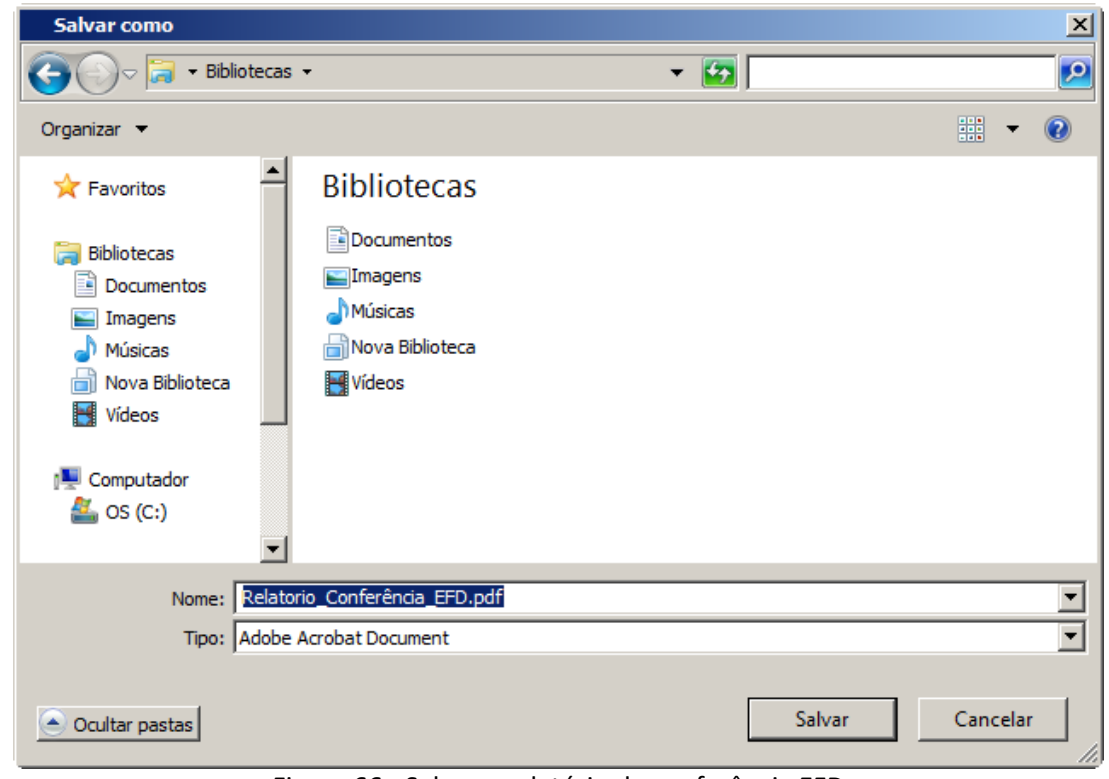

<span id="page-49-0"></span>Figura 66 - Salvar o relatório de conferência EFD

#### <span id="page-49-1"></span>**6.2. Estrutura de Contas EFD**

Emite a lista da estrutura das contas EFD sintéticas, correspondentes as tabelas 7.1.1 e 7.1.2 e as contas analíticas EFD, correspondentes as tabelas 7.1.3 e 7.1.4 da RFD. É listado somente as estruturas configuradas para uma determinada competência, ou todas as estruturas de contas configuradas, se não informado uma competência.

# **TOTVS**

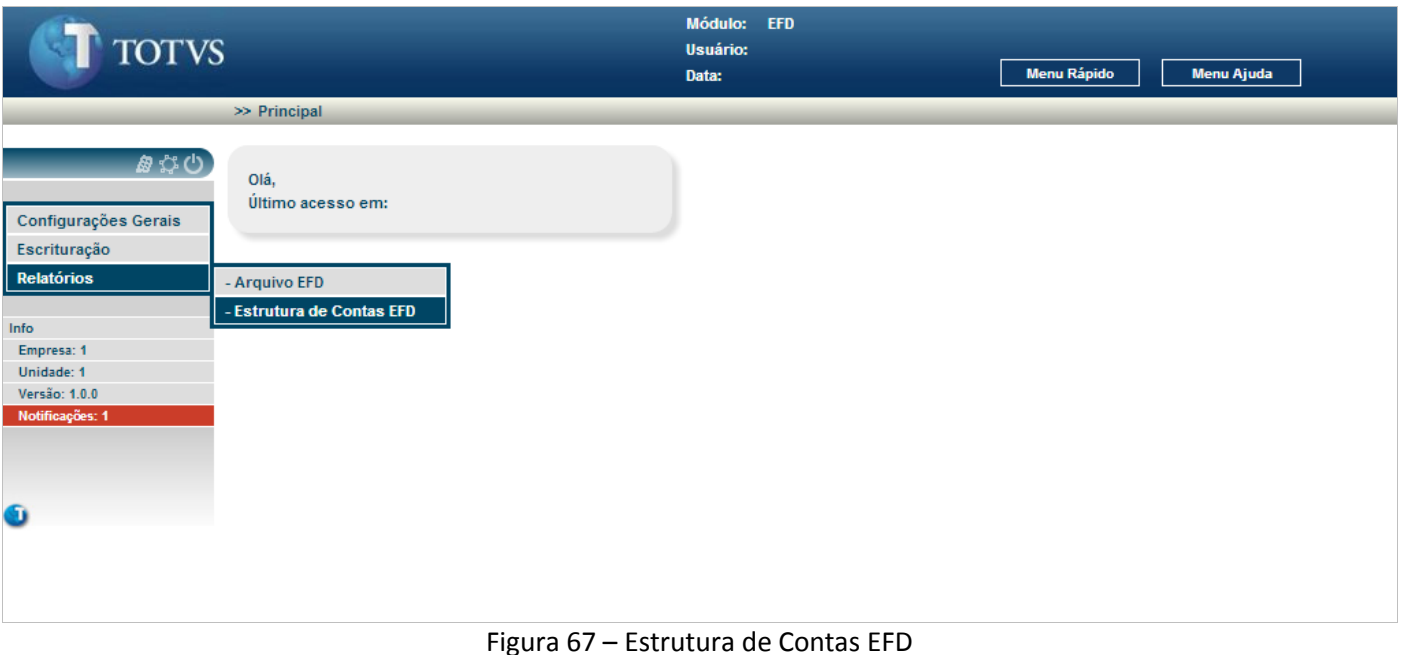

#### <span id="page-50-0"></span>No menu Relatórios selecione **Estrutura de Contas EFD.**

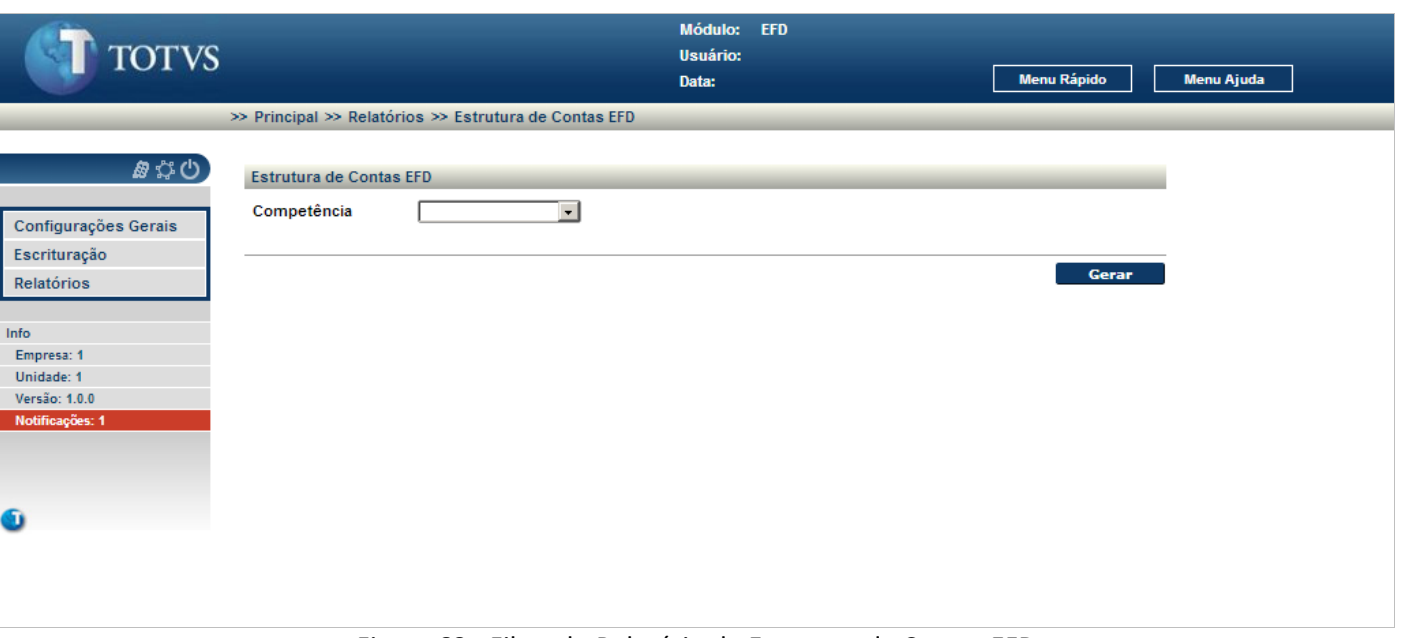

Figura 68 - Filtro do Relatório de Estrutura de Contas EFD

<span id="page-50-1"></span>É apresentada a tela inicial para o relatório estrutura de contas EFD.

Para executar a geração do relatório:

Informe o campo:

Competência: mês e ano de competência para selecionar a estrutura de contas vigente para a competência informada. Se não informado uma competência é listado todas as estruturas de contas EFD cadastradas.

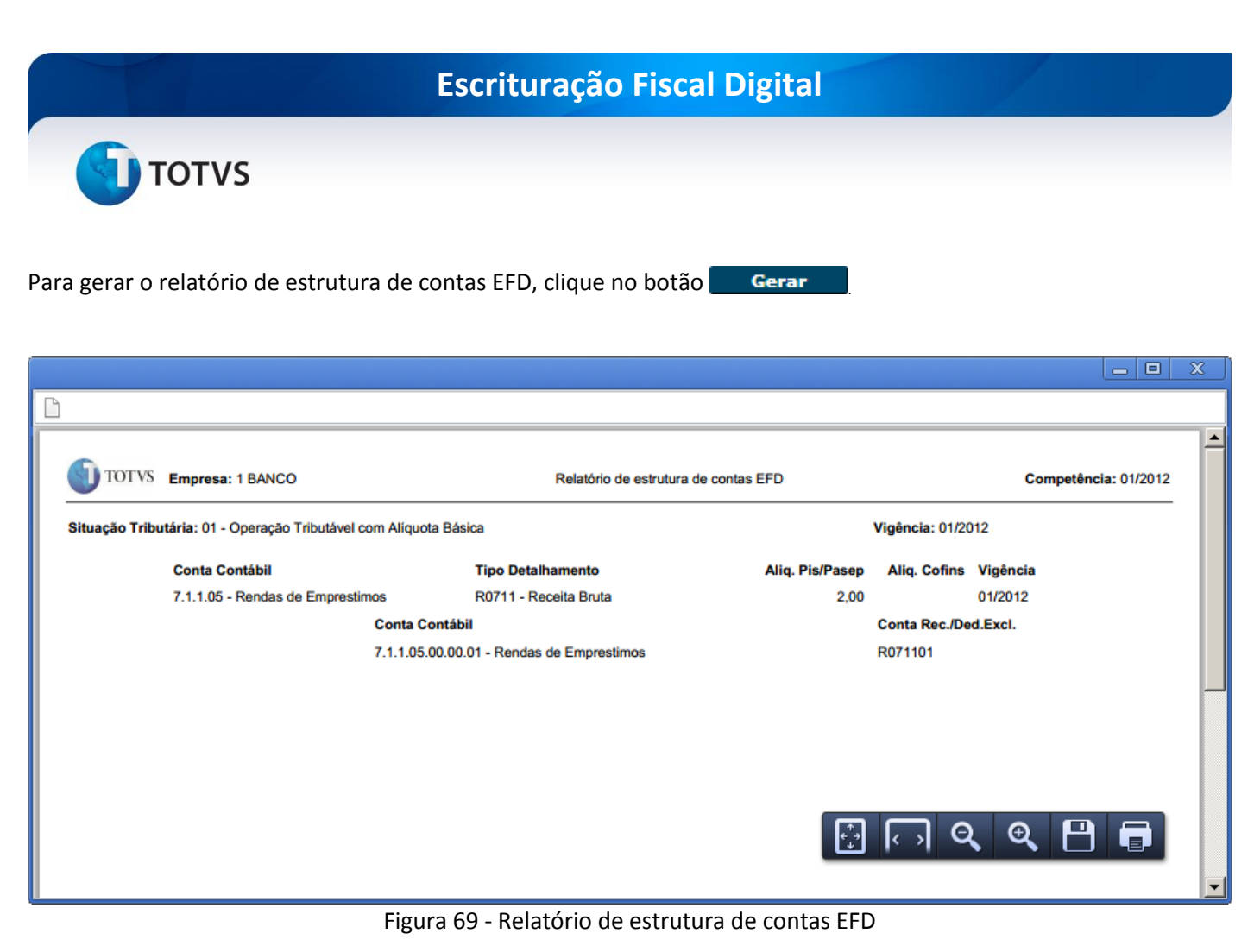

<span id="page-51-0"></span>Para salvar o relatório de estruturas de contas EFD gerado, clique no ícone . A pasta de destino e o nome sugerido para o arquivo PDF poderão ser alterados, conforme o exemplo da figura a seguir.

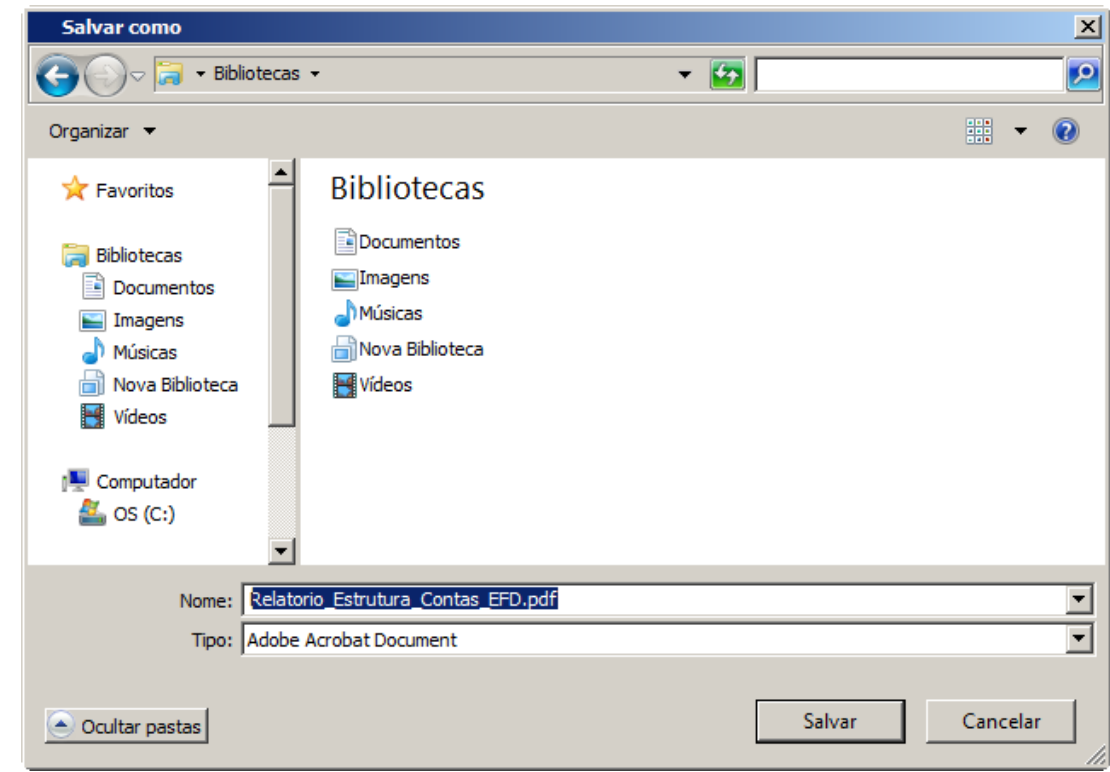

Figura 70 - Salvar o relatório de estrutura de contas EFD

<span id="page-51-1"></span> $\odot$ 

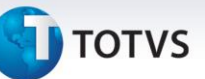

# Índice de Figuras

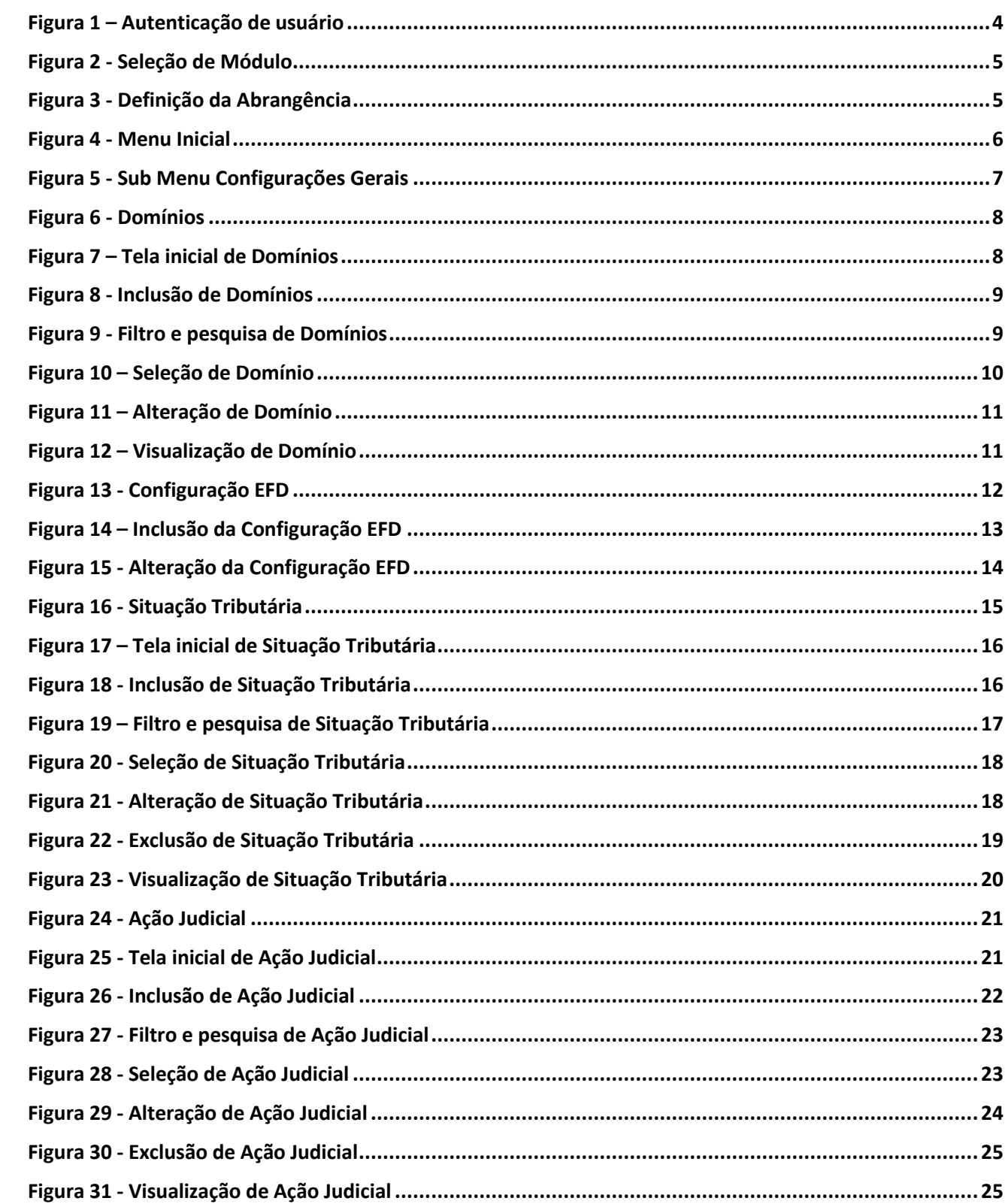

<span id="page-52-0"></span>7.

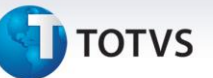

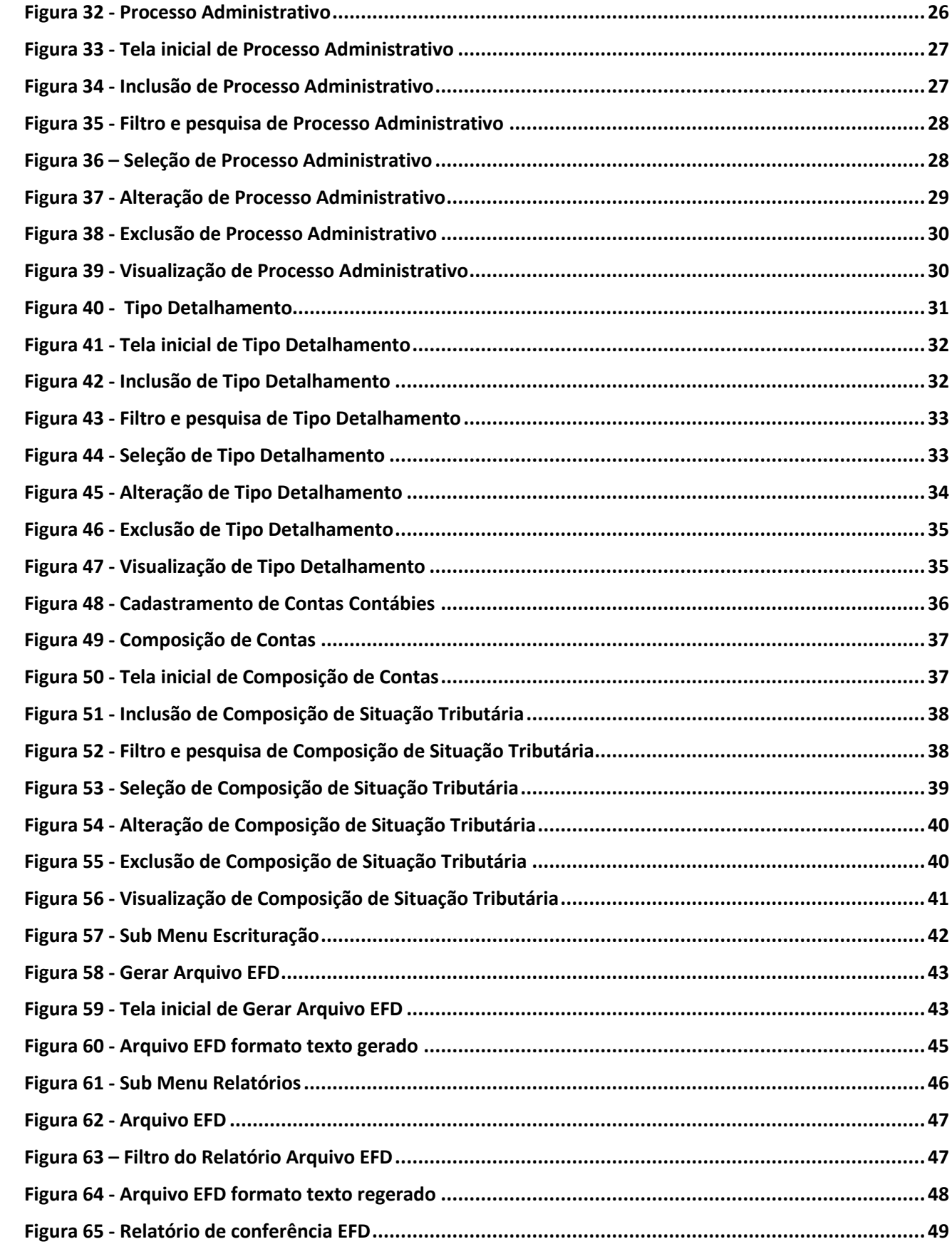

# **TOTVS**

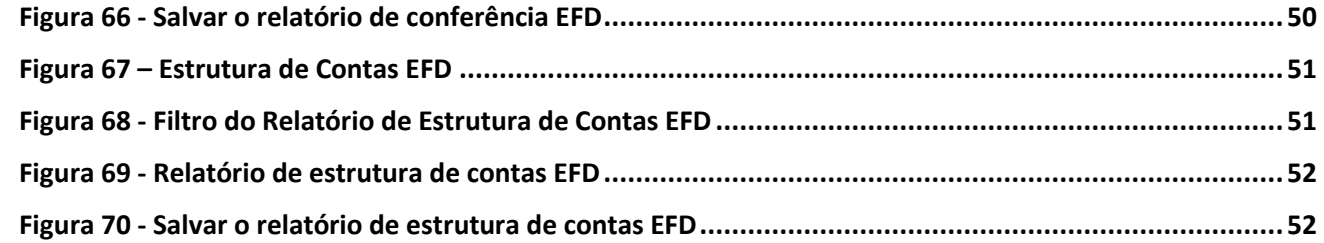